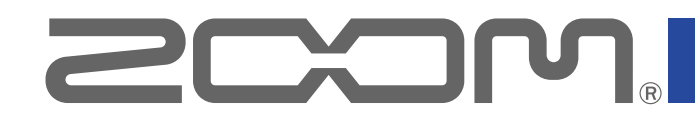

# $-8$ LiveTrak

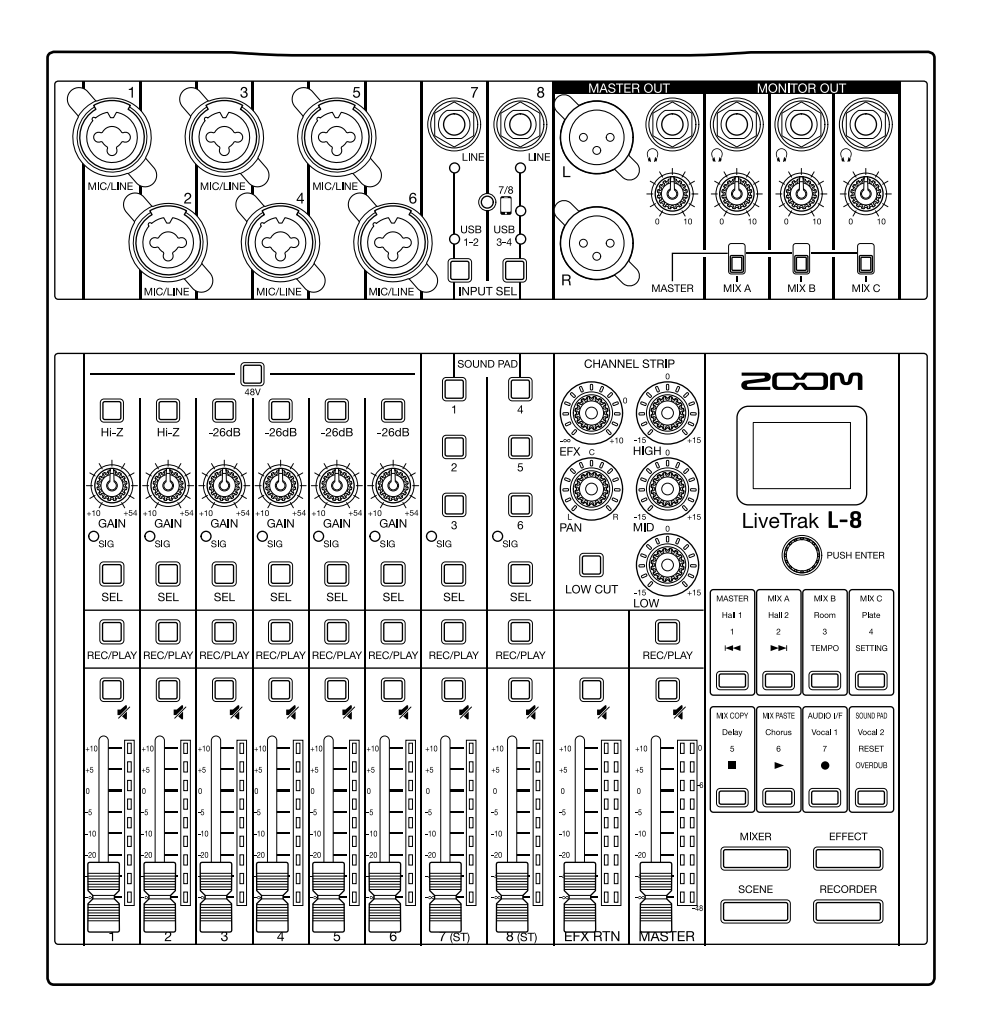

# Operation Manual

You must read the Usage and Safety Precautions before use.

### © 2019 ZOOM CORPORATION

Copying or reprinting this manual in part or in whole without permission is prohibited.

Product names, registered trademarks and company names in this document are the property of their respective companies. All trademarks and registered trademarks in this document are for identification purposes only and are not intended to infringe on the copyrights of their respective owners. Proper display is not possible on grayscale devices.

# <span id="page-1-0"></span>**Operation Manual overview**

You might need this manual in the future. Always keep it in a place where you can access it easily.

The contents of this document and the specifications of the product could be changed without notice.

- ◎ Windows® is a trademark or registered trademark of Microsoft® Corporation.
- ◎ Macintosh, macOS, Mac and iPad are trademarks or registered trademarks of Apple Inc.
- ◎ iOS is a trademark or registered trademark of Cisco Systems, Inc. in the USA and other countries and is used under license.
- ◎ The SD, SDHC and SDXC logos are trademarks.
- ◎ Other product names, registered trademarks and company names in this document are the property of their respective companies.

Note: All trademarks and registered trademarks in this document are for identification purposes only and are not intended to infringe on the copyrights of their respective owners.

Recording from copyrighted sources, including CDs, records, tapes, live performances, video works and broadcasts, without permission of the copyright holder for any purpose other than personal use is prohibited by law. Zoom Corporation will not assume any responsibility related to infringements of copyrights.

# <span id="page-2-0"></span>**Introduction**

Thank you very much for purchasing a ZOOM LiveTrak  $\mathsf{L}\text{-}8$ .

The  $L - B$  combines a compact digital mixer with a multitrack recorder and a USB audio interface, so it can be used for a variety of applications, including for podcasting and streaming, as a PA for small groups, as a live performance mixer, and for stage performances and music production.

## **Main features of the L-8**

#### **8-channel digital mixer & multitrack recorder**

The compact, lightweight  $L - 8$  combines a digital mixer with 8 input channels, a multitrack recorder capable of recording up to 12 tracks simultaneously, overdubbing and punching in and out, and a 12-in/4-out USB audio interface.

### **SOUND PAD function for adding jingles and sound effects when podcasting**

The  $L - B$  has SOUND PAD buttons that can be played when podcasting and streaming. Pressing a SOUND PAD plays the jingle or sound effect assigned to it. The SOUND PAD function can also be used during stage performances, for example, to trigger cues.

#### **Smartphone connection jack**

The  $L - 8$  has a smartphone connection jack that can be used when podcasting for call-in guests. A mix-minus function is provided to prevent call-in guests from having echoes.

#### **High-quality mic preamps**

The  $L - B$  has high-quality mic preamps built in for 6 channels. The high-quality analog inputs, which can provide +48V phantom power, have EIN of –121 dBu or better and maximum input gain of +54 dB. In addition, channels 1 and 2 also support Hi-Z input, while channels 3 to 6 have PAD functions (26dB attenuation), enabling them to accept +4dBu output.

#### **3 monitor output channels**

In addition to the MASTER OUT, the  $L - B$  also has 3 MONITOR OUT channels that can be connected to headphones. The MONITOR OUT mixes can be set separately for each output, enabling different mixes to be sent to individual performers.

#### **Supports AA and mobile batteries**

The  $L - 8$  can run on AA batteries or a USB mobile battery, allowing it to be used outdoors and in other situations where there is no power supply.

#### **12-in/4-out USB audio interface**

The  $L - B$  can be used as a 12-in/4-out USB audio interface. The signals from each input and the master fader output can be recorded in a DAW. Moreover, background music can be played from a computer when podcasting by assigning the computer signal to channel 7 or 8.

Class compliant mode, which enables connection with iOS devices, is also supported.

# **Contents**

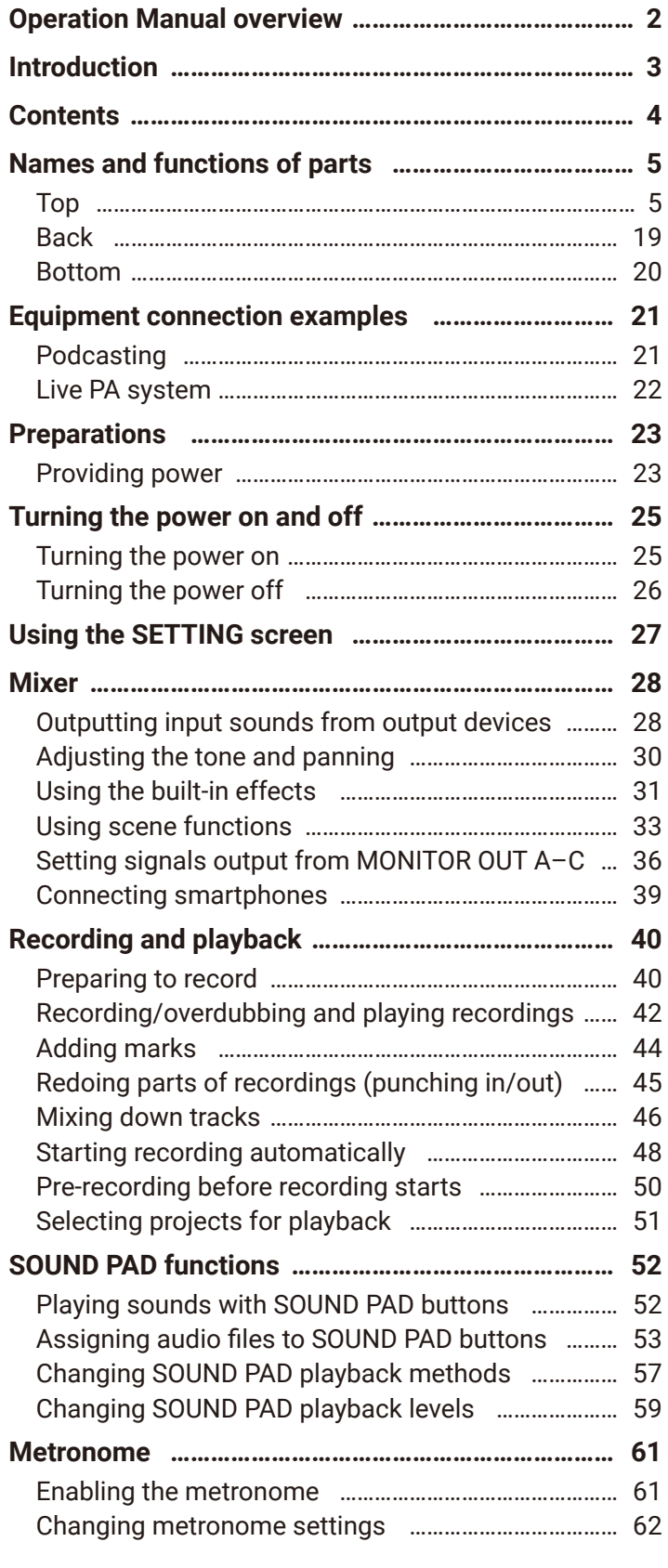

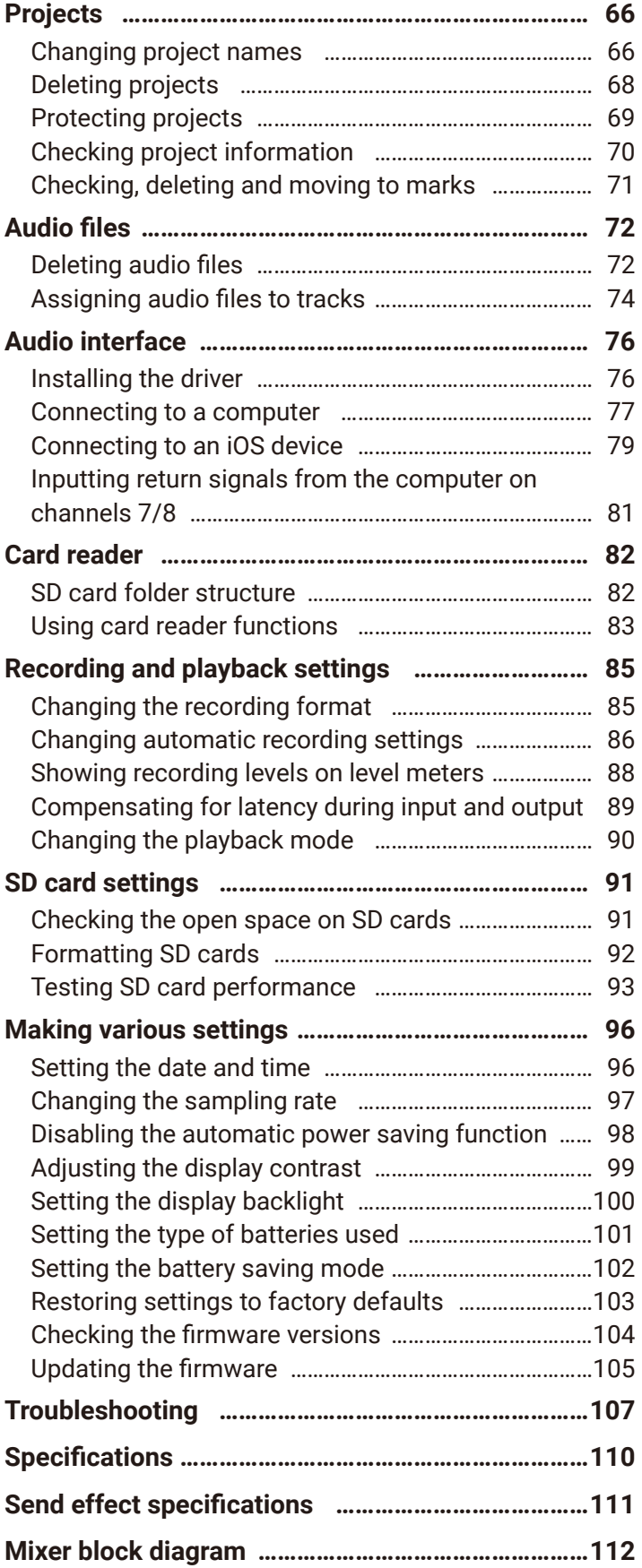

# <span id="page-4-0"></span>**Names and functions of parts**

### <span id="page-4-4"></span>**Top**

### <span id="page-4-5"></span>**Input channel section**

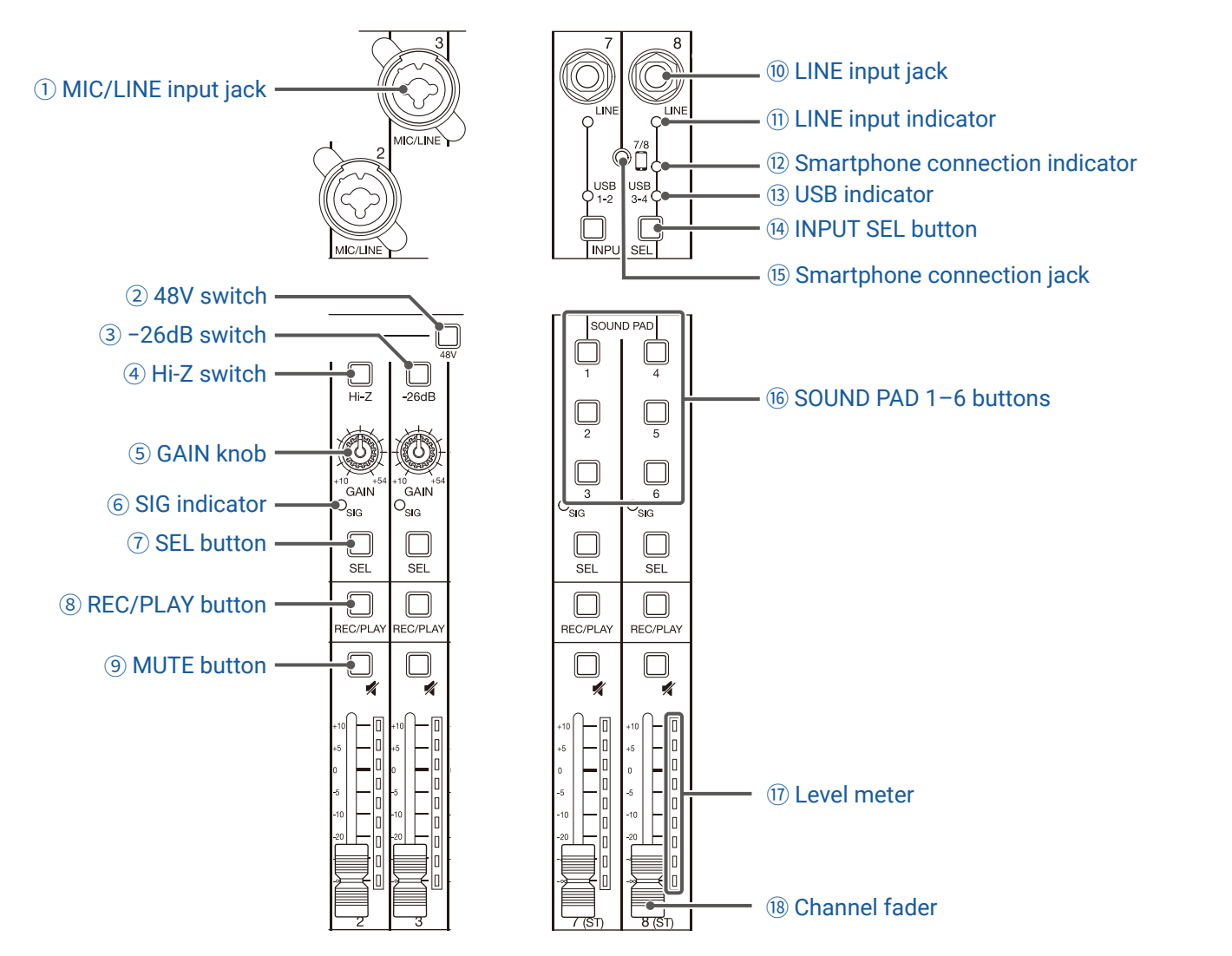

#### <span id="page-4-1"></span> **MIC/LINE input jack**

These input jacks have built-in mic preamps. Connect mics, keyboards and guitars to them. These can be used with both XLR and 1/4-inch (balanced or unbalanced) phone plugs.

#### <span id="page-4-2"></span> **48V switch**

This turns +48V phantom power on/off. Turn this on  $($ <sub>n</sub>) to supply phantom power to MIC/LINE input jacks  $1 - 6$ .

#### <span id="page-4-3"></span> **−26dB switch**

This attenuates (reduces) the input signal of the equipment connected to the MIC/LINE input jack (3–6) by 26 dB.

Turn this on  $($   $)$  when connecting line level equipment.

#### <span id="page-5-1"></span>④ **Hi-Z switch**

Use to switch the input impedance of the MIC/LINE input jack (1 or 2).

Turn it on  $(\blacksquare)$  when connecting a guitar or bass guitar.

#### <span id="page-5-3"></span>⑤ **GAIN knob**

Use to adjust the input gain of the mic preamp.

The range of adjustment depends on the on/off status of the MIC/LINE input jack switch (Hi-Z on channels 1–2 or −26dB on channels 3–6).

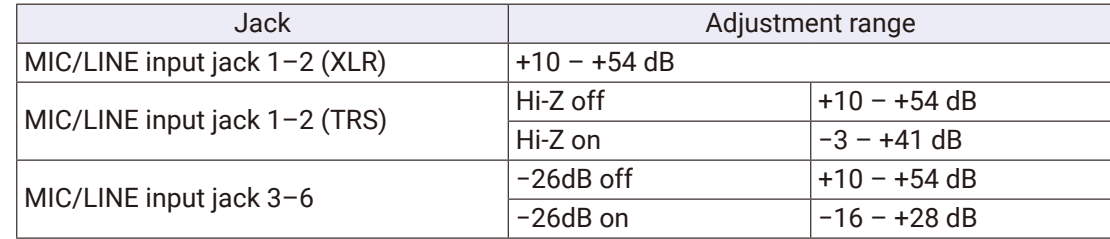

#### <span id="page-5-2"></span>⑥ **SIG indicator**

This shows the signal level after adjustment by the GAIN knob.

The indicator color changes according to the signal level. Adjust so that it does not light red.

Lit red: Input signal level is close (−3 dBFS or higher) to the clipping level (0 dBFS)

Lit green: Input signal level is between −48 dBFS and −3 dBFS compared to the clipping level (0 dBFS)

#### <span id="page-5-4"></span>⑦ **SEL button**

Use to select a channel for parameter adjustment in the channel strip section. Channels with lit SEL buttons are affected by channel strip section adjustments.

#### <span id="page-5-5"></span>⑧ **REC/PLAY button**

Use this button to switch between recording input signals to the SD card and playing back an already recorded file from the SD card.

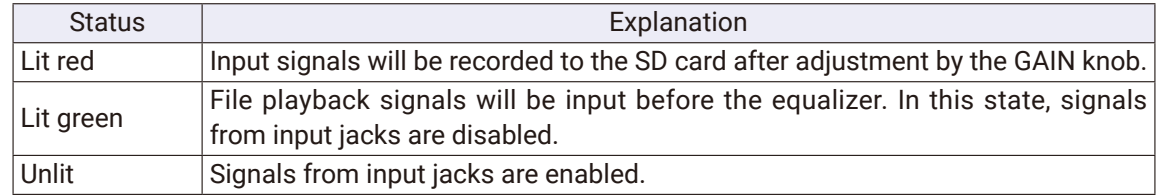

#### <span id="page-5-6"></span>⑨ **MUTE button**

This mutes or unmutes signals.

To mute the signal, press this button to light it.

```
HINT
```
This has no effect on recording to the SD card.

#### <span id="page-5-0"></span>⑩ **LINE input jack**

Use this input jack to connect line level equipment. For example, connect a keyboard or audio device. 1/4-inch (unbalanced) phone plugs can be used with it.

#### **NOTE**

The LINE input jacks and the smartphone connection jack cannot be used at the same time.

#### <span id="page-6-4"></span>⑪ **LINE input indicator**

This lights when the LINE input is enabled.

#### <span id="page-6-0"></span>⑫ **Smartphone connection indicator**

This lights when the Smartphone connection jack is enabled.

#### <span id="page-6-5"></span>⑬ **USB indicator**

This lights when the input of audio return signals output from a computer is enabled.

#### <span id="page-6-1"></span>⑭ **INPUT SEL button**

Use to set the input signal for channel 7/8 to the input jack, the USB audio return, or the SOUND PAD function. Press this button to switch the enabled input.

#### <span id="page-6-6"></span>⑮ **Smartphone connection jack**

Connect a smartphone or similar device here. By using a 4-contact mini-plug cable, the signal can be input from a smartphone and the master mix signal can be sent back (without the channel 8 signal) to it simultaneously.

#### **NOTE**

The LINE input jacks and the smartphone connection jack cannot be used at the same time. When the smartphone connection jack is enabled as the channel 8 input, channel 7 LINE input is disabled.

#### <span id="page-6-7"></span>⑯ **SOUND PAD 1–6 buttons**

When the SOUND PAD function is enabled, the sounds assigned to each of them can be played. PAD 1–3 sounds are input on channel 7 and PAD 4–6 sounds are input on channel 8.

#### <span id="page-6-2"></span>⑰ **Level meter**

This shows the signal level after adjustment by the channel fader. Range shown: −48 dB – 0 dB

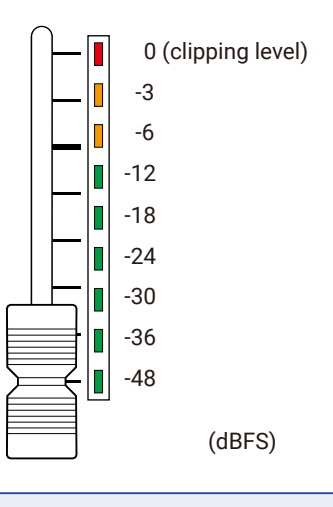

#### **NOTE**

- If the actual channel fader position differs from the channel fader position recalled using the scene function, for example, the level meter will show the recalled fader position. To enable fader operation, move the fader to the position shown by the level meter.
- The colors of the level meters cannot be shown properly on grayscale devices.

#### <span id="page-6-3"></span>⑱ **Channel fader**

This adjusts the channel signal level in a range from −∞ to +10 dB.

### <span id="page-7-6"></span>**CHANNEL STRIP section**

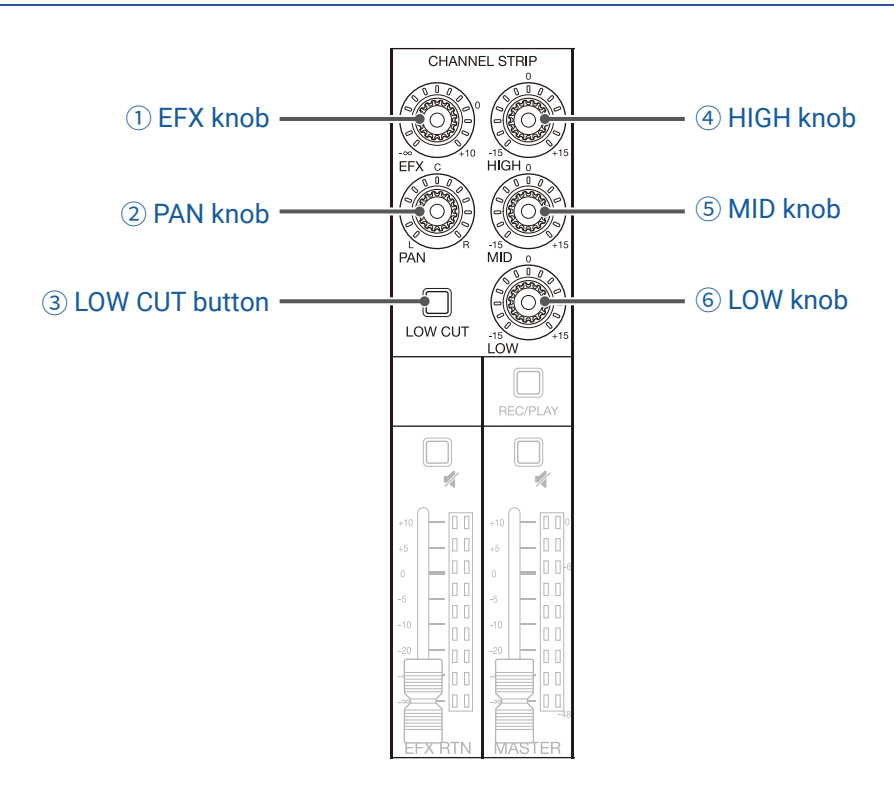

#### <span id="page-7-3"></span>① **EFX knob**

The amount that can be sent to the EFX bus can be set from  $-\infty$  to +10 dB.

#### <span id="page-7-4"></span>② **PAN knob**

This adjusts the position in the stereo output bus. On channels 7 and 8, this adjusts the left and right volume balance.

#### <span id="page-7-5"></span>③ **LOW CUT button**

This turns on/off the high-pass filter, which cuts low frequencies. When ON, signals below 75 Hz are attenuated 12 dB/octave.

#### <span id="page-7-2"></span>④ **HIGH knob**

This adjusts the boost/cut of high-frequency equalization. Type: shelving Gain range: −15 dB – +15 dB Frequency: 10 kHz

#### <span id="page-7-0"></span>⑤ **MID knob**

This adjusts the boost/cut of mid-frequency equalization. Type: peaking Gain range: −15 dB – +15 dB Frequency: 2.5 kHz

#### <span id="page-7-1"></span>⑥ **LOW knob**

This adjusts the boost/cut of low-frequency equalization. Type: shelving Gain range: −15 dB – +15 dB Frequency: 100 Hz

### **Send effect (SEND EFX) section**

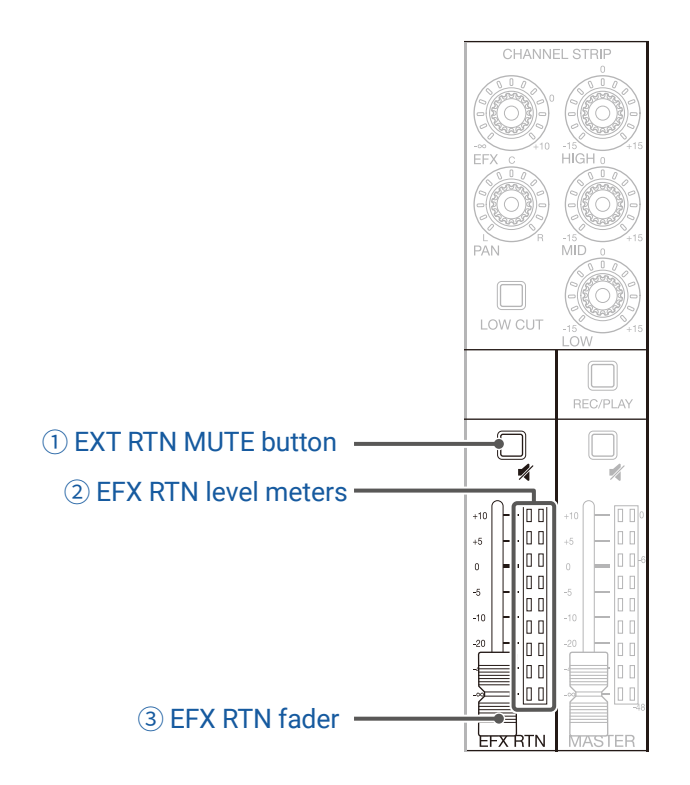

#### <span id="page-8-0"></span>① **EXT RTN MUTE button**

This mutes or unmutes the signal sent from the built-in effect. To mute the signal, press this button to light it.

#### <span id="page-8-1"></span>② **EFX RTN level meters**

These show the levels of the signals sent from the built-in effect to the master bus after adjustment by the EFX RTN fader. Their range is from −48 dB to 0 dB.

#### <span id="page-8-2"></span>③ **EFX RTN fader**

This adjusts the levels of the signals sent from the built-in effect to the master bus in a range from −∞ dB to +10 dB.

#### **NOTE**

If the actual EFX RTN fader position differs from the EFX RTN fader position recalled using the scene function, for example, the level meter will show the recalled fader position. To enable fader operation, move the fader to the position shown by the level meter.

### **Output section**

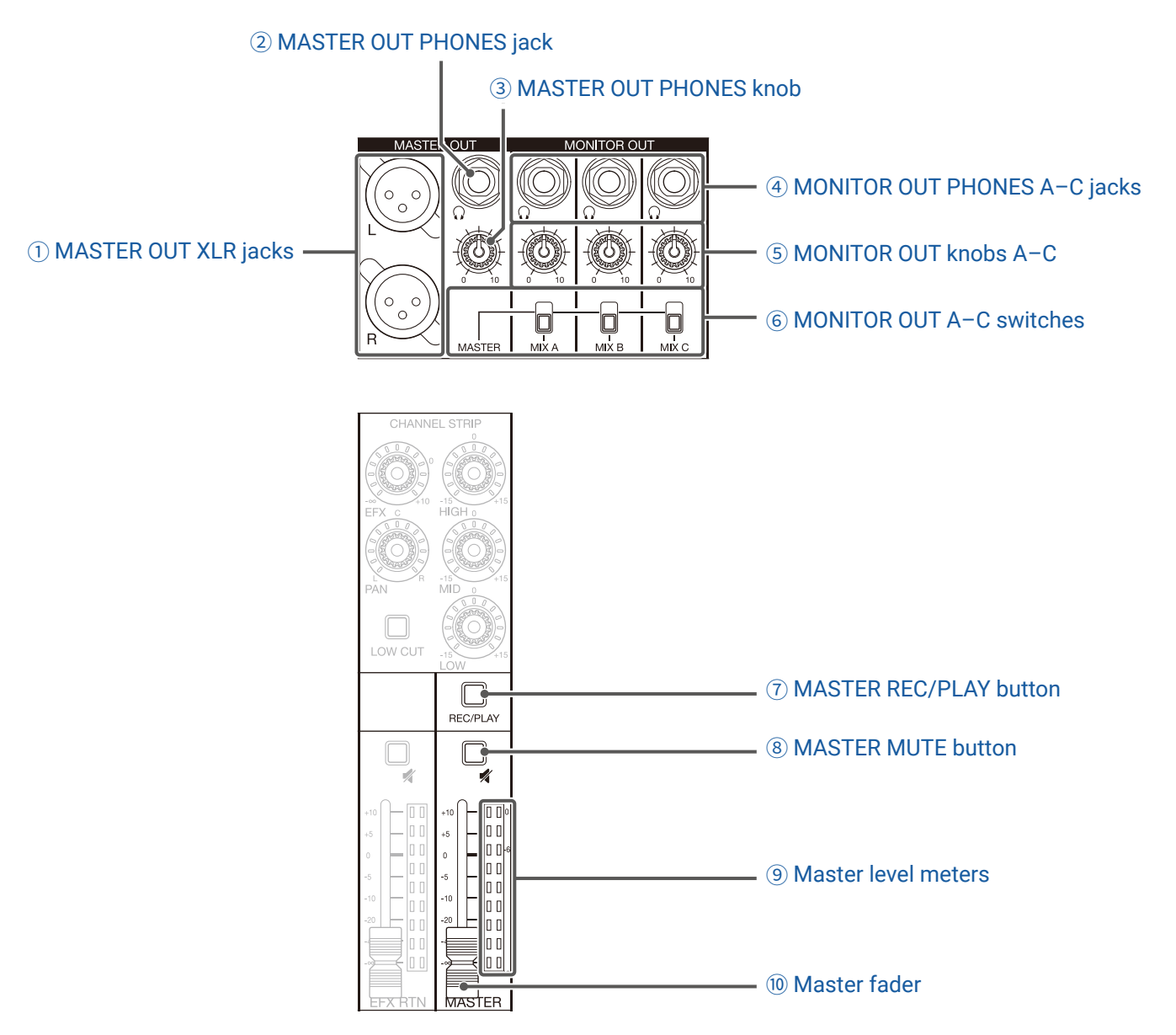

#### <span id="page-9-0"></span>① **MASTER OUT XLR jacks**

These jacks output signals after volume adjustment by the master fader. Connect them to a power amplifier, a PA system or speakers with built-in amplifiers, for example. These support balanced output with XLR connectors (2 HOT).

#### <span id="page-9-2"></span>② **MASTER OUT PHONES jack**

This headphone output jack outputs the same signals as the MASTER OUT jacks.

#### <span id="page-9-3"></span>③ **MASTER OUT PHONES knob**

Use to adjust the volume of signals output from the MASTER OUT PHONES jack.

#### <span id="page-9-1"></span>④ **MONITOR OUT PHONES A–C jacks**

These headphone output jacks output signals after volume adjustment by the MONITOR OUT A–C knobs.

#### **NOTE**

The MONITOR OUT PHONES A–C jacks can be set to output the same signals as the MASTER OUT jacks or the signals set separately in MIXER mode. ( $\rightarrow$  ["Setting signals output from MONITOR OUT A–C" on page 36](#page-35-1))

#### <span id="page-10-0"></span>⑤ **MONITOR OUT knobs A–C**

Use to adjust the volumes of the signals output from the MONITOR OUT PHONES A–C jacks.

#### <span id="page-10-2"></span>⑥ **MONITOR OUT A–C switches**

These switch the signals output from the MONITOR OUT PHONES A–C jacks.

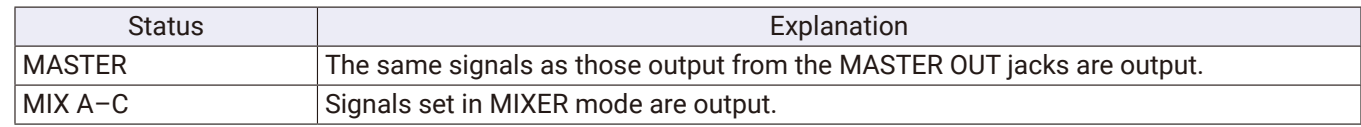

#### <span id="page-10-1"></span>⑦ **MASTER REC/PLAY button**

Use this button to switch between recording the signal input on the master bus to the SD card and playing back an already recorded file from the SD card.

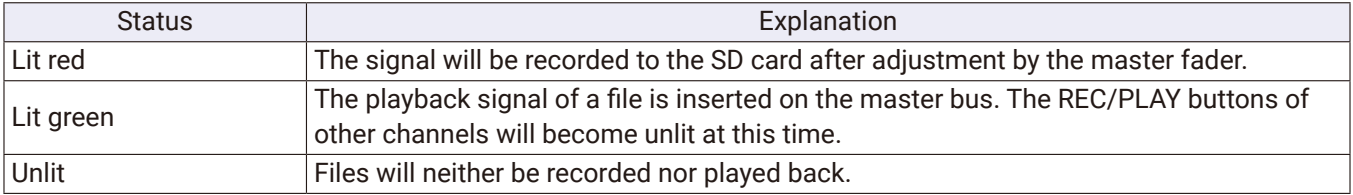

#### <span id="page-10-3"></span>⑧ **MASTER MUTE button**

This mutes or unmutes the MASTER OUT jacks. To mute the signal, press this button to light it.

#### <span id="page-10-4"></span>⑨ **Master level meters**

These show the signal levels output from the MASTER OUT jacks in a range from −48 dB to 0 dB.

#### <span id="page-10-5"></span>⑩ **Master fader**

This adjusts the signal levels output from the MASTER OUT jacks in a range from -∞ to +10 dB.

#### **NOTE**

If the actual master fader position differs from the master fader position recalled using the scene function, for example, the level meter will show the recalled fader position. To enable fader operation, move the fader to the position shown by the level meter.

When AUTO REC is activated, however, the master fader position will not be shown.

### **Display, function and mode section**

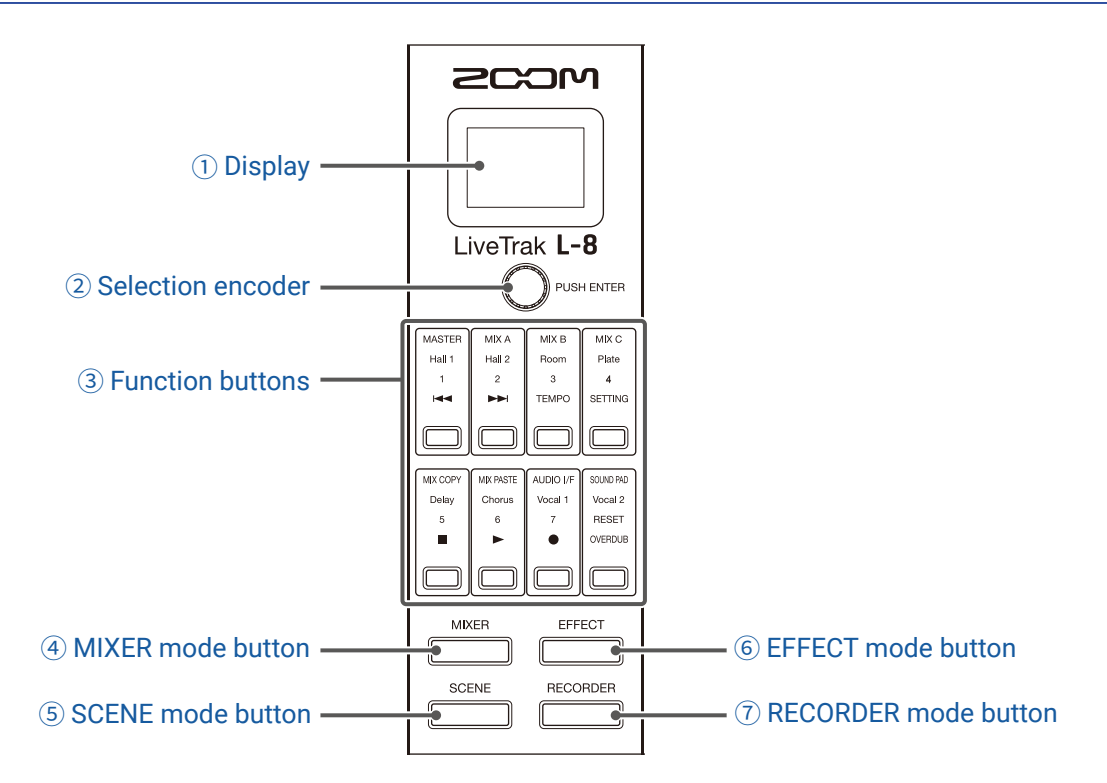

#### <span id="page-11-0"></span>① **Display**

This shows the status of the selected mode and other information. ( $\rightarrow$  ["Function buttons and display appear](#page-12-0)[ance in each mode" on page 13\)](#page-12-0)

#### <span id="page-11-1"></span>② **Selection encoder**

Use this to change menus and values and to move between items.

#### <span id="page-11-2"></span>③ **Function buttons**

The functions change according to the selected mode. ( $\rightarrow$  "Function buttons and display appearance in each [mode" on page 13](#page-12-0))

#### <span id="page-11-3"></span>④ **MIXER mode button**

This enables the MIXER mode functions of the function buttons and opens the MIXER screen on the display. In MIXER mode, the layers used for mixing can be checked and changed. In addition, mixes can be copied and audio interface and SOUND PAD settings can be changed.

Press this when making settings to return to the MIXER screen.

#### <span id="page-11-4"></span>⑤ **SCENE mode button**

This enables the SCENE mode functions of the function buttons and opens the SCENE screen on the display. In SCENE mode, scenes can be changed and saved and the mixer can be reset.

#### <span id="page-11-5"></span>⑥ **EFFECT mode button**

This enables the EFFECT mode functions of the function buttons and opens the EFFECT screen on the display. In EFFECT mode, effects can be selected, checked and adjusted.

#### <span id="page-11-6"></span>⑦ **RECORDER mode button**

This enables the RECORDER mode functions of the function buttons and opens the RECORDER screen on the display. In RECORDER mode, recorder operations are enabled. In addition, the SETTING screen where various

**L-8** settings are made can be opened.

Press this when making settings to return to the RECORDER screen.

### <span id="page-12-0"></span>**Function buttons and display appearance in each mode**

### **█ MIXER mode**

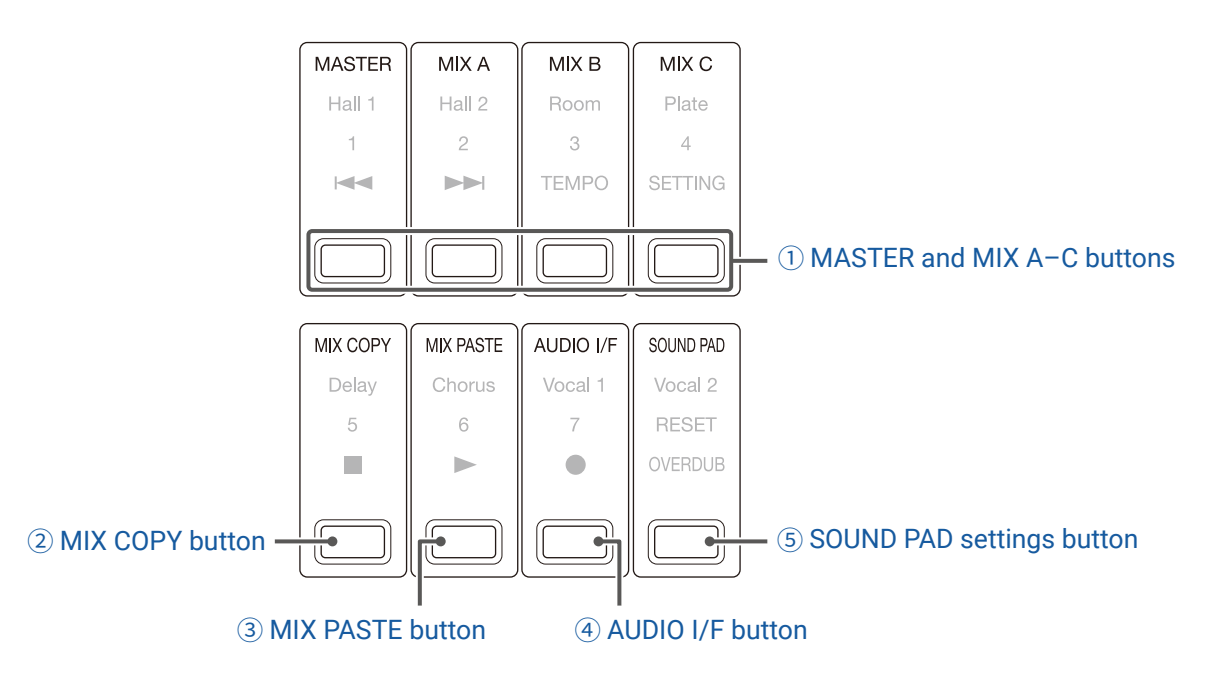

#### <span id="page-12-1"></span>① **MASTER and MIX A–C buttons**

The signal balance set using the channel faders can be switched as layers according to the outputs you want to show and adjust.

- MASTER button: Show and adjust the settings used for MASTER OUT output.
- MIX A–C buttons: Show and adjust the settings used for MONITOR OUT A–C outputs.

#### **NOTE**

- The following parameters can have separate settings for the MASTER and MONITOR OUT A–C.
- Fader positions (each channel)
- Fader positions (EFX RETURN)
- The following parameters are shared by the MASTER and the MONITOR OUT A–C mixes. MUTE ON/OFF, LOW CUT ON/OFF, EQ HIGH, EQ MID, EQ LOW, SEND EFX, PAN, SEND EFX TYPE, SEND EFX parameters 1 and 2

#### <span id="page-12-5"></span>② **MIX COPY button**

This copies fader position information for the currently selected mix.

#### <span id="page-12-4"></span>③ **MIX PASTE button**

This applies the copied fader position information to the currently selected mix.

#### <span id="page-12-3"></span>④ **AUDIO I/F button**

This opens a screen where audio interface function settings can be changed.

#### <span id="page-12-2"></span>⑤ **SOUND PAD settings button**

This opens a screen where SOUND PAD settings can be changed.

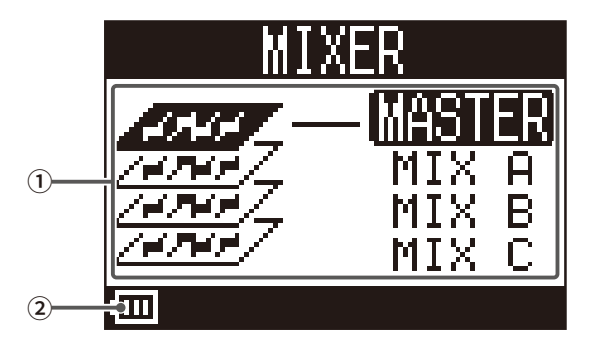

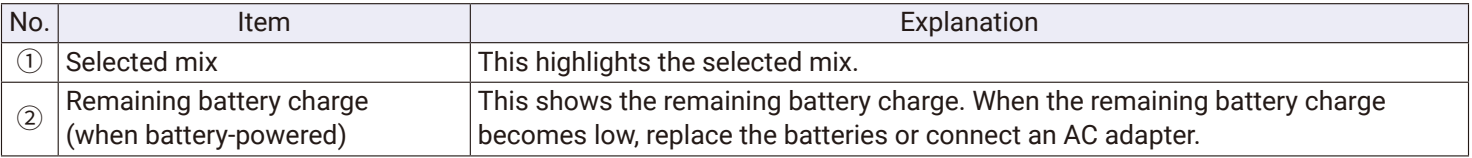

### **█ EFFECT mode**

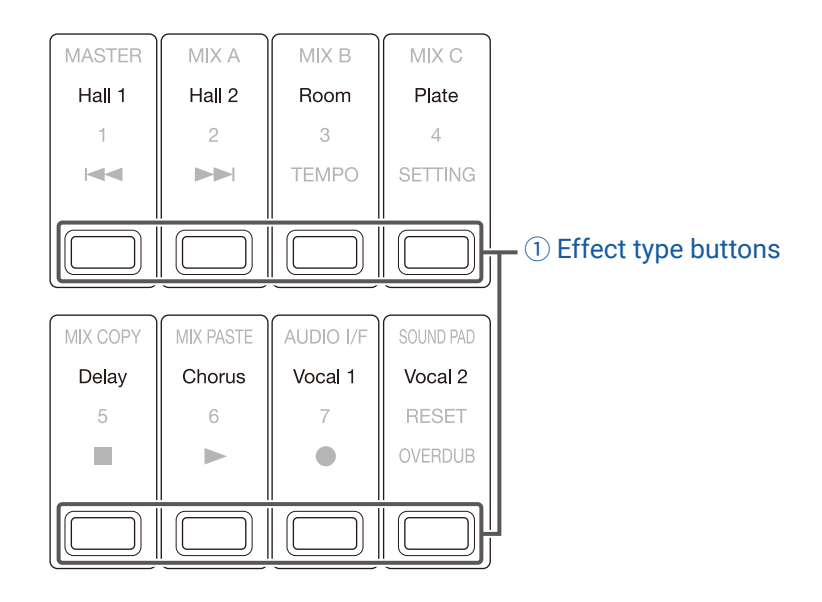

#### <span id="page-14-0"></span>① **Effect type buttons**

The currently selected effect type appears lit.

Press a button to change the effect. The selected effect will be shown on the display. Its parameters can be changed using the Selection encoder.

( → ["Send effect specifications" on page](#page-110-1) 111)

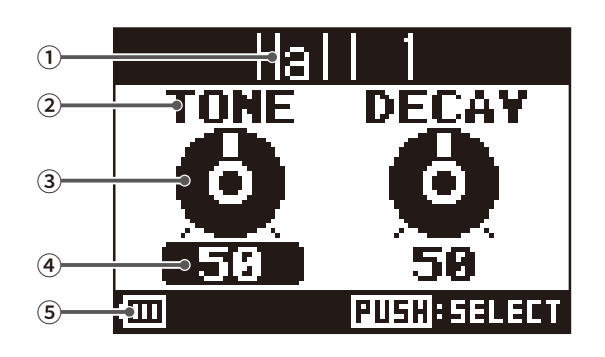

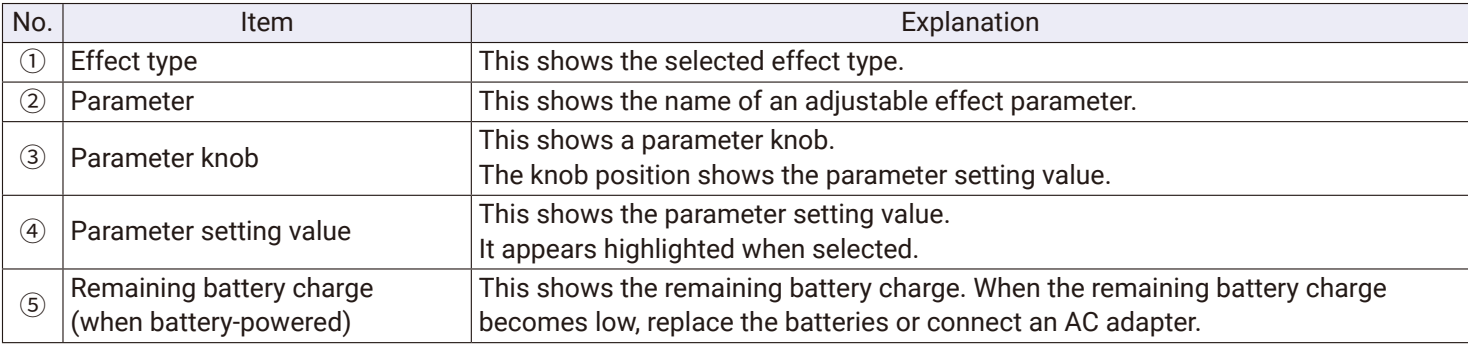

### **█ SCENE mode**

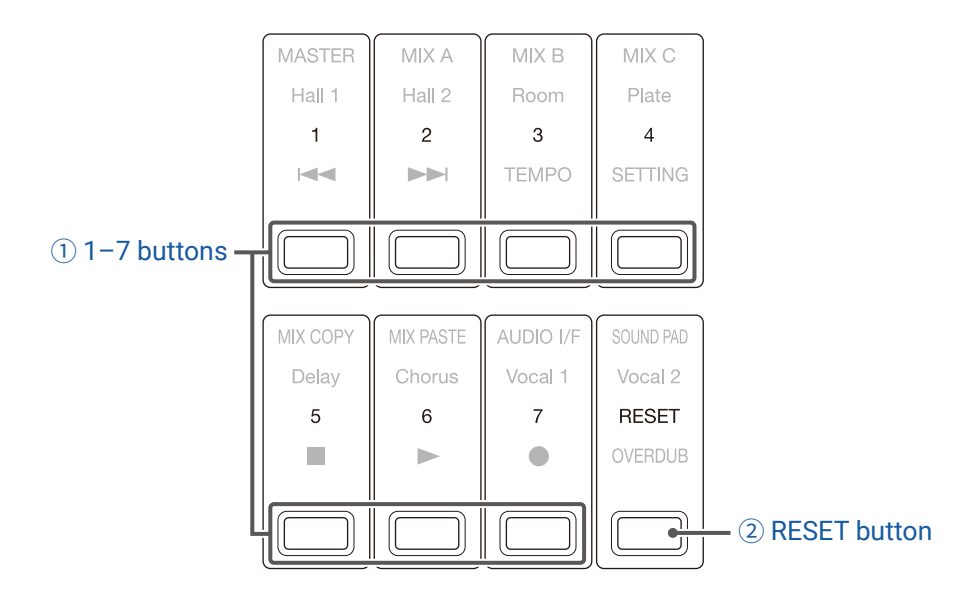

#### <span id="page-15-1"></span>① **1–7 buttons**

Use these buttons to select the scene used to save the current mixer settings and to recall saved scenes. Press these buttons to open screens where SAVE, RECALL and CANCEL can be selected.

#### <span id="page-15-0"></span>② **RESET button**

Press this button to reset the current mixer settings to the factory defaults. Press this button to open a screen where RECALL and CANCEL can be selected.

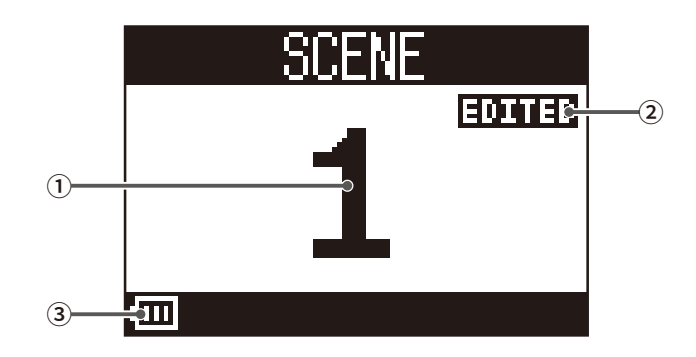

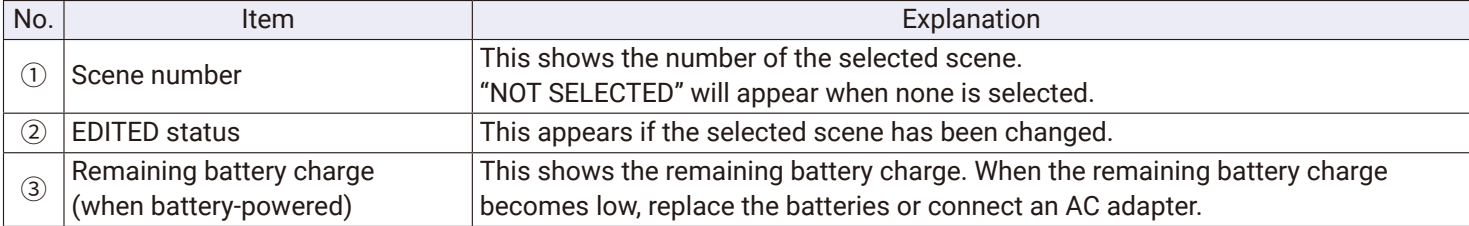

#### **█ RECORDER mode**

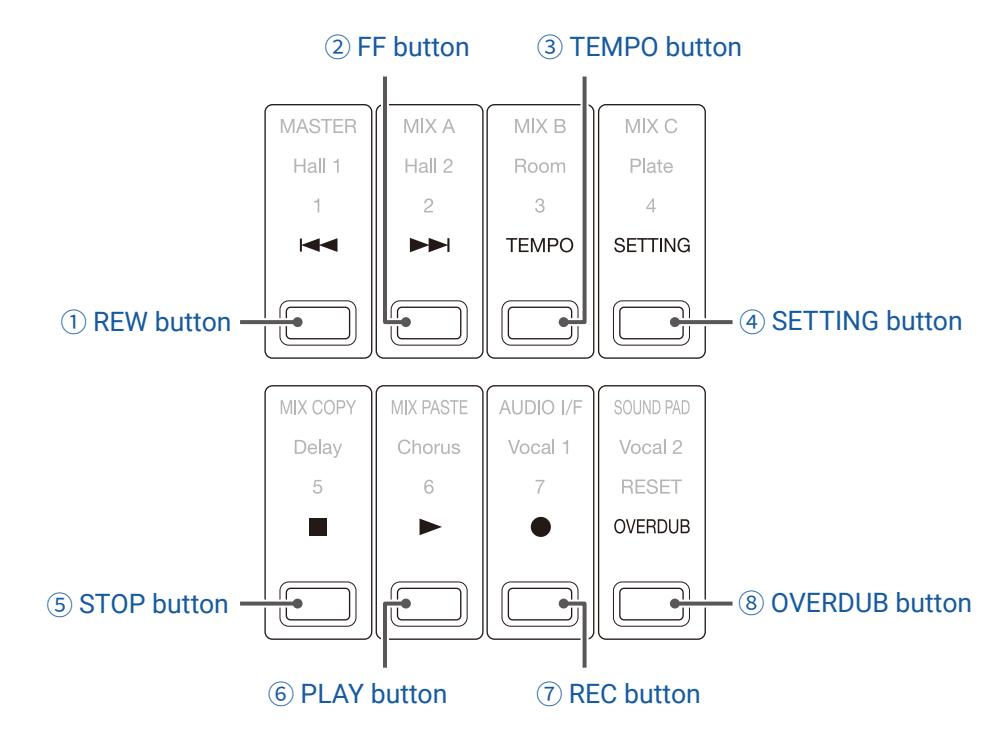

#### <span id="page-16-3"></span>① **REW button**

Press to move to the previous mark.

Press when at the beginning to move to the previous project. Press and hold to search backward. (The longer pressed, the faster the speed becomes.)

#### <span id="page-16-5"></span>② **FF button**

Press to move to the next mark.

If it is the last mark, this moves to the next project. Press and hold to search forward. (The longer pressed, the faster the speed becomes.)

#### <span id="page-16-4"></span>③ **TEMPO button**

This sets the tempo of the metronome built into the recorder.

The tempo will be detected from the average value when this button is pressed repeatedly.

When the METRONOME setting is enabled, during recording and playback and when the Delay effect, which synchronizes with tempo, is selected, the button blinks at a tempo of 40.0–250.0 bpm.

#### <span id="page-16-0"></span>④ **SETTING button**

Press to open the SETTING screen.

#### <span id="page-16-2"></span>⑤ **STOP button**

This stops the recorder.

#### <span id="page-16-1"></span>⑥ **PLAY button**

Press to start recorder playback.

- During playback, it lights green.
- When playback is paused, it blinks green.

#### <span id="page-17-1"></span>⑦ **REC button**

This puts the recorder in recording standby.

- During recording, it lights red.
- When recording is paused, it blinks red.

#### <span id="page-17-0"></span>⑧ **OVERDUB button**

This sets whether recording is overdubbed in the current project or whether a new project is created and new recording conducted. When on, this button lights and overdubbing occurs in the current project.

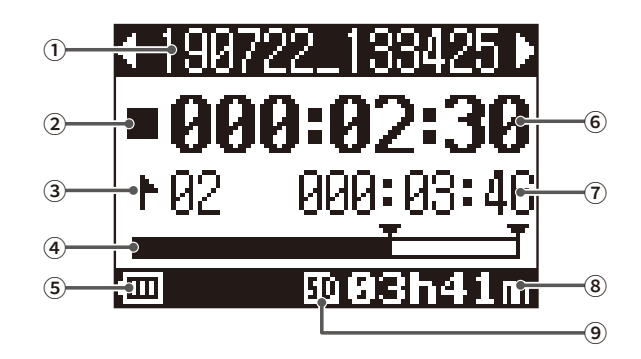

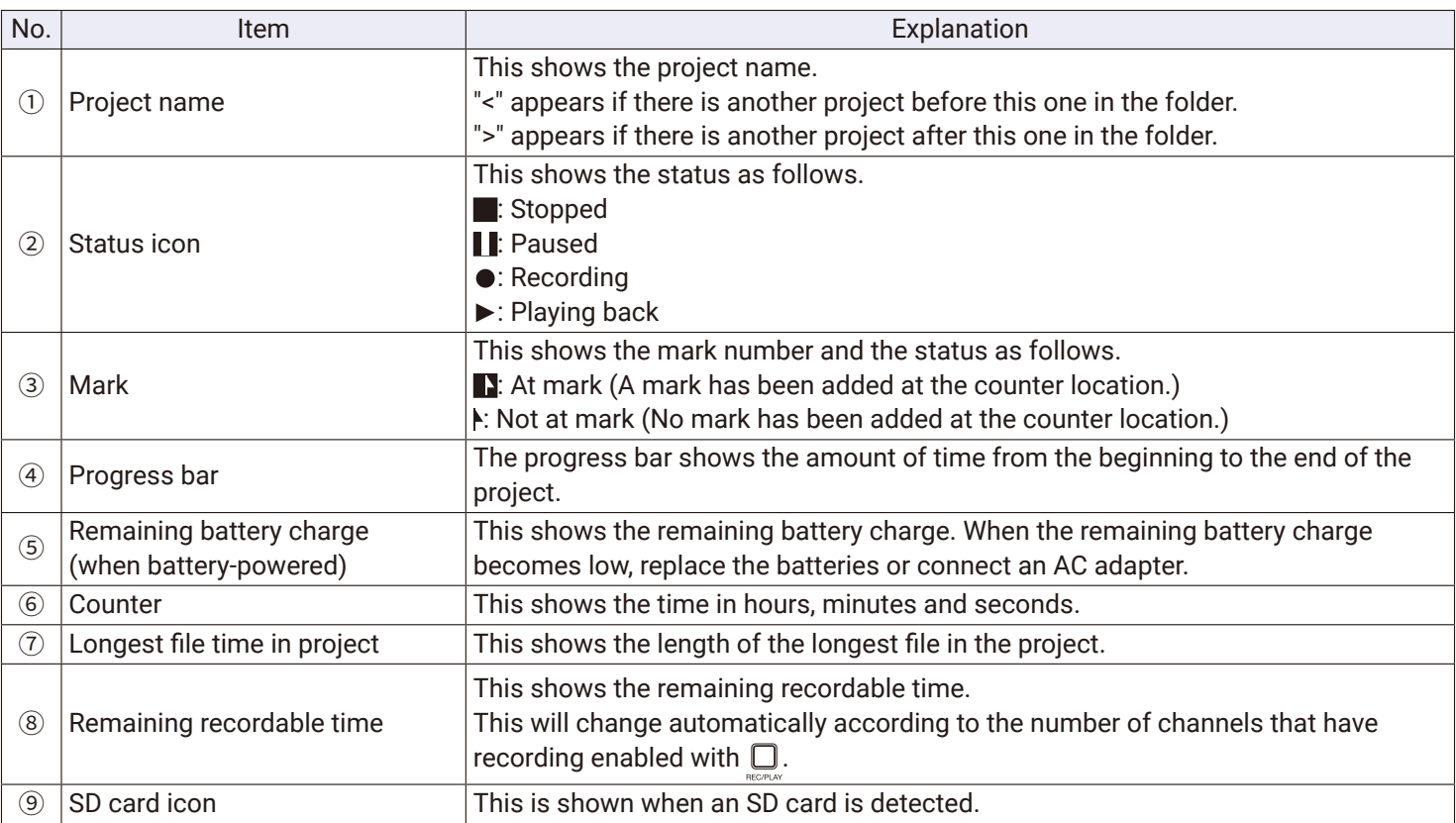

### <span id="page-18-0"></span>**Back**

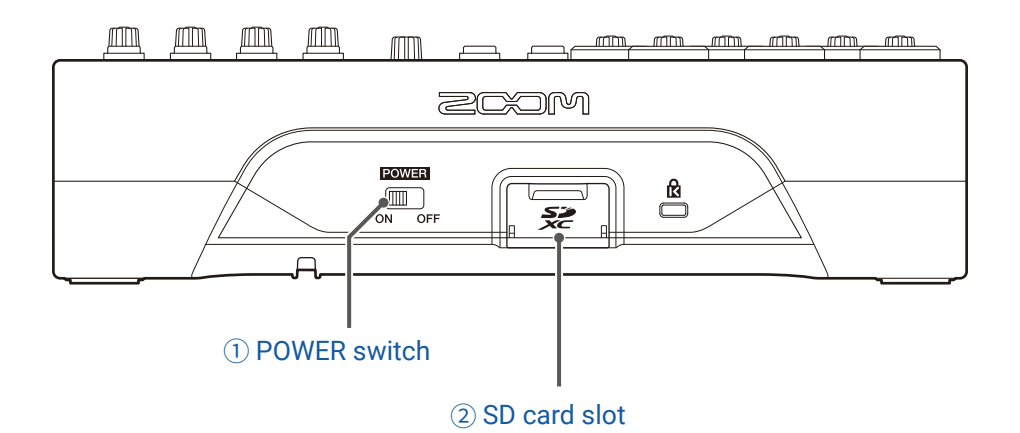

#### <span id="page-18-1"></span>① **POWER switch**

This turns the  $L - 8$  power on and off.

Switch to ON to turn the power on. Switch to OFF to turn the power off.

When the POWER switch setting is changed to OFF, the current mixer settings are automatically saved in the L-8 and in the settings file in the project folder on the SD card.

#### <span id="page-18-2"></span>② **SD card slot**

This slot is for SD cards.

The  $L - 8$  supports cards that conform to SDHC and SDXC specifications.

**HINT**

SD cards can be can tested for usability with the  $L - 8$ . ( $\rightarrow$  ["Testing SD card performance" on page 93](#page-92-1))

### <span id="page-19-0"></span>**Bottom**

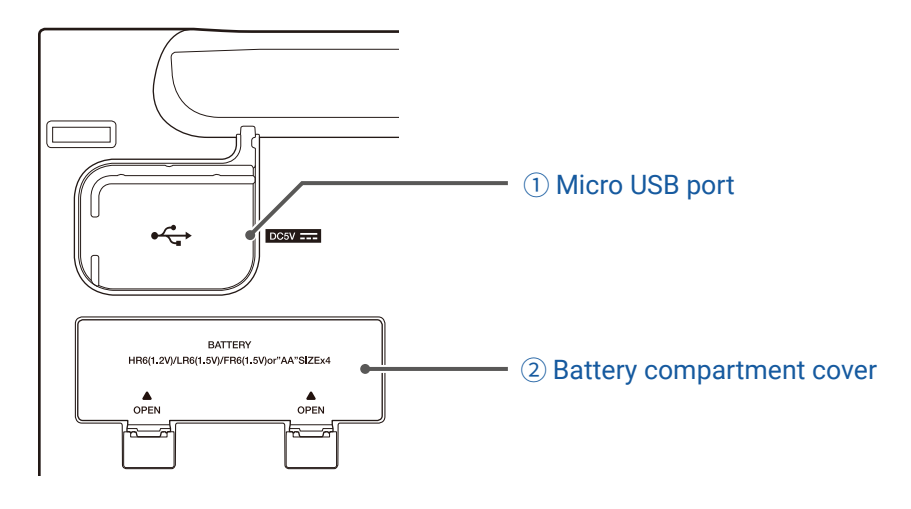

#### <span id="page-19-1"></span>① **Micro USB port**

This Micro USB 2.0 port can be used to connect an AC adapter or computer. A mobile battery, for example, can also be connected to run on bus power.

#### <span id="page-19-2"></span>② **Battery compartment cover**

Remove when installing or removing batteries. The  $L - 8$  can run on 4 AA batteries.

# <span id="page-20-1"></span><span id="page-20-0"></span>**Equipment connection examples**

### **Podcasting**

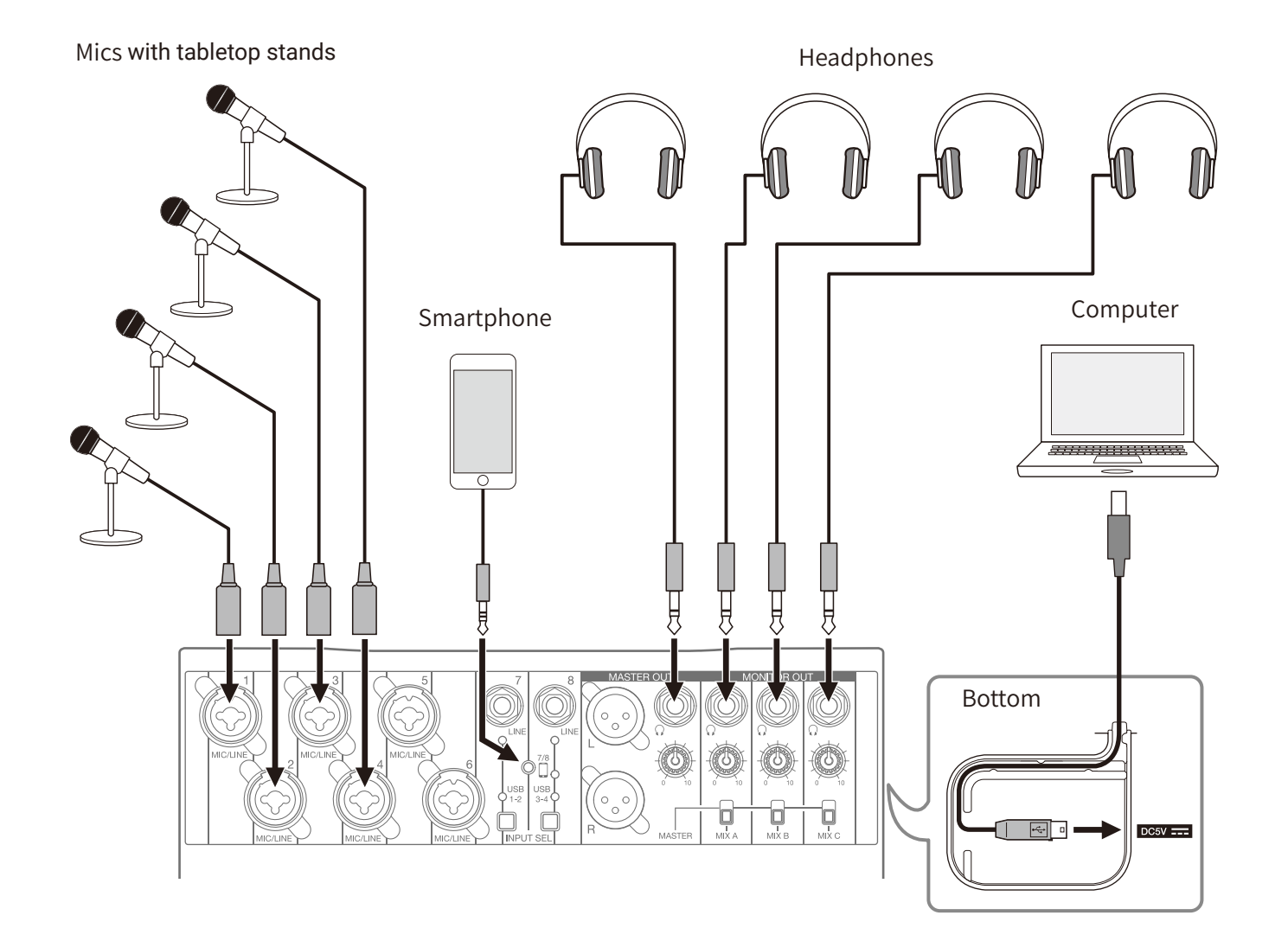

### <span id="page-21-0"></span>**Live PA system**

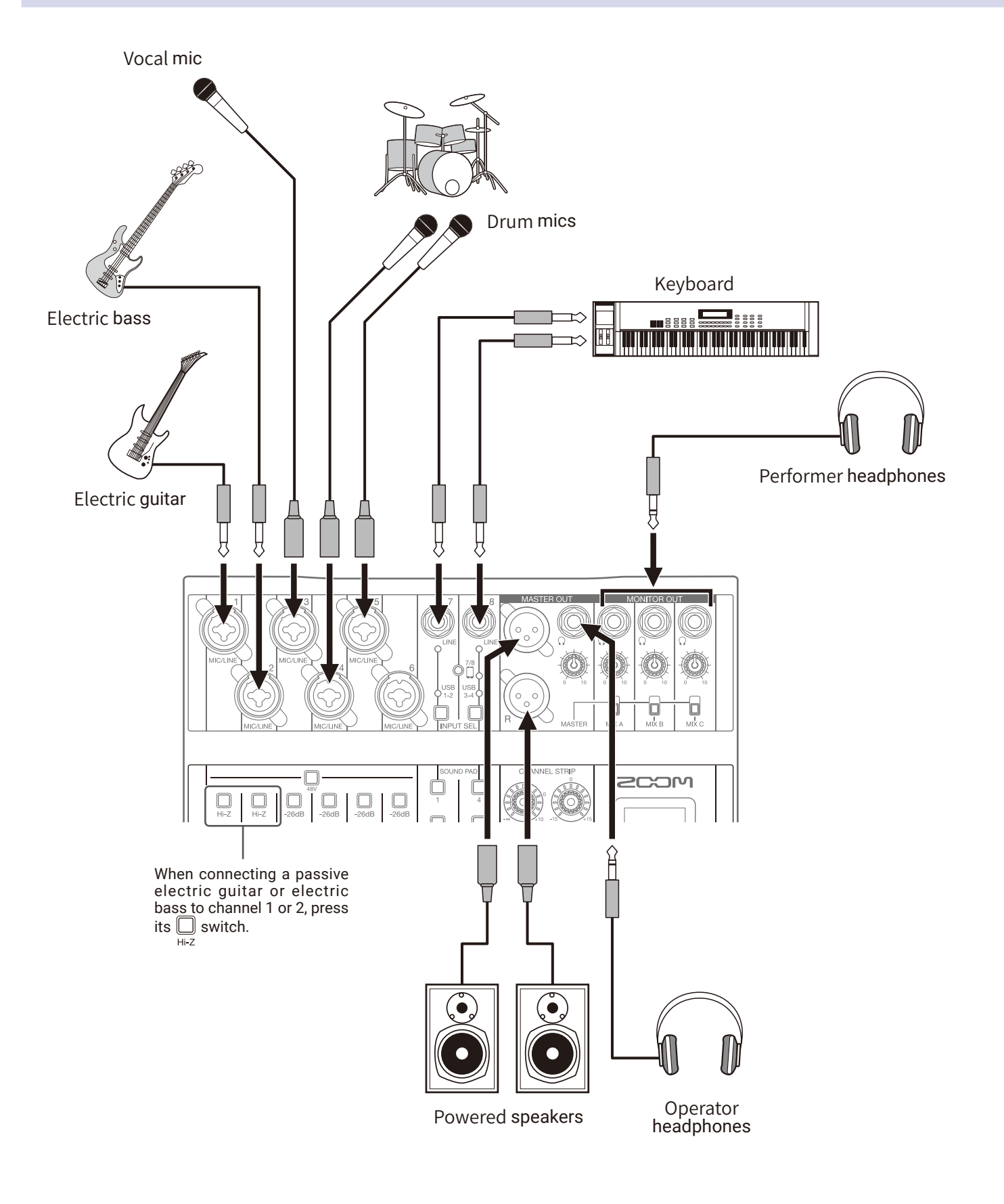

# <span id="page-22-0"></span>**Preparations**

### **Providing power**

### **Using an AC adapter**

**1.** Connect the cable of the dedicated AD-17 AC adapter to the Micro USB port.

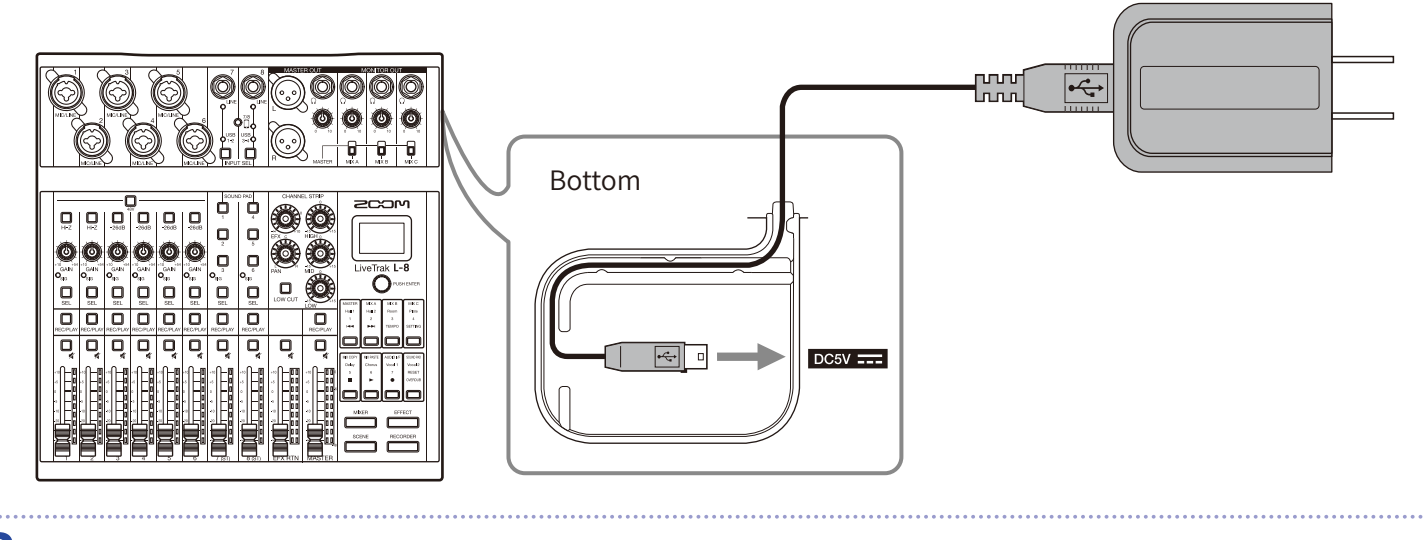

**2.** Plug the dedicated AC adapter into an outlet.

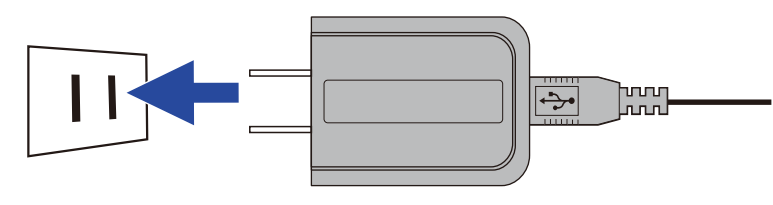

**HINT**

- When connected to a computer, power can be supplied by USB.
- A mobile battery can be connected instead of a dedicated AC adapter.

### **Using batteries**

**1.** Open the battery compartment cover on the bottom of the product and insert 4 AA batteries.

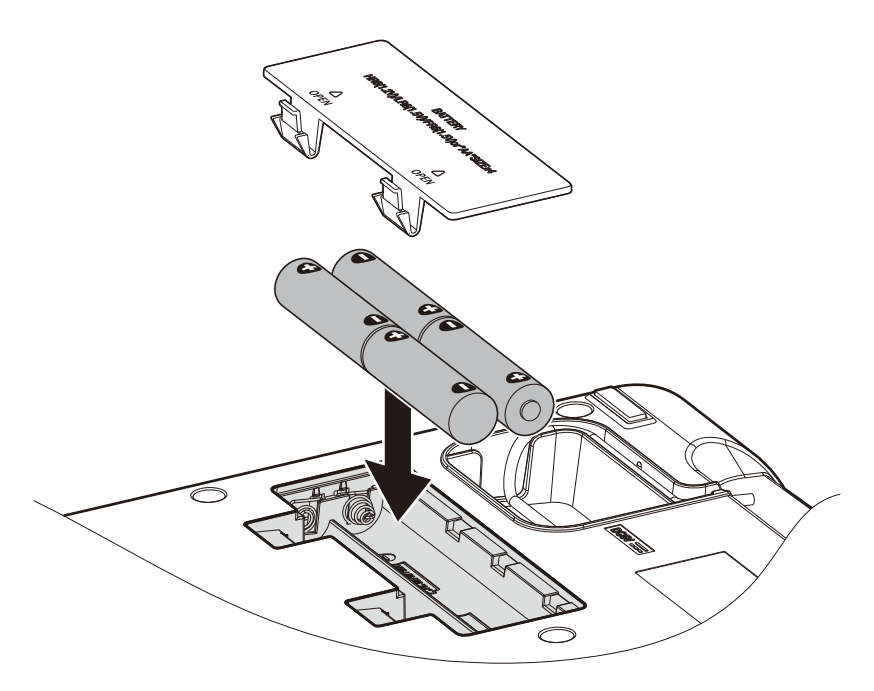

**2.** Replace the battery cover.

#### **NOTE**

- Use only one type of battery (alkaline, NiMH or lithium) at a time.
- If the remaining battery power indicator drops to 0, turn the power off immediately and install new batteries.
- After installing the batteries, set the battery type correctly.  $(\rightarrow$  ["Setting the type of batteries used" on page 101\)](#page-100-1)

# <span id="page-24-0"></span>**Turning the power on and off**

### **Turning the power on**

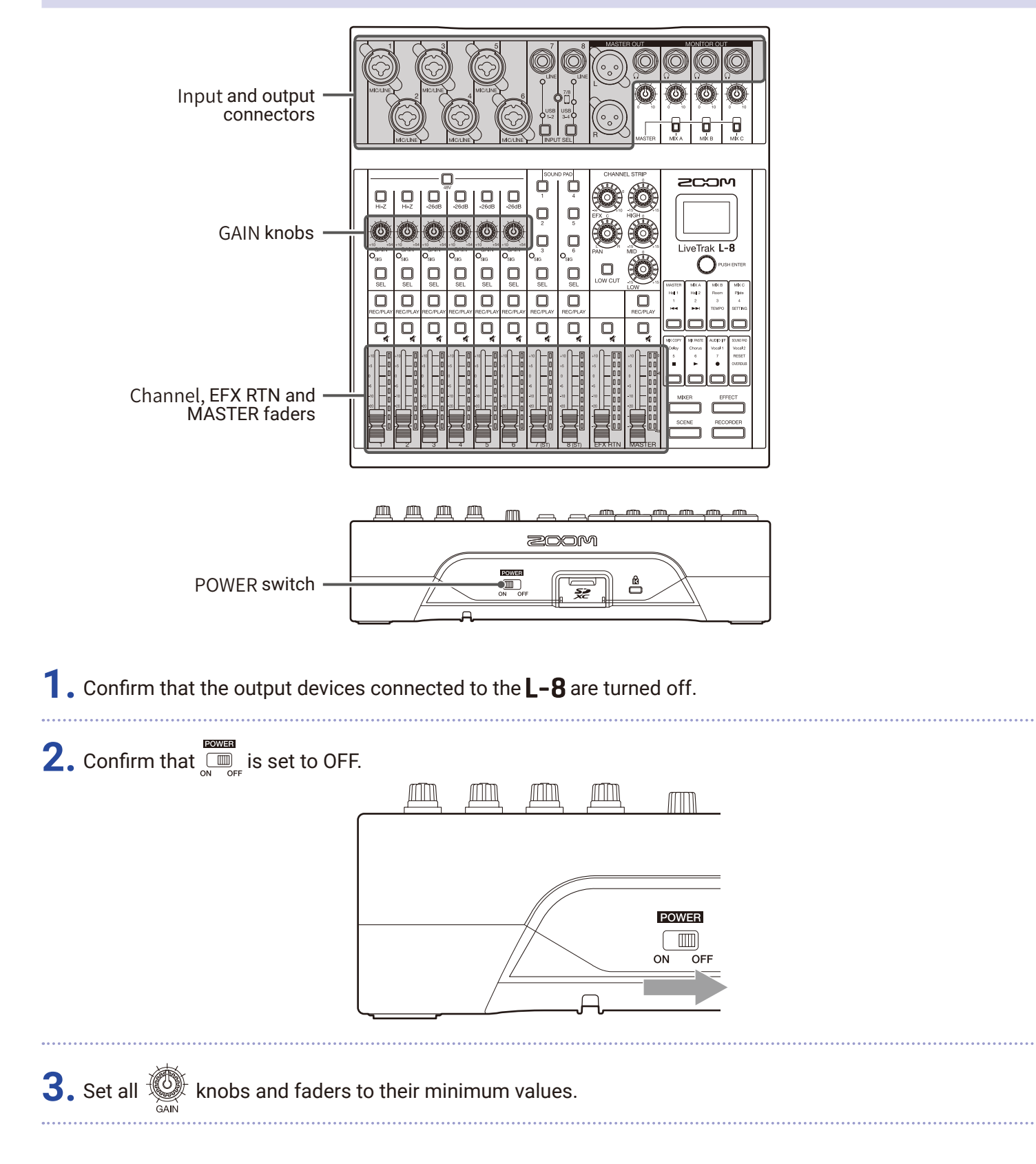

#### <span id="page-25-0"></span>**4.** Connect instruments, mics, speakers and other equipment.

**HINT** Equipment connection examples ( $\rightarrow$  ["Equipment connection examples" on page 21\)](#page-20-1)

 $5.$  Set  $\sum_{\text{NLOE}}^{\text{EOMER}}$  to ON.

**6.** Turn on the output devices connected to the **L-8**.

#### **NOTE**

- When using a passive guitar or bass guitar, connect it to channel 1 or 2, and turn  $\Box$  on. ( $\rightarrow$  ["Top" on page 5\)](#page-4-4)
- When using a condenser mic, turn  $\overline{\mathbb{Q}}$  on. (  $\rightarrow$  ["Top" on page 5\)](#page-4-4)
- The power will automatically turn off if the  $L B$  is unused for 10 hours. To keep the power on at all times, disable the automatic power saving function. ( $\rightarrow$  ["Disabling the automatic power saving function" on page 98\)](#page-97-1)

### **Turning the power off**

**1.** Minimize the volume of output devices connected to the  $L - 8$ .

**2.** Turn off the power of output devices connected to the **L-8**.

### $3.$  Set  $\overline{\mathbb{Q}}_{\text{off}}$  to OFF.

The following screen appears and the power turns off.

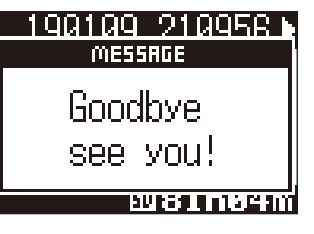

#### **NOTE**

When the power is turned off, the current mixer settings are saved in the project on the SD card. If they cannot be saved to the SD card, they will be saved in the  $\mathsf{L}\text{-}\mathsf{B}$ .

# <span id="page-26-0"></span>**Using the SETTING screen**

Use the SETTING screen to make  $L - 8$  recorder function settings, for example. This is an explanation of the basic operations.

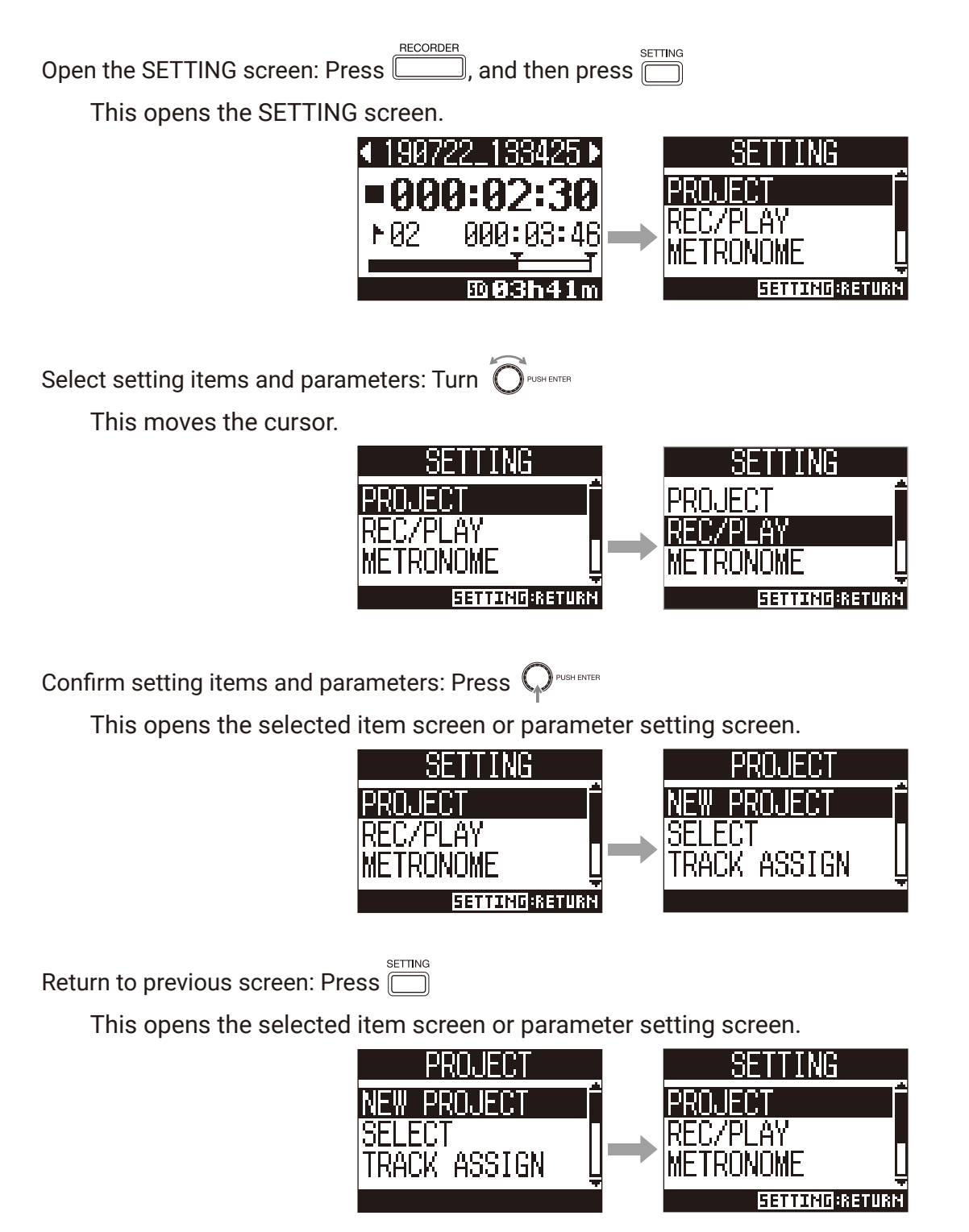

On the following pages, SETTING screen operations are shown in the following way. For example, "After selecting 'METRONOME', select 'CLICK'" becomes: Select METRONOME > CLICK.

# <span id="page-27-0"></span>**Mixer**

### **Outputting input sounds from output devices**

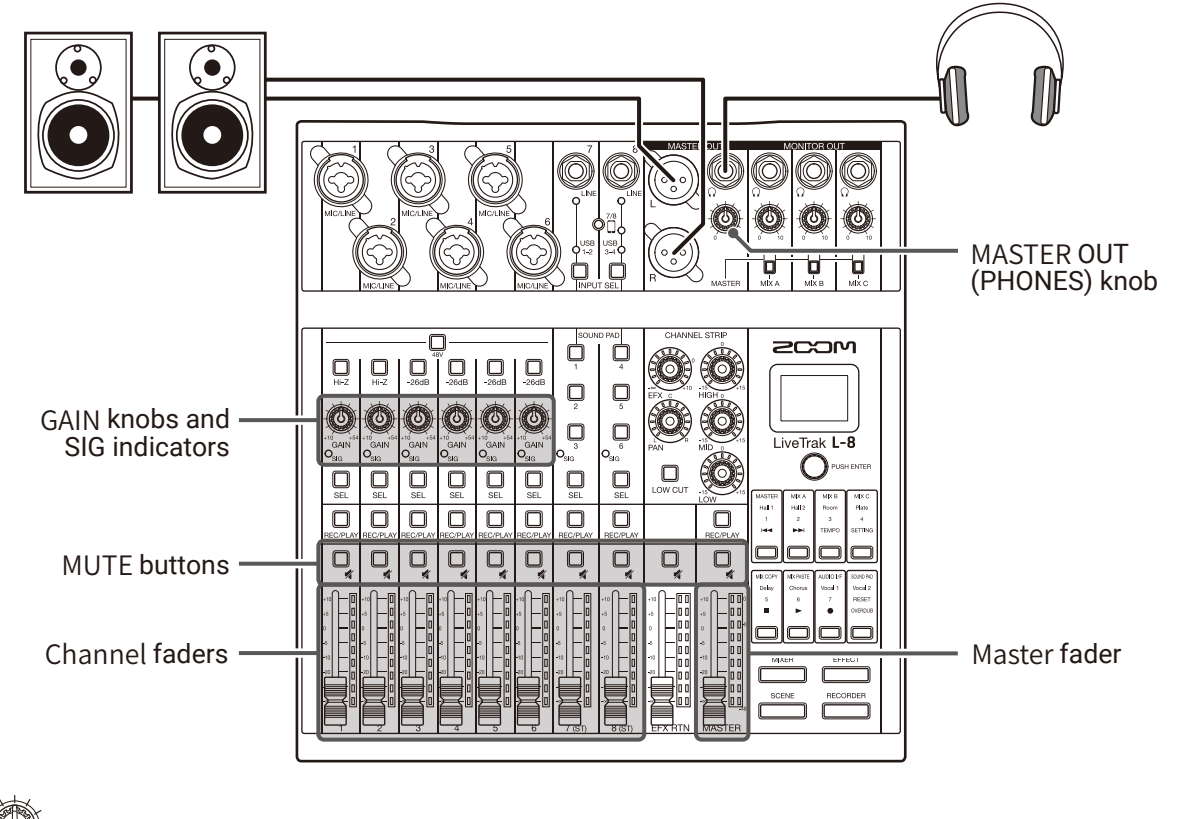

**1.** Use  $\circled{C}$  to adjust the input signals while inputting sound from instruments and mics.

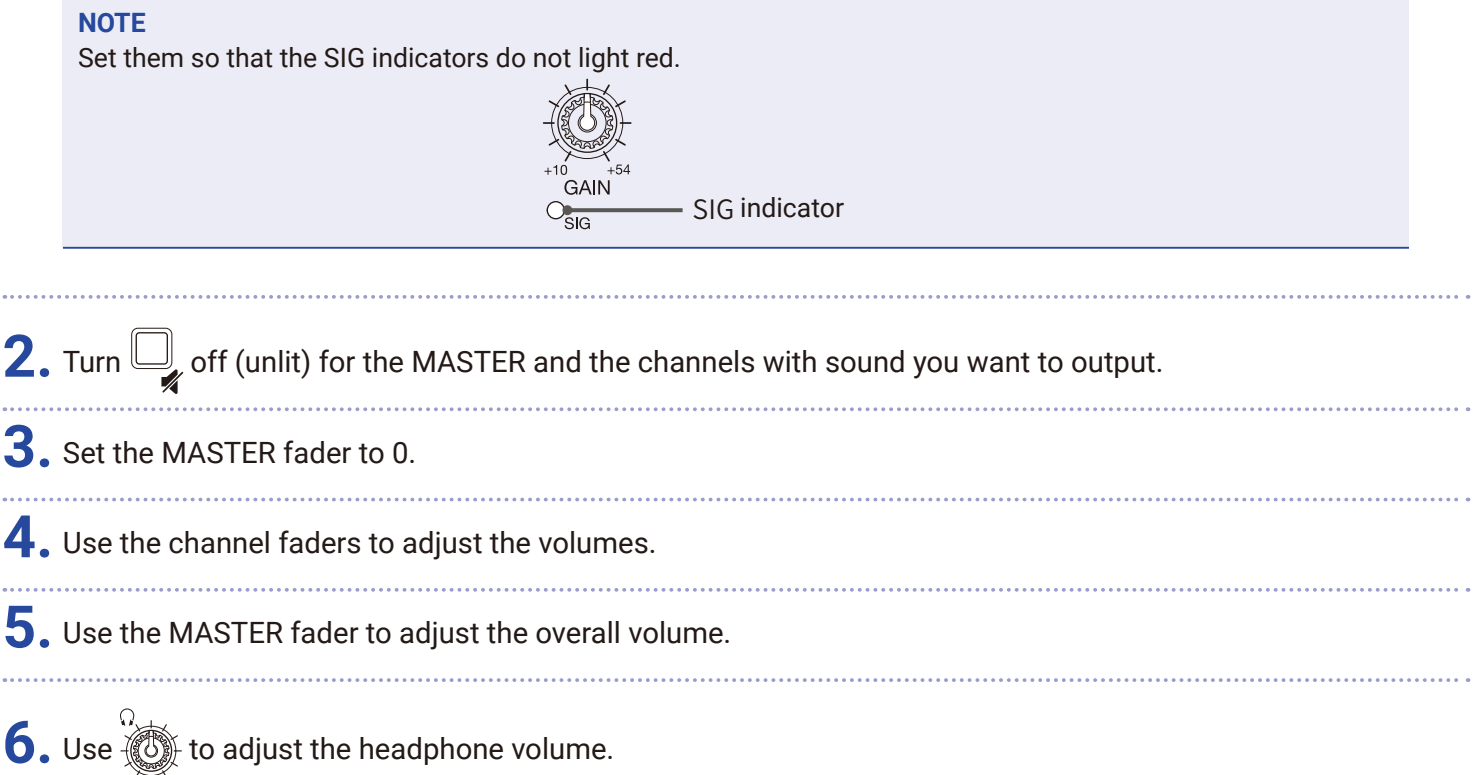

### **Switching channel 7 and 8 inputs**

Channels 7 and 8 can use the following inputs.

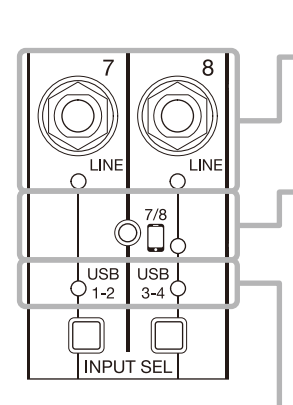

### **LINE input**

Use the input jacks to connect line level equipment. For example, connect a keyboard or audio device.

#### **Smartphone input (channel 8 only)**

A smartphone can be input in stereo using channel 8. When podcasting, this enables input from a connected smartphone of guests participating remotely. By using a 4-contact mini-plug cable, the signal can be input from a smartphone and the signal mixed by the  $L - 8$  can be sent back to it simultaneously. Since this output signal does not include the sound from channel 8, guests participating by phone will not have an echo.

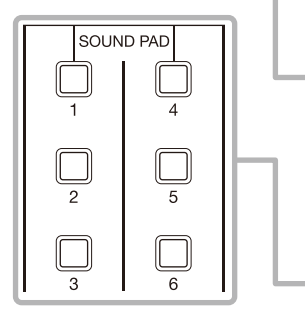

#### **USB audio return**

USB 1-2 and USB 3-4 are outputs from a connected computer that is using L-8 as an audio interface. Background music can be played from a computer during podcasting and live streaming.

#### **SOUND PAD**

Audio files (WAV format) can be assigned to the SOUND PAD buttons. Press one to play the assigned file. The level and playback method can be set for each pad. When shipped new, 13 sounds are included for use.

#### **Switching inputs**

**1.** Press  $\sum_{N \in \text{UT} \text{SEL}}$  for channel 7/8 to select the input.

The LED for the selected input lights.

**• Channel 7**

```
LINE input \rightarrow USB 1-2 \rightarrow SOUND PAD 1-3 -
```
**• Channel 8**

```
LINE input \rightarrow Smartphone input \rightarrow USB 3-4 \rightarrow SOUND PAD 4-6
```
#### **NOTE**

Channel 8 smartphone input and channel 7 LINE input cannot be selected at the same time. Doing so will cause the channel 7 LINE indicator to blink.

### <span id="page-29-0"></span>**Adjusting the tone and panning**

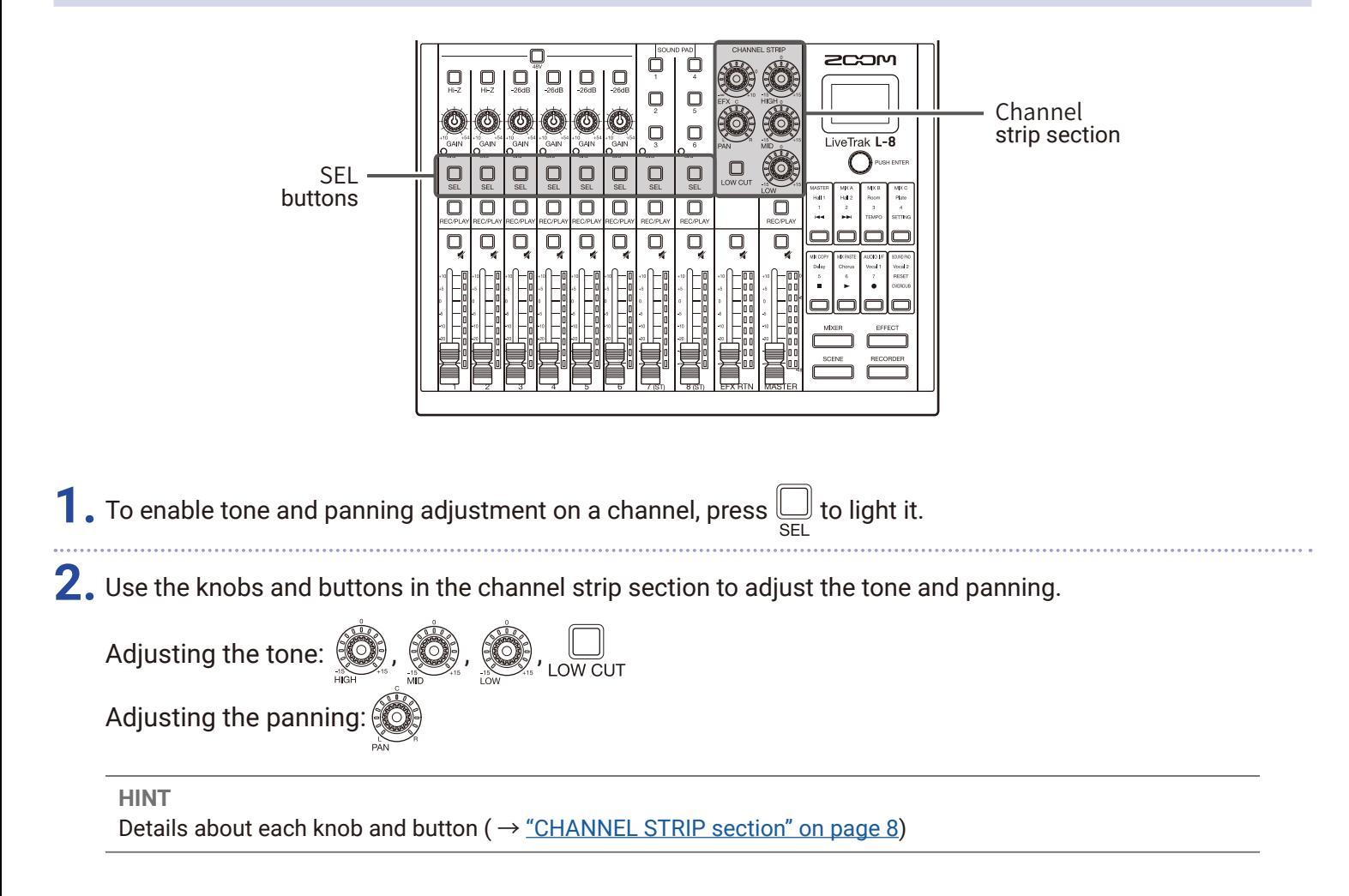

### <span id="page-30-0"></span>**Using the built-in effects**

The  $L - 8$  has 8 types of send effects that can be used in 1 effect channel.

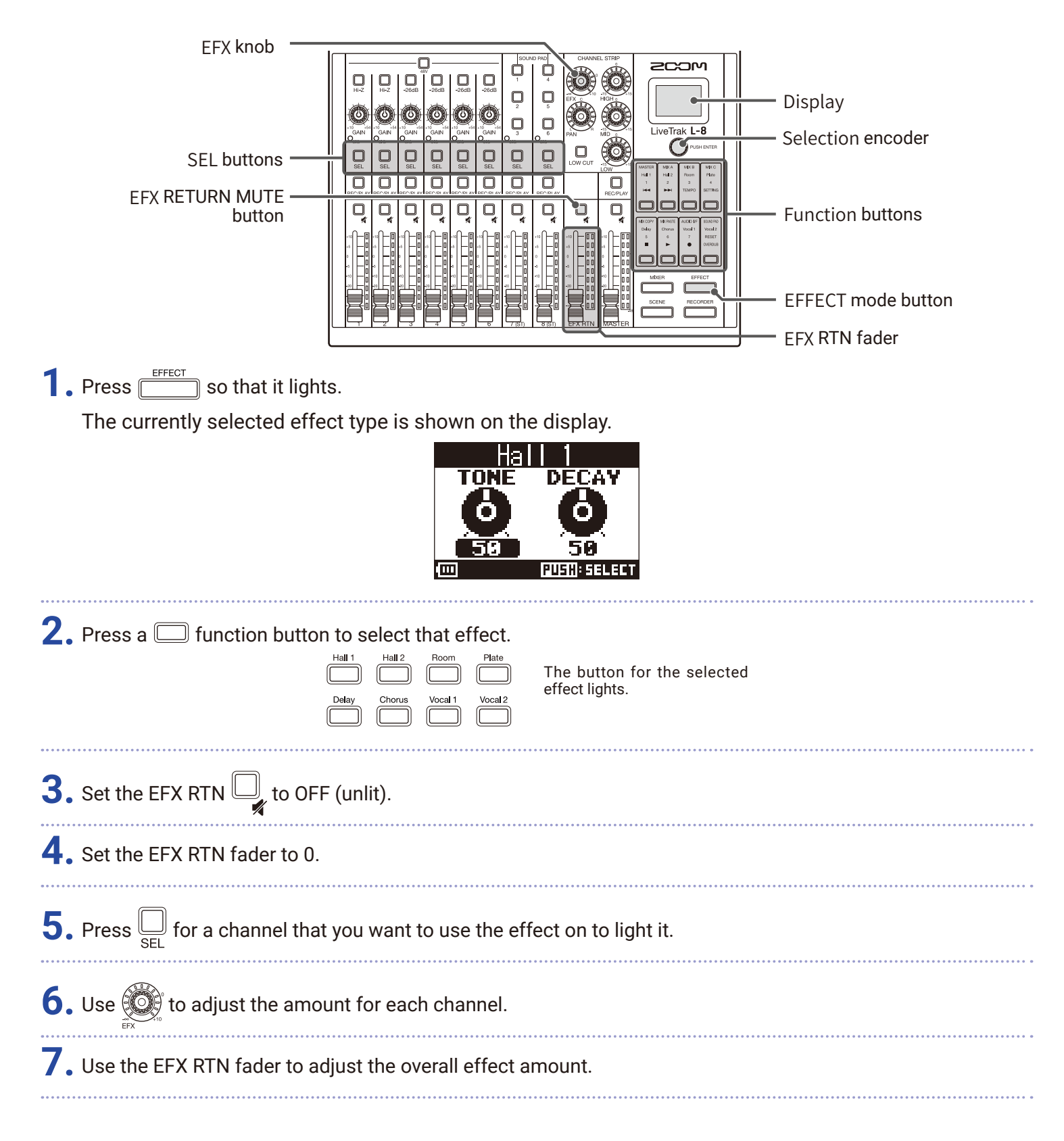

8. Use  $\bigcirc$ <sup>rusHENT</sup> to adjust the effect parameters.

- Adjust parameter: Turn  $\widehat{\bigcirc}_{\text{\tiny{PUSHENTER}}}$
- Select parameter: Press  $\bigcirc$  with entries

#### **NOTE**

The parameters of each effect type that can be adjusted using  $\bigcirc$   $\mathbb{R}^n$  are listed here (  $\rightarrow$  ["Send effect specifi](#page-110-1)[cations" on page 111\)](#page-110-1).

### <span id="page-32-0"></span>**Using scene functions**

Scene functions can be used to save up to 7 sets of current mixer settings as scenes and to recall these saved settings at any time.

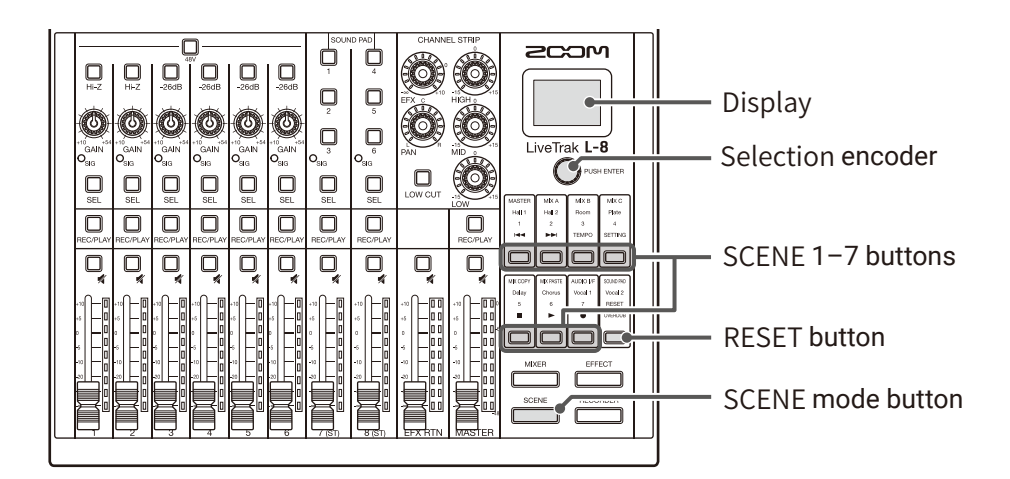

### **Saving scenes**

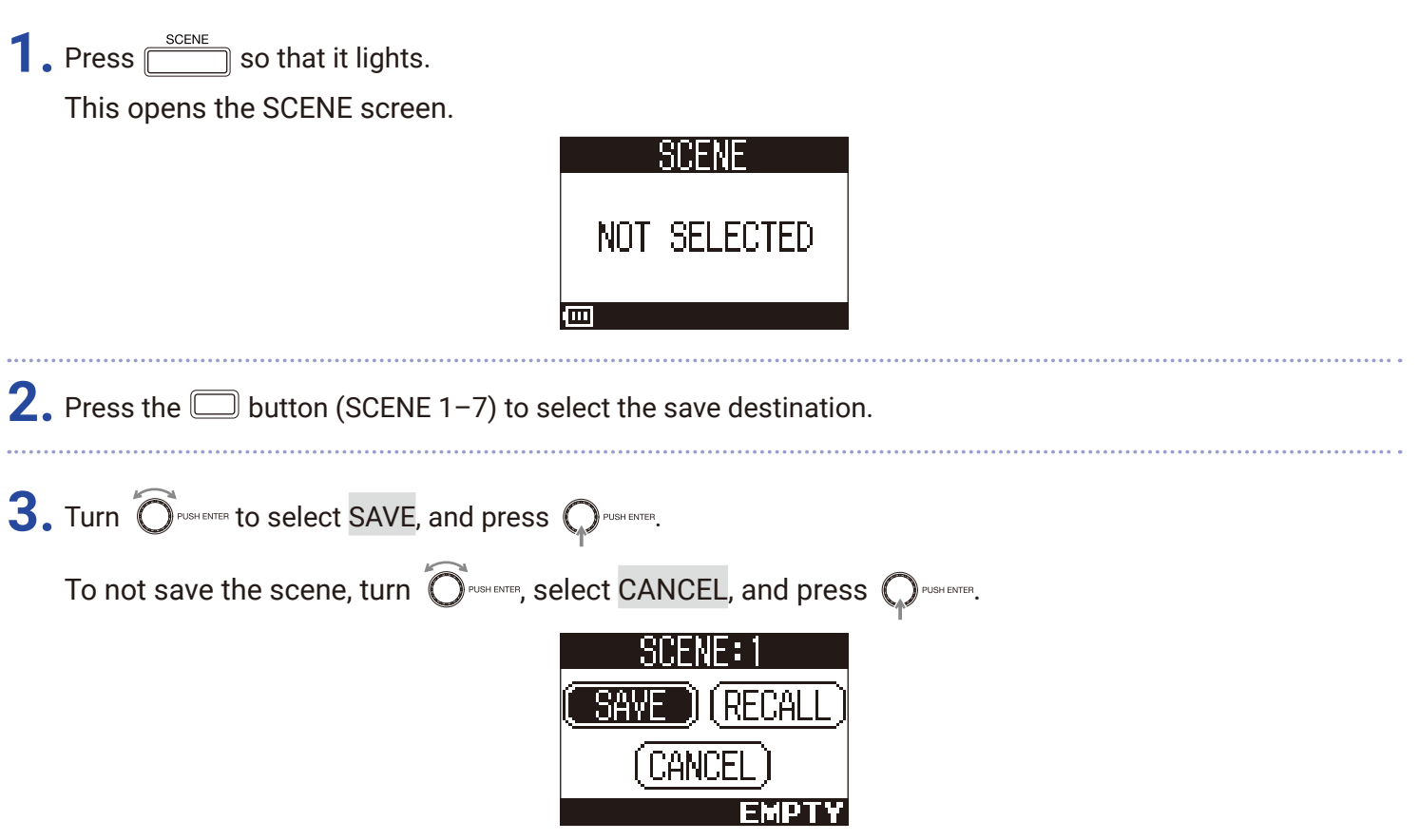

#### **NOTE**

- $\cdot$  The  $L$ - $B$  can store 7 scenes.
- If a button that already has a scene saved is selected, that scene will be overwritten.
- The following items are saved with scenes.
- Fader positions (each channel, EFX 1/2 RTN and MASTER)
- MUTE ON/OFF (each channel, EFX 1/2 RTN and MASTER)
- LOW CUT
- EQ HIGH
- EQ MID
- EQ LOW
- SEND EFX
- PAN
- EFX TYPE
- EFX parameters
- INPUT SEL settings

### **Recalling scenes**

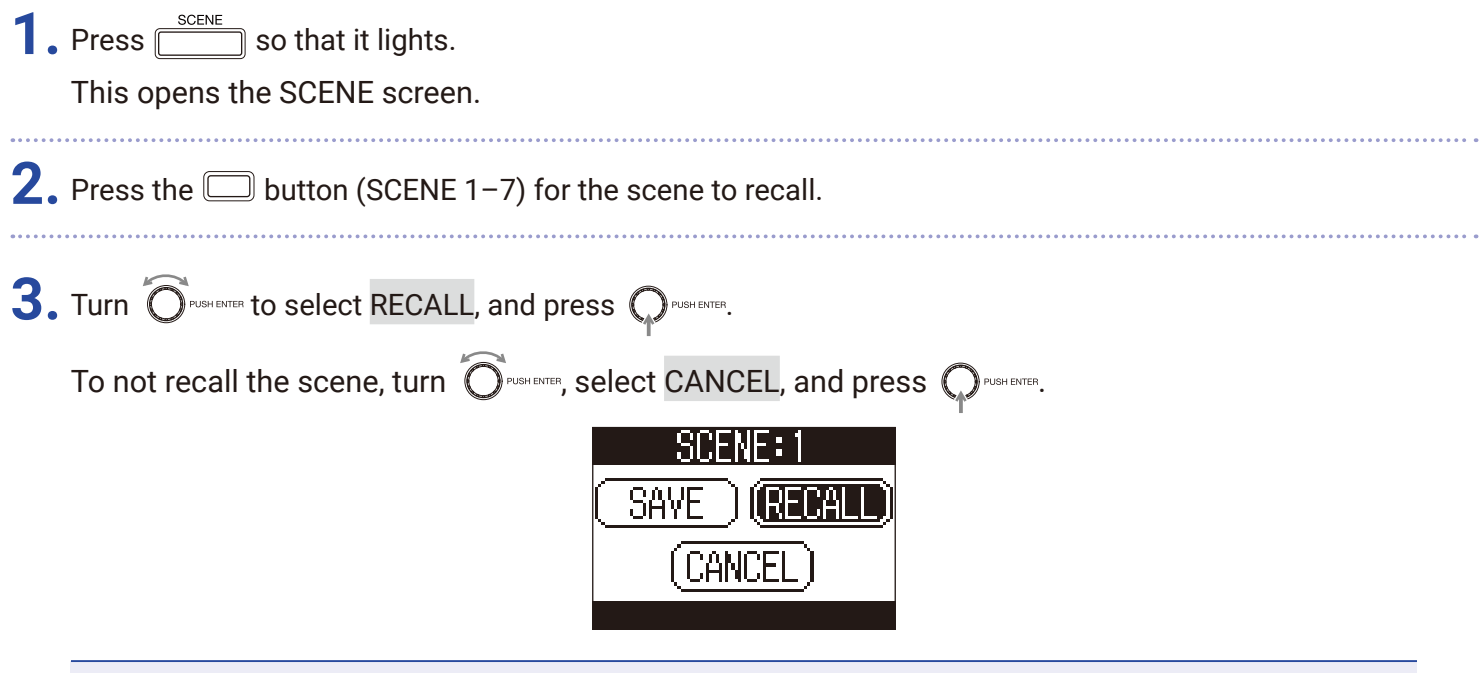

#### **NOTE**

• If the actual channel fader position differs from the channel fader position shown, the volume will not change until the fader is moved to the same position. ( $\rightarrow$  ["Input channel section" on page 5\)](#page-4-5)

• "Empty" will appear at the bottom right of the display if the scene has not been saved.

### **Resetting mixer settings**

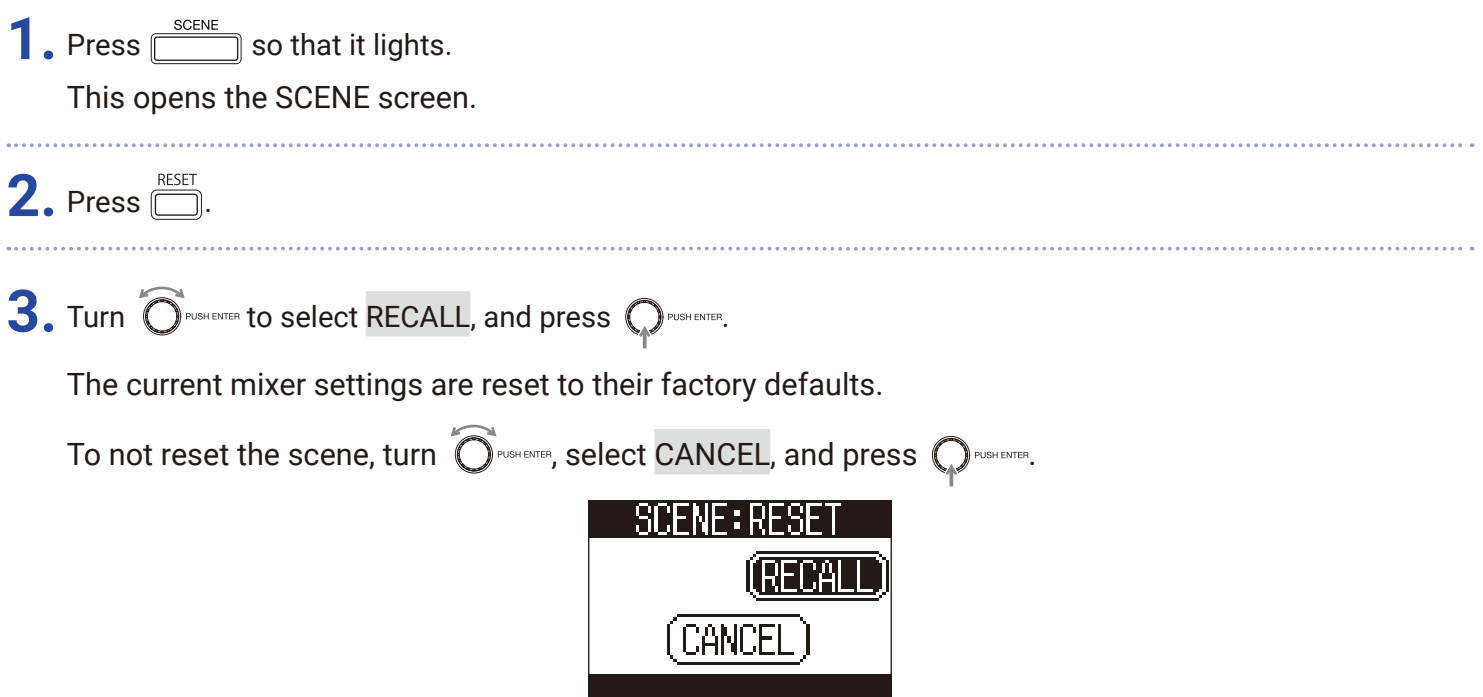

### <span id="page-35-1"></span><span id="page-35-0"></span>**Setting signals output from MONITOR OUT A–C**

The MONITOR OUT A–C jacks can be set to output the same mix as the MASTER OUT or different mixes.

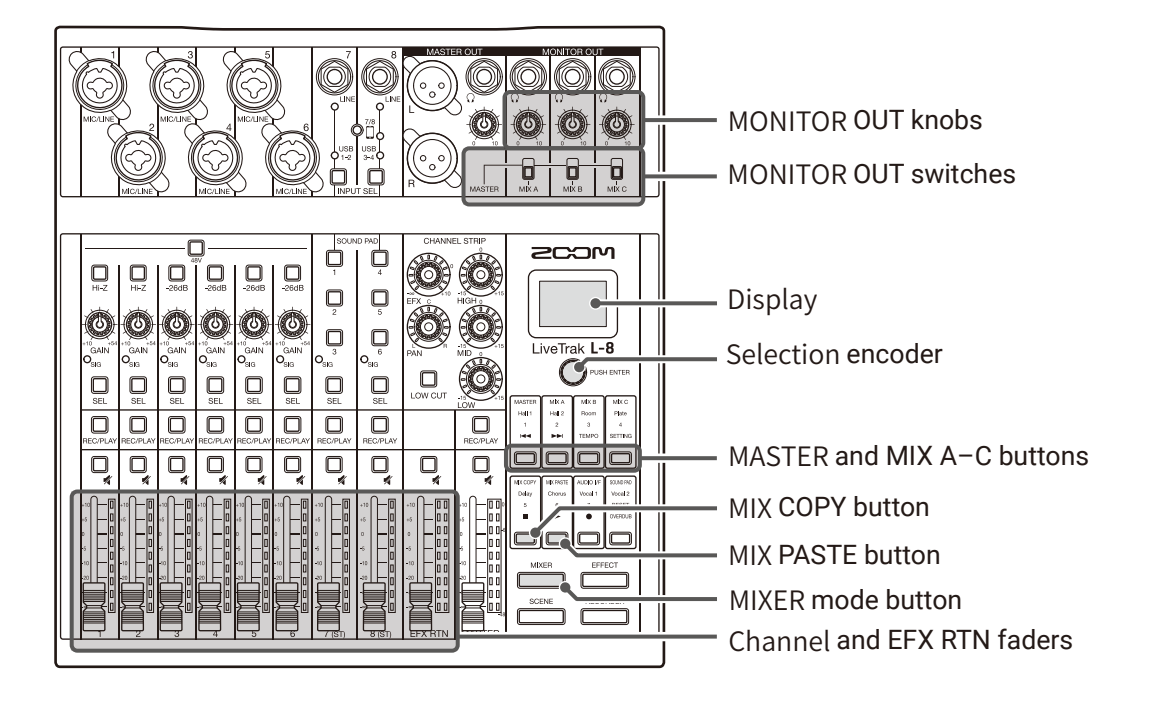

### **Adjusting the MONITOR OUT A–C mixes**

**1.** Press so that it lights.

This opens the MIXER screen.

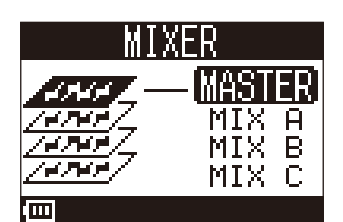

**2.** Press a  $\boxed{\square}$  –  $\boxed{\square}$  button to select the output to mix.

The selected output button lights and operation of all the channel faders is enabled.

#### **NOTE**

The level meters show the fader positions. If the actual channel fader position differs from the channel fader position shown, the volume will not change until the fader is moved to the same position.

**HINT**

The  $\bigcirc$  PUSHENTER Can also be turned to select MIX A, MIX B or MIX C.

**3.** Use the channel and EFX RTN faders to adjust the volumes.
### **Adjusting the MONITOR OUT A–C volumes**

**1.** Turn  $\overline{\textcircled{1}}$  for MONITOR OUT A-C.

### **Selecting MONITOR OUT A–C output signals**

**1.** Use the MONITOR OUT switch for an output to select its output signal.

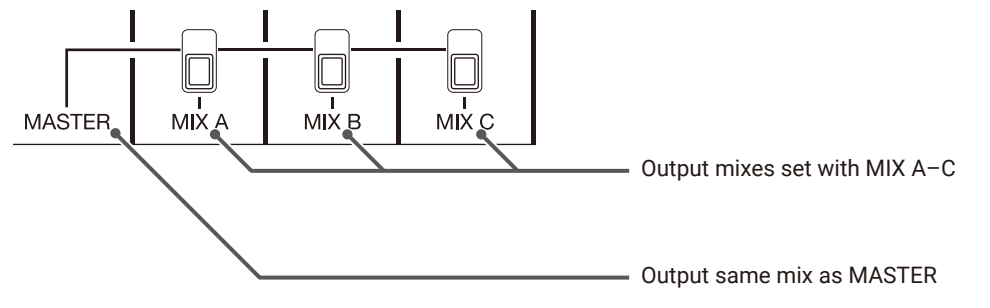

#### **NOTE**

- Each output mix is saved with the scene and project.
- The parameters that can have separate settings for the MASTER and MIX A–C are as follows.
- Fader positions (each channel)
- EFX RTN fader positions

### **Copying a mix**

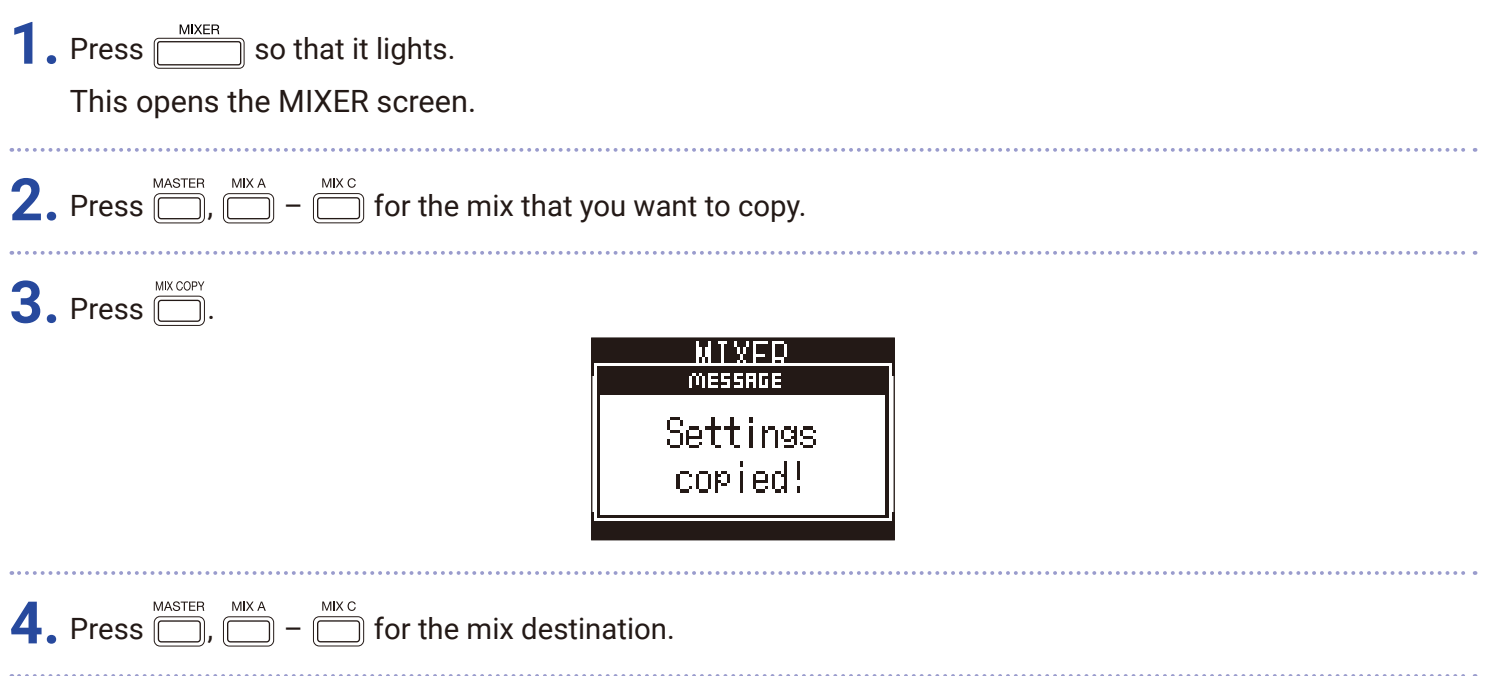

## $5.$  Press  $\boxed{\square}$ .

This copies the mix from the source to the destination.

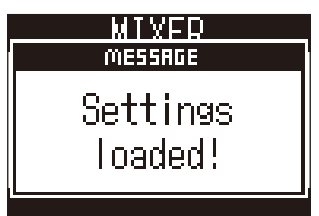

## **Connecting smartphones**

The  $L - B$  has a smartphone connection jack. By connecting a smartphone to this jack using a 4-contact mini-plug (TRRS) cable, the audio signal from the smartphone can be input on  $L - 8$  channel 8. Moreover, the  $L - 8$  mix output signal can be input to the smartphone. This feature enables guests to participate in podcasts by phone.

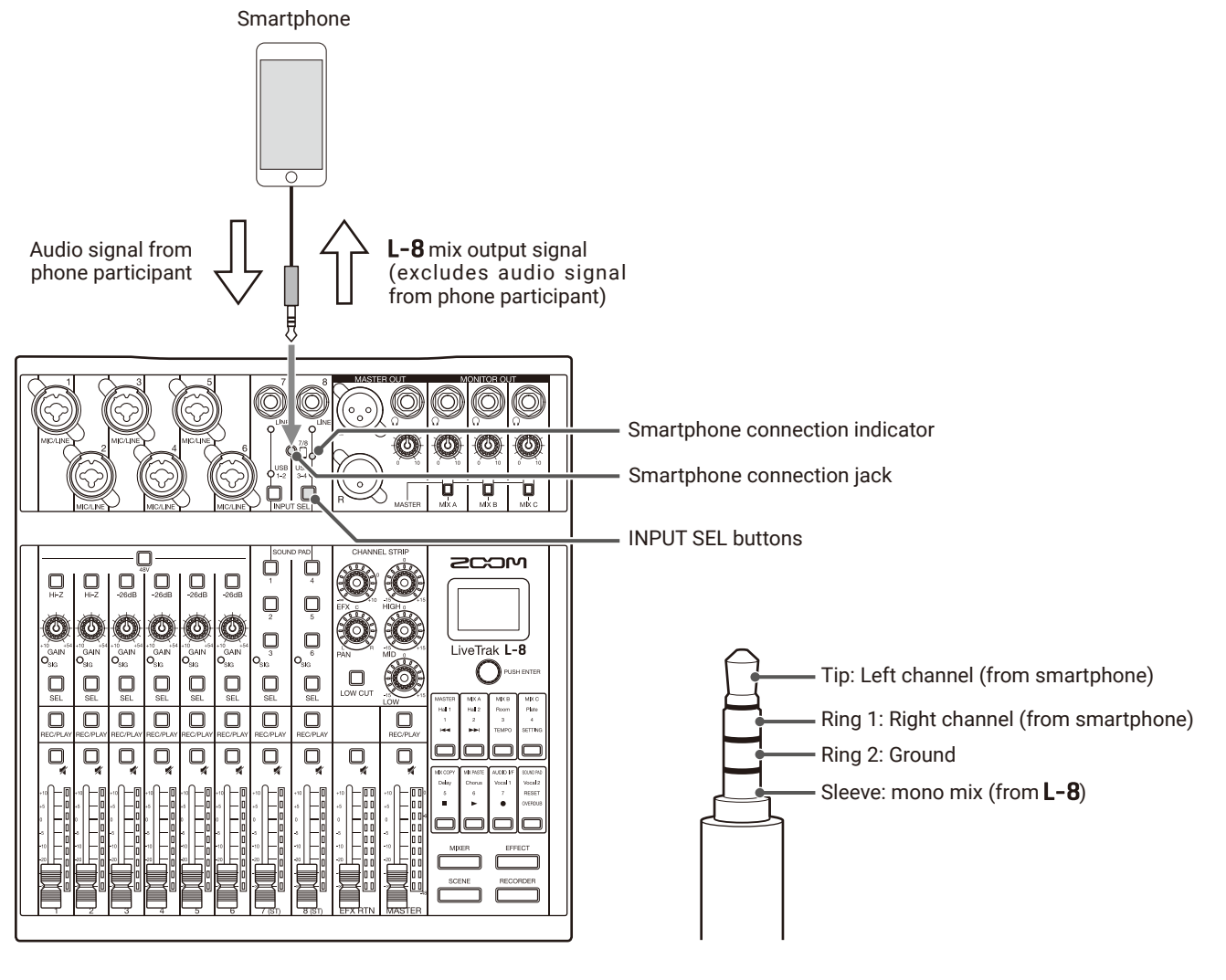

**1.** Connect a smartphone to the smartphone connection jack on the  $\mathsf{L}\text{-}\mathsf{8}$ .

**2.** Press **I**II<sub>INPUTSEL</sub> for channel 8 to light the smartphone input indicator (→ "Switching channel 7 and 8 inputs" on [page 29\)](#page-28-0).

**HINT**

- $\cdot$  The  $L$ – $B$  returns the output signal to the smartphone, but this output signal does not include the sound from the smartphone, so guests participating by phone will not have an echo.
- A stereo mini-plug cable can be used instead of a 4-contact mini-plug (TRRS) cable to connect a smartphone. In this case, the audio signal from the smartphone will be input to the  $\mathsf{L}\text{-}\mathsf{B}$ , but the  $\mathsf{L}\text{-}\mathsf{B}$  mix output signal will not be input to the smartphone.

# **Recording and playback**

### **Preparing to record**

### **Inserting SD cards**

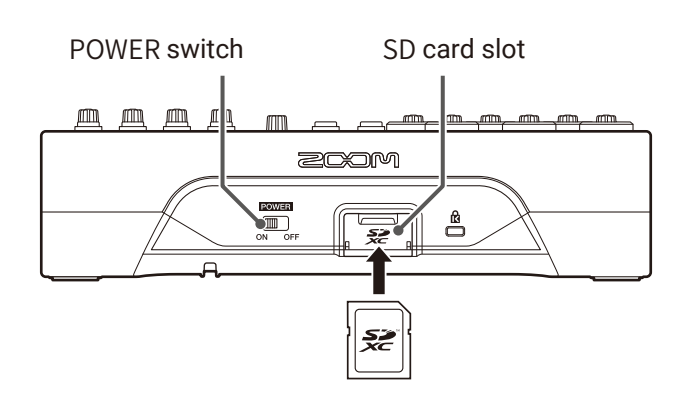

**1.** Set  $\begin{bmatrix} \mathbb{E} \mathbb{E} \mathbb{E} \mathbb{E} \ \mathbb{E} \ \mathbb{E$ 

**2.** Open the SD card slot cover, and insert an SD card all the way into the slot.

To remove an SD card, push it further into the slot and then pull it out.

#### **NOTE**

- Disable write-protection on the SD card before inserting it.
- Always set  $\frac{1}{\sqrt{m}}$  to OFF before inserting or removing an SD card.
- Inserting or removing a card while the power is on could result in data loss.
- When inserting an SD card, be sure to insert the correct end with the top side up as shown.
- If an SD card is not loaded, recording and playback are not possible.
- Formatting an SD card ( → ["Formatting SD cards" on page 92\)](#page-91-0)
- Use an SD card that is Class 10 or higher.
- Format an SD card before recording to it at 96 kHz. Without formatting first, skipping could occur when recording.

### **Creating new projects**

The  $L - 8$  manages recording and playback data in units called projects.

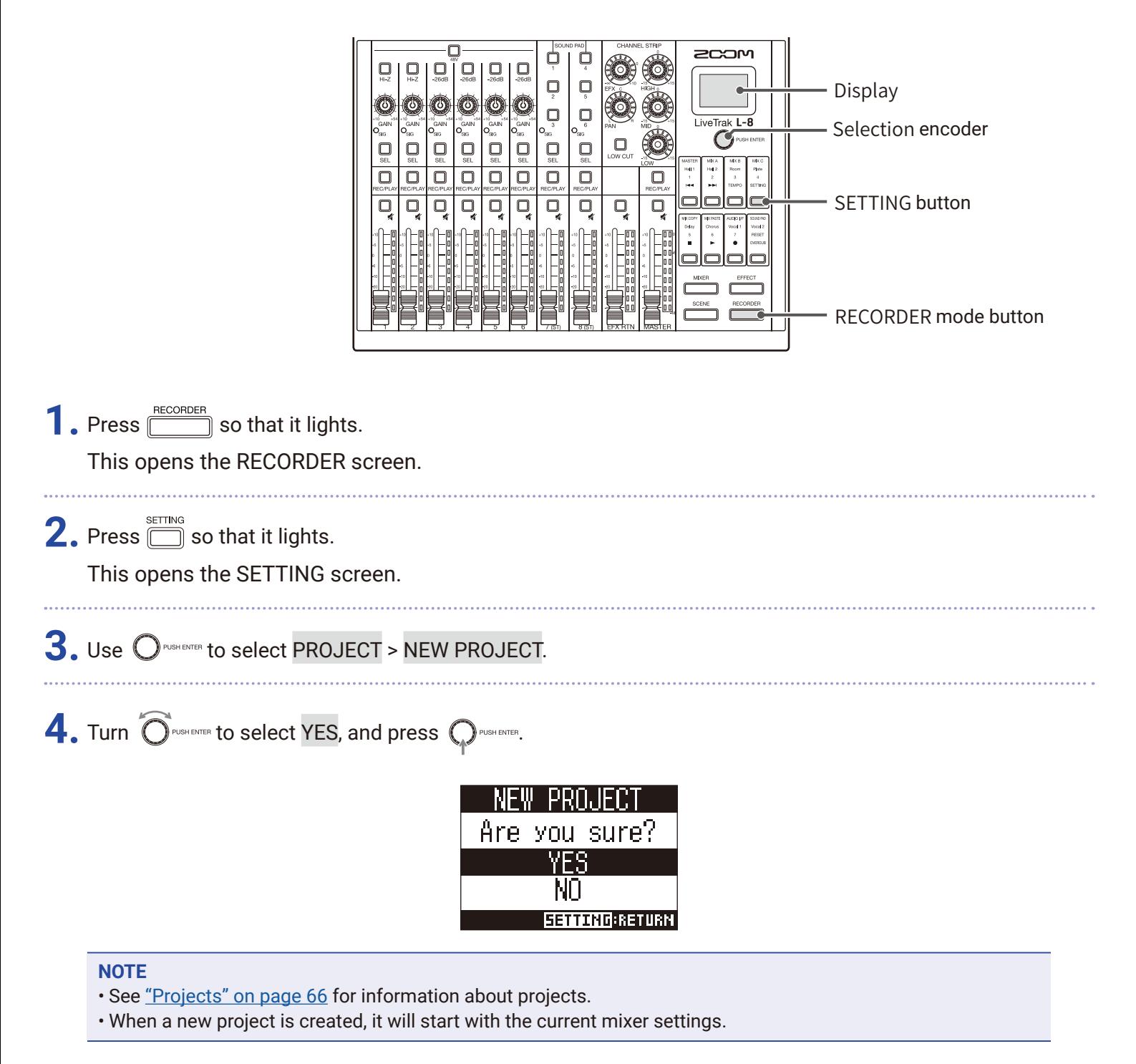

#### **HINT**

When the  $L - 8$  power is turned on, it will automatically load the last used project.

## **Recording/overdubbing and playing recordings**

The  $L - 8$  has recorder functions that enable simultaneous recording of up to 12 tracks and simultaneous playback of up to 10 tracks.

The input signals of each channel and the master fader output signal can be recorded and played.

### **Recording**

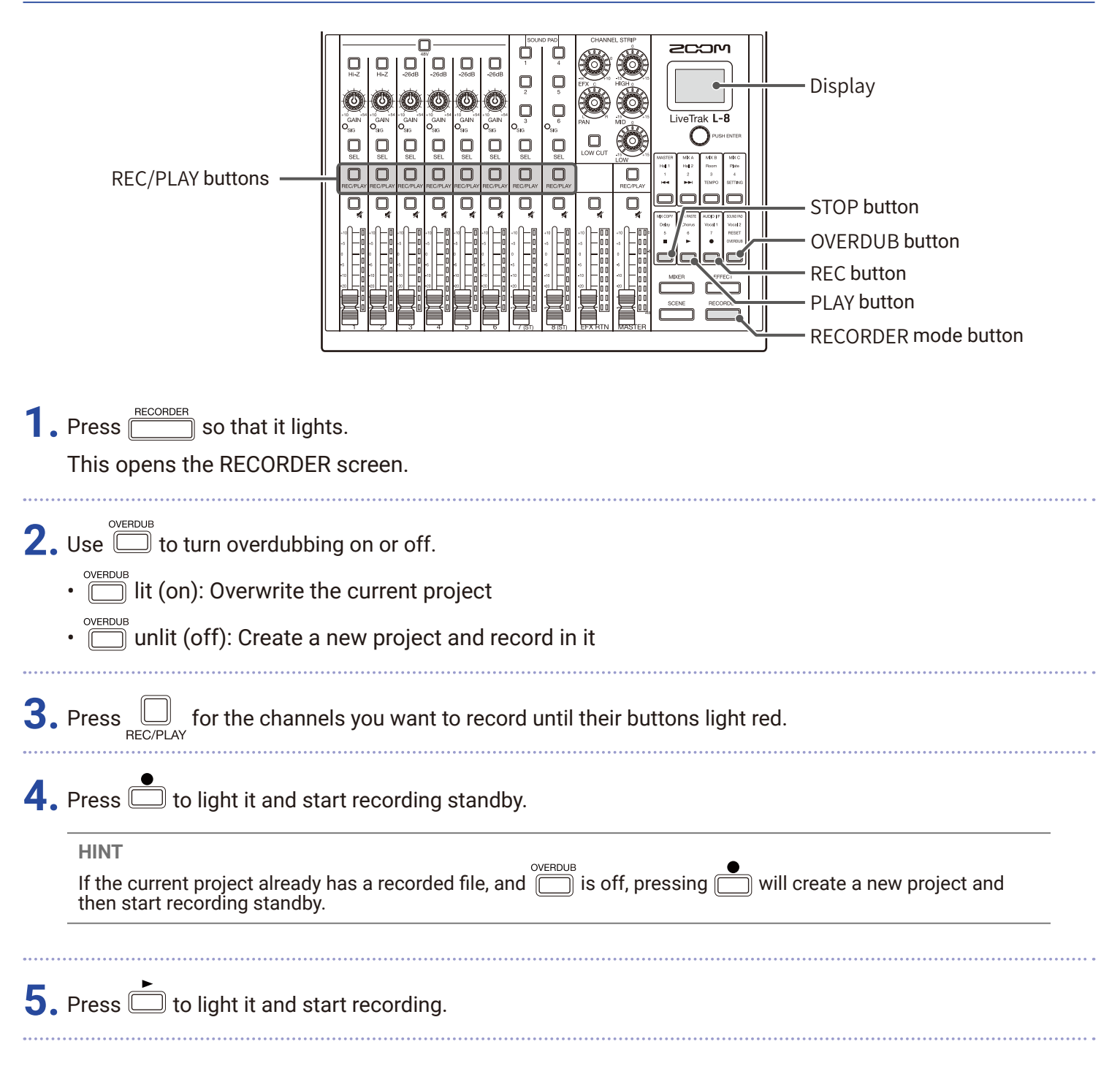

### **6.** Press **b** to stop recording.

#### **NOTE**

- The channel 7 and 8 recording tracks are stereo.
- Punching in/out ( $\rightarrow$  ["Redoing parts of recordings \(punching in/out\)" on page 45\)](#page-44-0)
- Starting recording automatically ( → ["Starting recording automatically" on page 48\)](#page-47-0)
- Capturing audio before recording starts ( $\rightarrow$  ["Pre-recording before recording starts" on page 50\)](#page-49-0)
- When recording stops, "Please wait" appears on the display. Do not turn the power off or remove the SD card while this message appears. Doing so could cause data loss or malfunction.

### **Playing recordings**

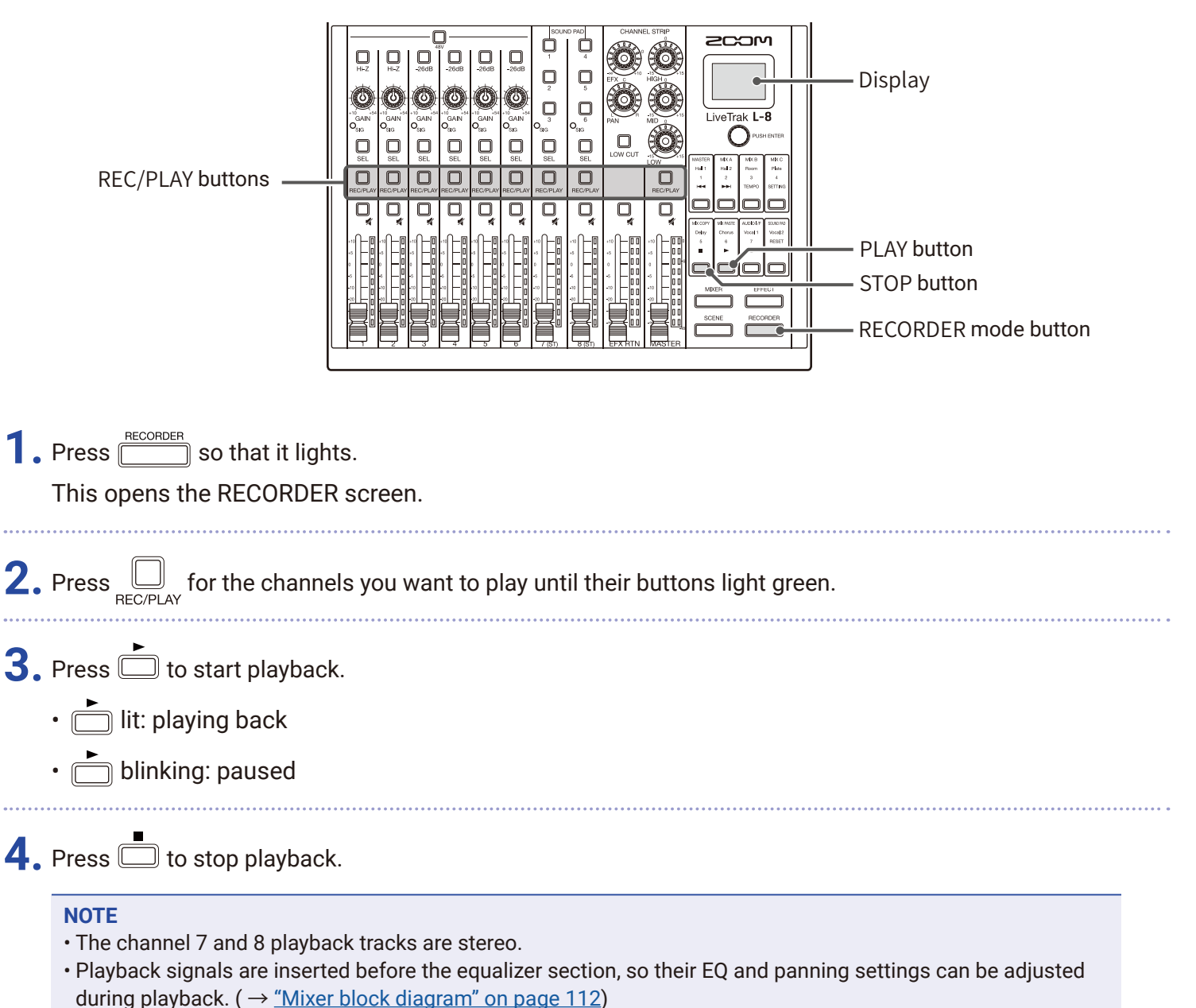

- Selecting projects for playback  $( \rightarrow \frac{\text{``Selecting projects for player''} }{\text{``Selicity}} )$
- Changing the playback mode  $(\rightarrow$  ["Changing the playback mode" on page 90](#page-89-0))
- Other channels cannot be played back when the MASTER channel is playing back.

## **Adding marks**

Adding marks at desired positions with the recorder makes moving to those positions easy.

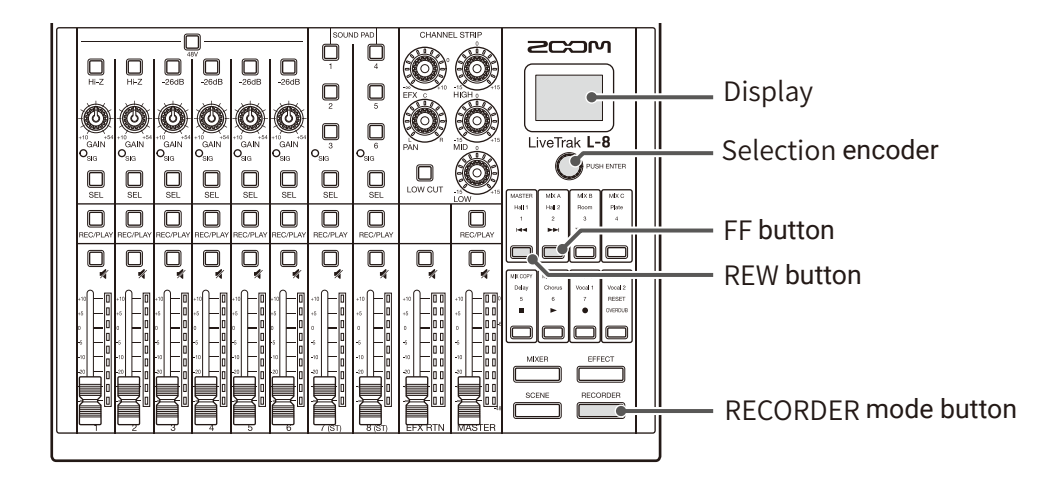

### **Adding marks during recording and playback**

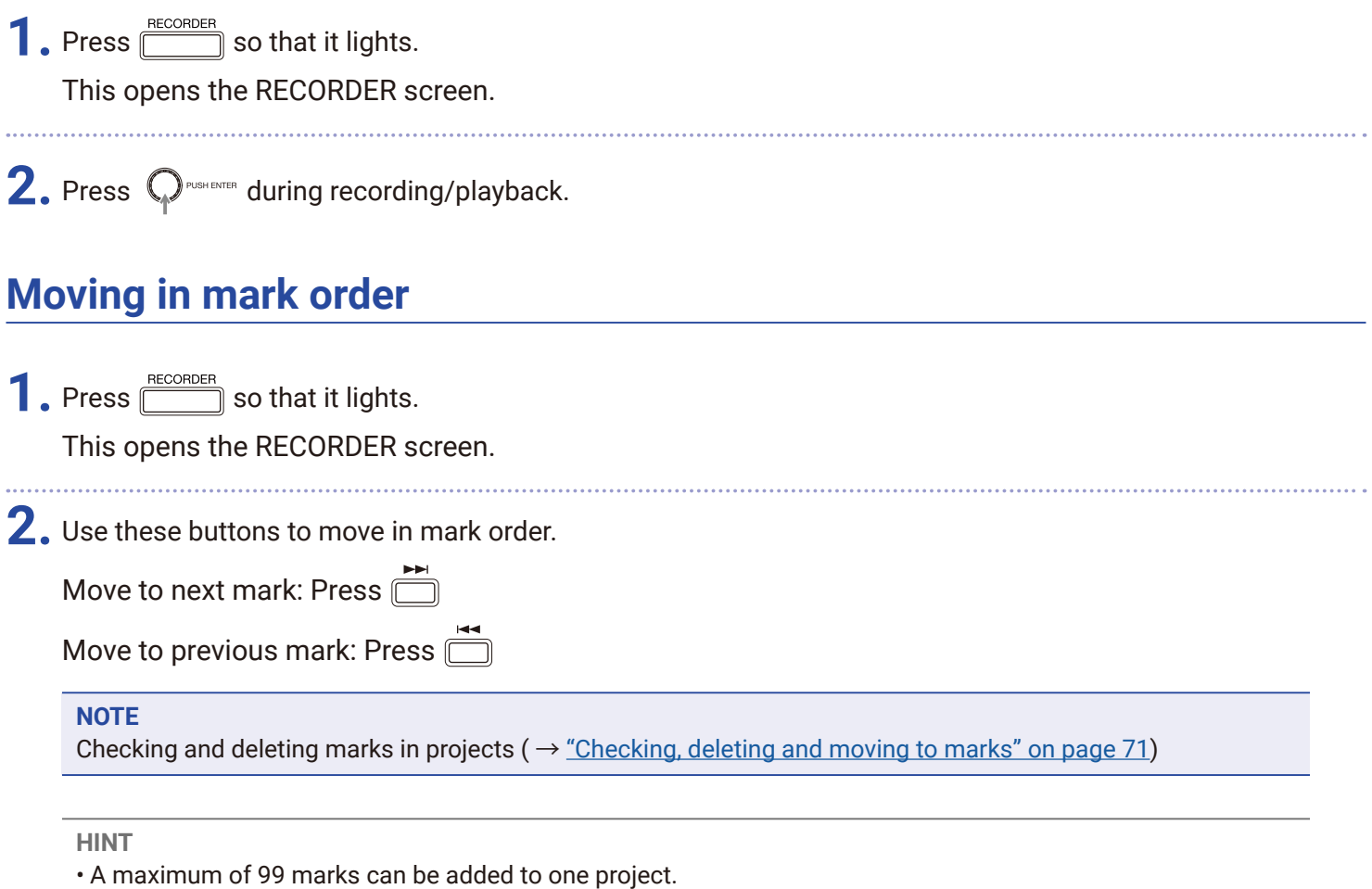

• A mark can be deleted by pressing  $\bigcirc$  rush exters when at the mark position.

## <span id="page-44-0"></span>**Redoing parts of recordings (punching in/out)**

Punching in/out is a function that can be used to rerecord parts of already recorded tracks. "Punching in" is switching track status from playback to recording. "Punching out" is switching track status from recording to playback.

With the  $\mathsf{L}\text{-}\mathsf{8}$ , punching in/out can be conducted using buttons on its top.

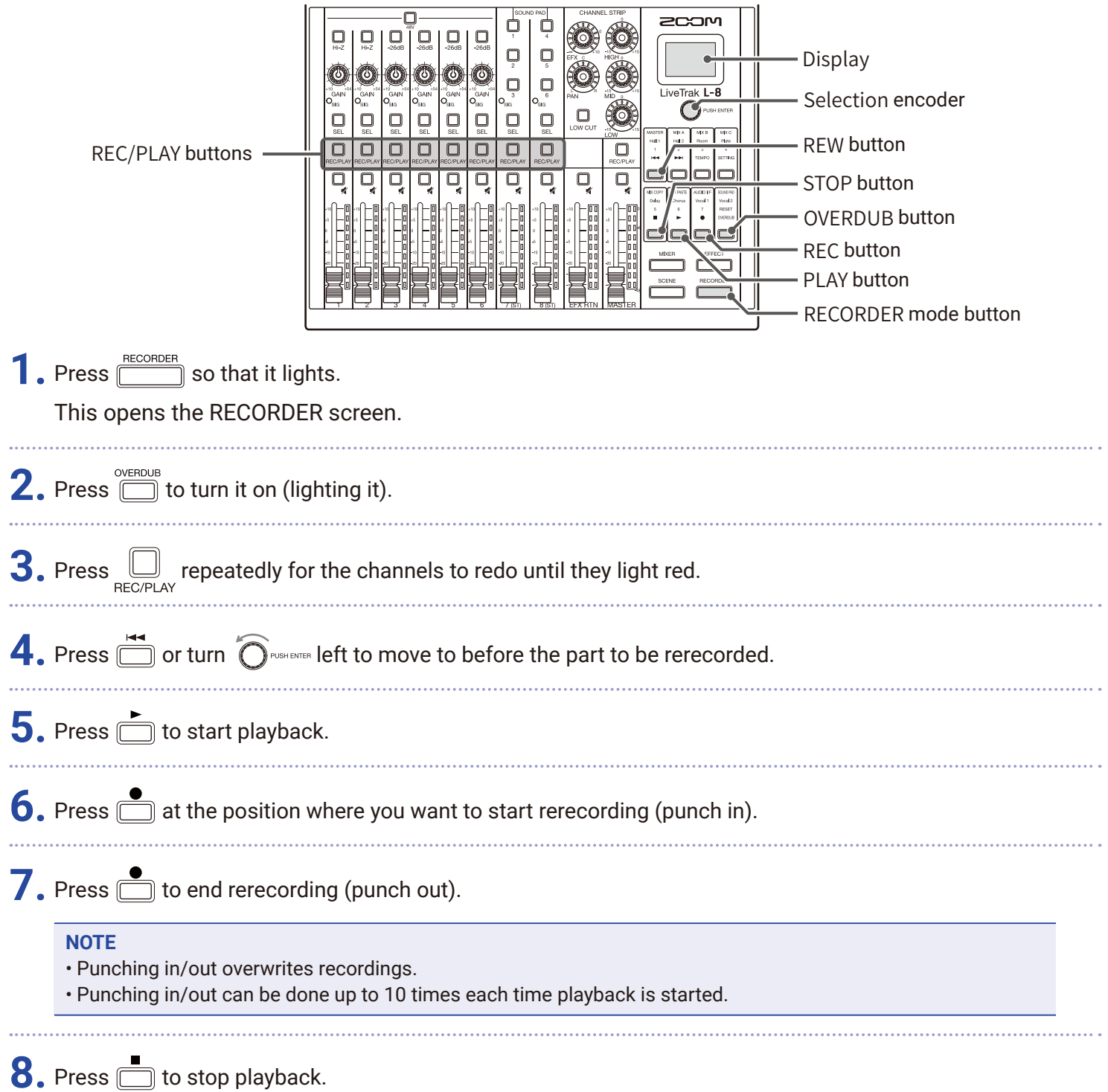

## **Mixing down tracks**

A final stereo mix can be recorded to the master track.

Signals are sent to the master track after passing through the master fader.

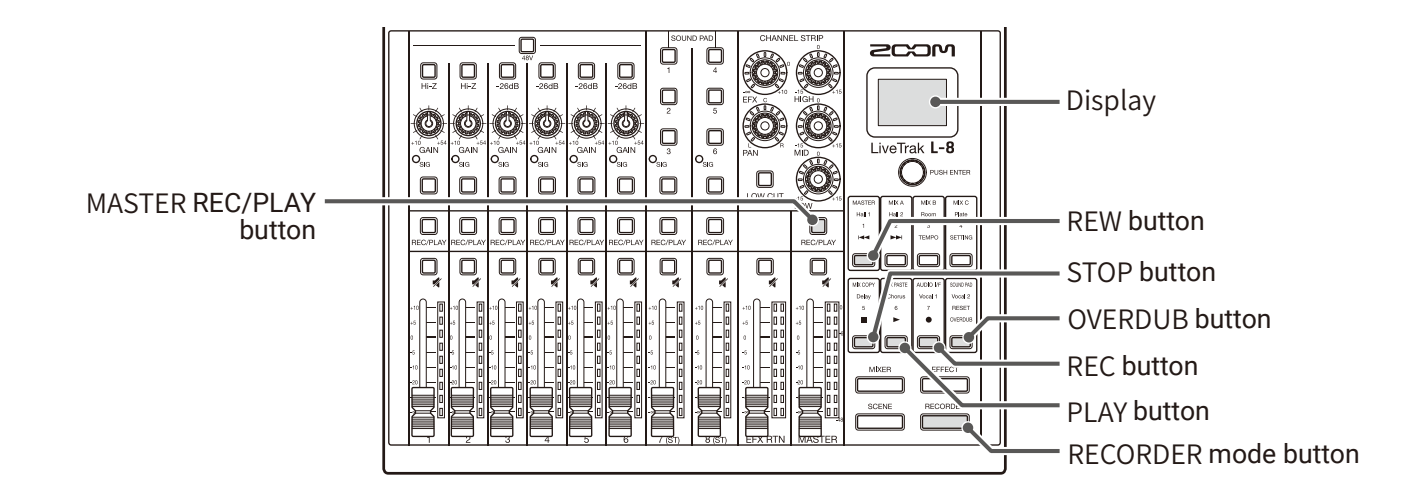

### **Mixing down to the master track**

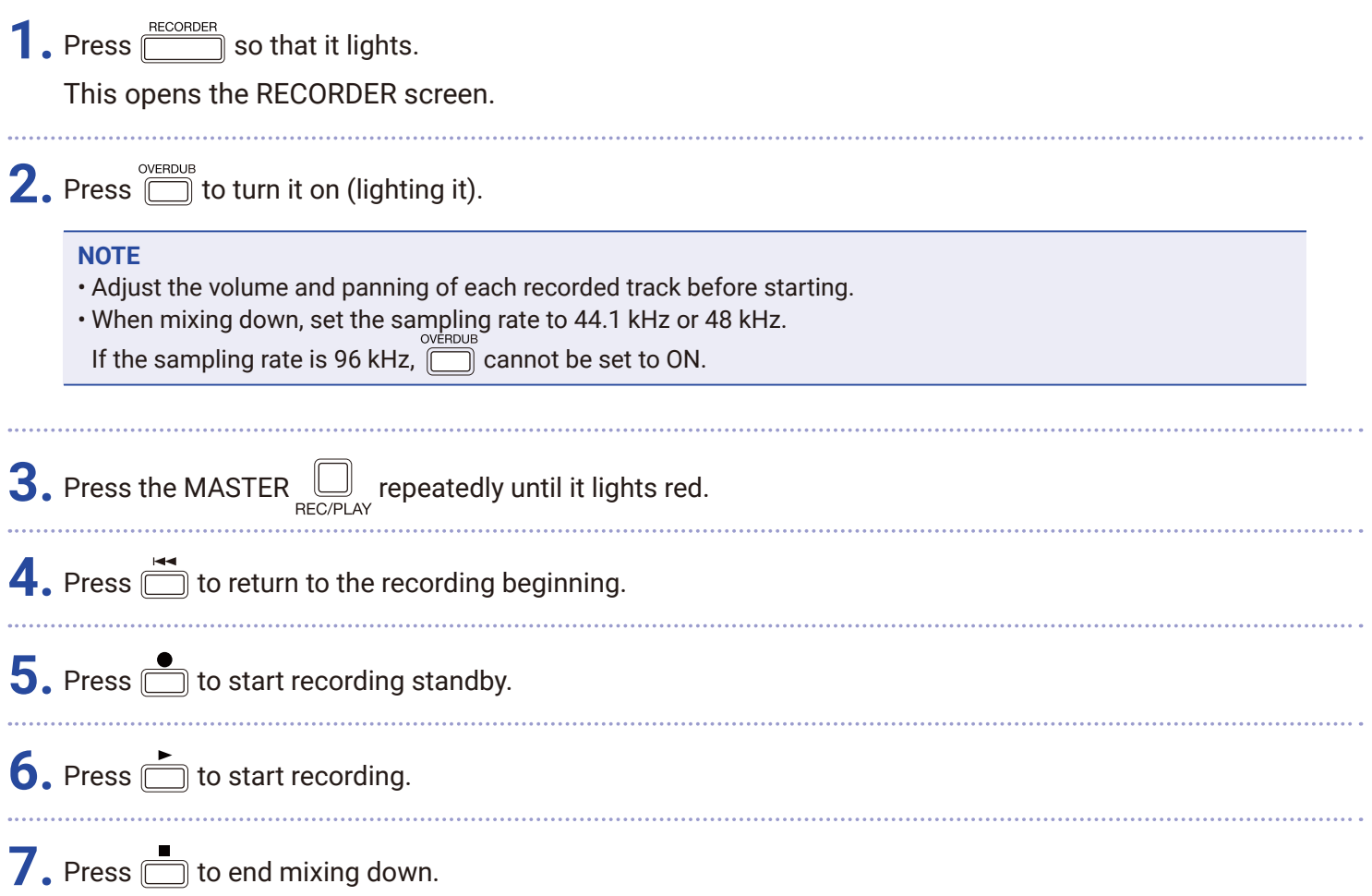

## **Playing the master track**

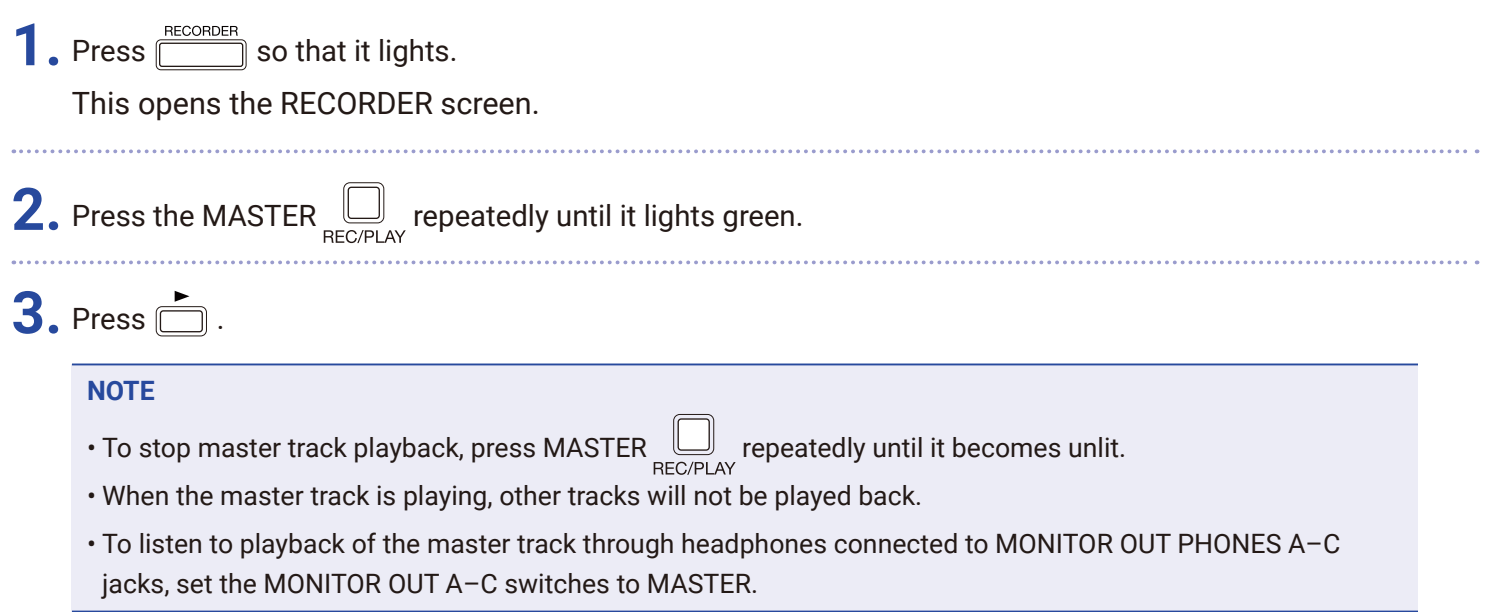

## <span id="page-47-0"></span>**Starting recording automatically**

Recording can be started and stopped automatically in response to the level after passing through the master fader.

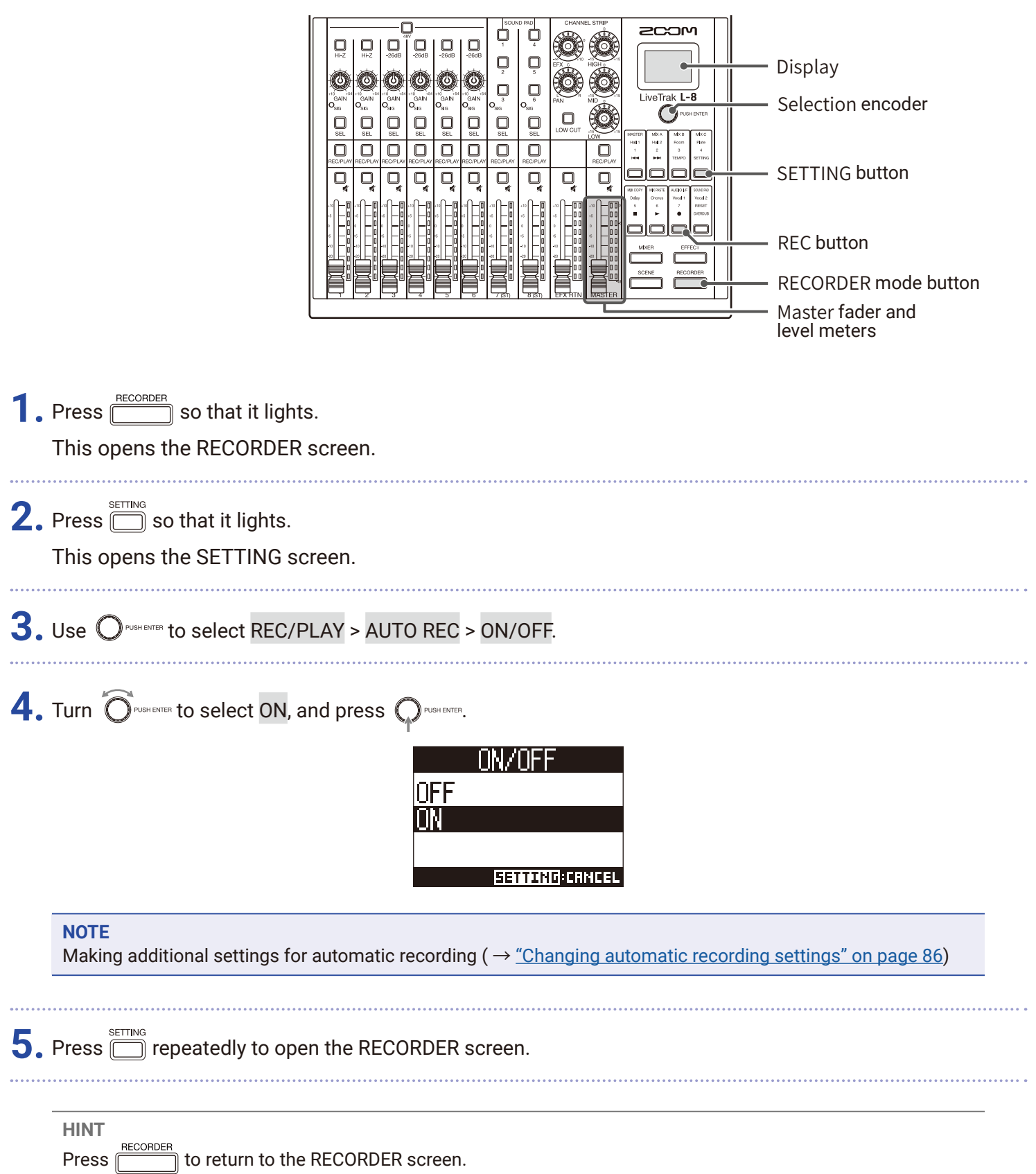

**6.** Press **in the light it and start recording standby.** 

The MASTER level meters will blink at the level that will cause automatic recording to start.

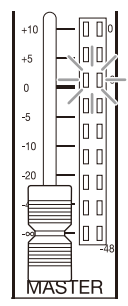

#### **HINT**

Recording starts automatically when the input exceeds the set level (shown by the MASTER level meters). Recording can be set to stop automatically when the input goes below a set level. ( $\rightarrow$  ["Setting automatic stop](#page-86-0)[ping" on page 87\)](#page-86-0)

**7.** Press **the end recording standby or stop recording.** 

#### **NOTE**

• This function cannot be used with the PRE REC, METRONOME or PRE COUNT functions. When AUTO REC is turned on, these other functions will be disabled.

• When the OVERDUB function is enabled, the AUTO REC function will be disabled.

### <span id="page-49-0"></span>**Pre-recording before recording starts**

Input signals can be captured for up to 2 seconds before recording is started (pre-recording). Setting this in advance can be useful when a performance starts suddenly, for example.

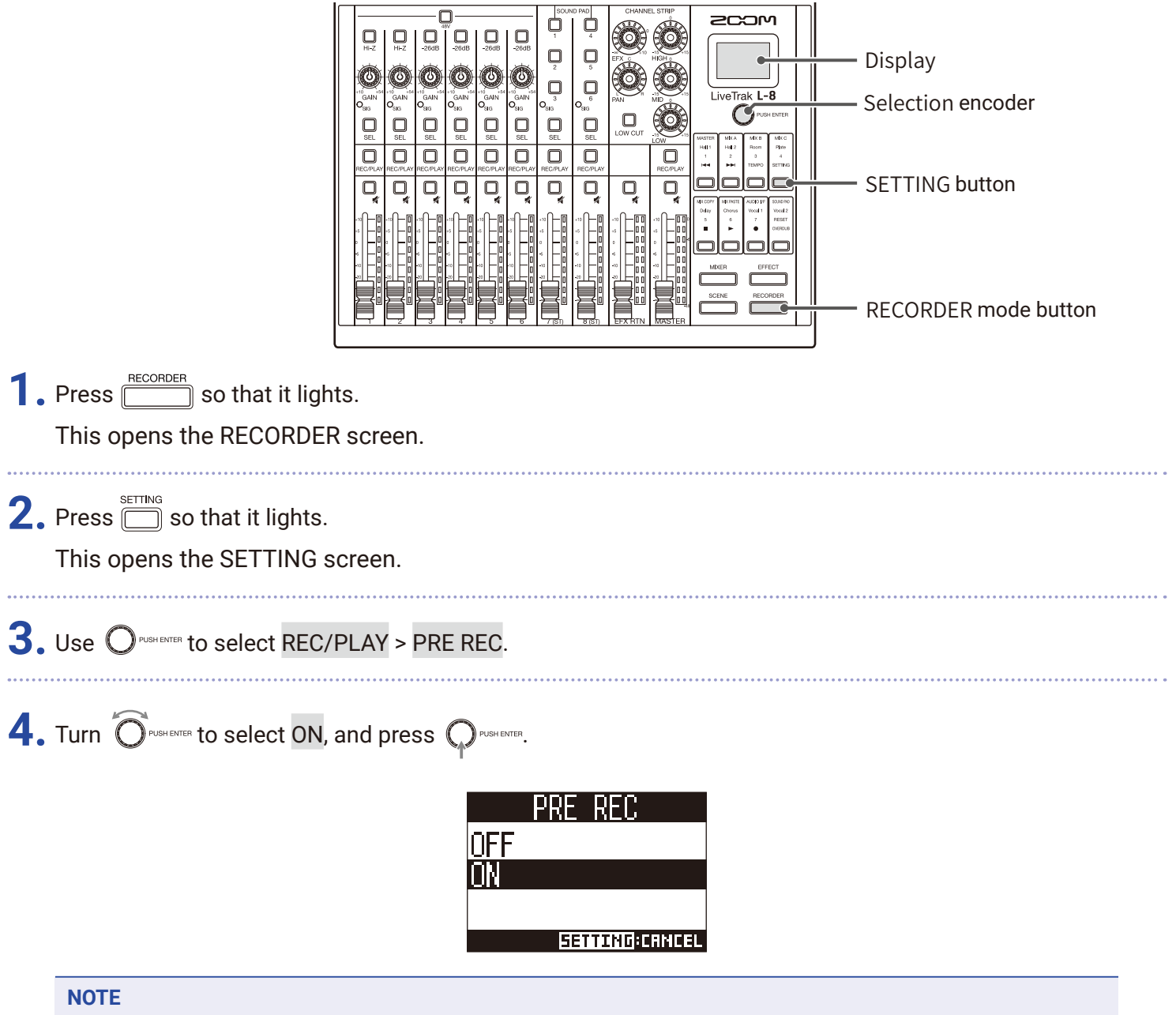

- This function cannot be used with the AUTO REC, METRONOME, PRE COUNT or OVERDUB functions.
- When AUTO REC or PRE COUNT is turned on, PRE REC will be disabled.
- The PRE REC function continues to be enabled even when recording is paused.

## <span id="page-50-0"></span>**Selecting projects for playback**

Projects saved on SD cards can be loaded.

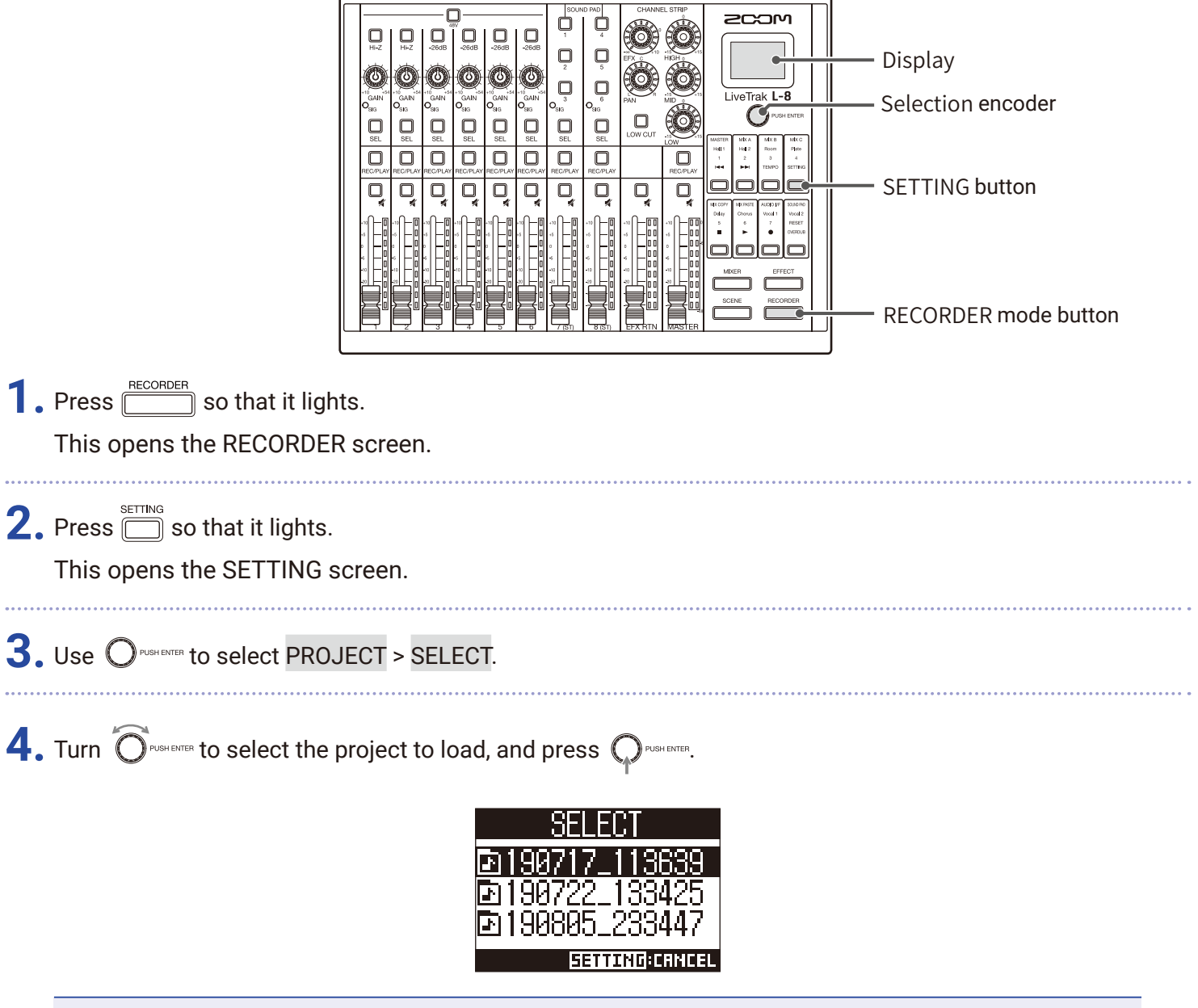

#### **NOTE**

- When a project is loaded, the mixer settings saved in that project are also loaded.
- If actual channel fader positions differ from the channel fader positions of the loaded project, the level meters will show the recalled fader positions. The volume will not be changed until the actual fader position becomes the same as the recalled position.
- When switching to a different project, the project mixer settings of the current project are saved to the settings file in the project folder.

# **SOUND PAD functions**

Audio files (WAV format) can be assigned to the SOUND PAD 1-6 buttons. Press one to play the assigned file. The level and playback method can be set for each pad. These are useful, for example, for playing effect sounds during podcasting and streaming as well as during live theater and music performances.

**NOTE**

When the  $L - B$  sample rate is set to 96 kHz, the SOUND PAD function cannot be used.

### **Playing sounds with SOUND PAD buttons**

When shipped new from the factory, the  $L - B$  contains 13 sounds, 6 of which are already assigned to SOUND PAD buttons.

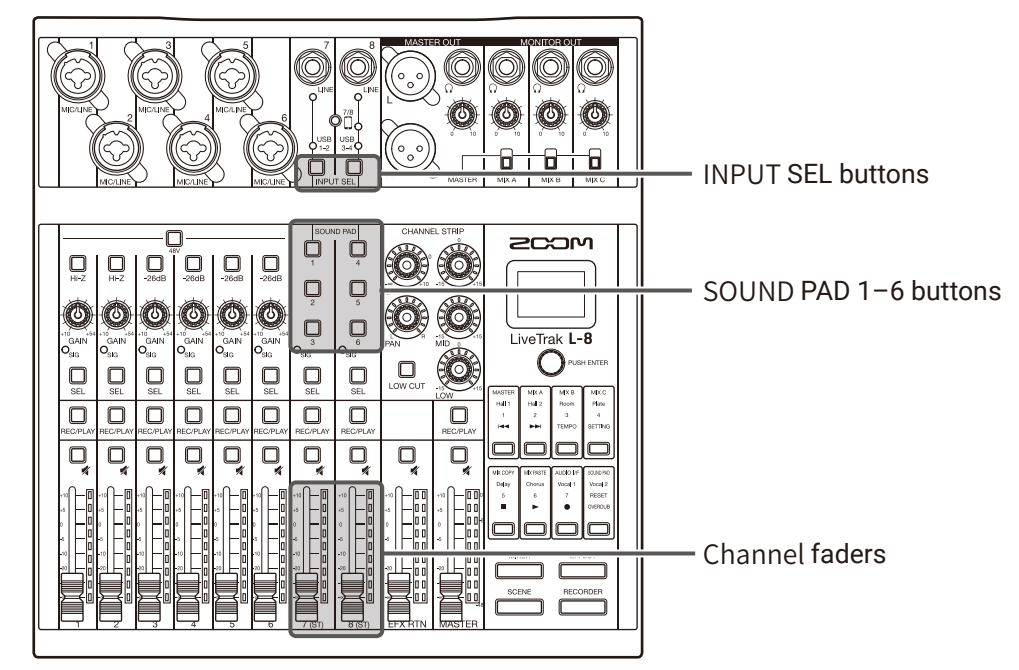

**1.** Press  $\frac{1}{N\text{PUT SEL}}$  for channel 7 or 8, to switch its input to the SOUND PAD buttons, which light if they have sounds assigned to them.

- SOUND PAD 1, 2 and 3 are input on channel 7.
- SOUND PAD 4, 5 and 6 are input on channel 8.

**2.** Press a SOUND PAD.

This plays the sound assigned to that SOUND PAD.

The volume can be adjusted using the channel 7 and 8 faders.

The audio quality can be adjusted ( $\rightarrow$  ["Adjusting the tone and panning" on page 30\)](#page-29-0) and an effect can be applied ( $\rightarrow$  ["Using the built-in effects" on page 31](#page-30-0)) in the same way as other channels.

#### **NOTE**

SOUND PAD playback on a channel can be stopped by pressing  $\Box$  4 times in a row.

## **Assigning audio files to SOUND PAD buttons**

Built-in sounds and audio files saved on an SD card can be assigned to SOUND PAD buttons. Moreover, the L-8 can record sounds directly for assignment to SOUND PAD buttons. (The MASTER mix sound is recorded.)

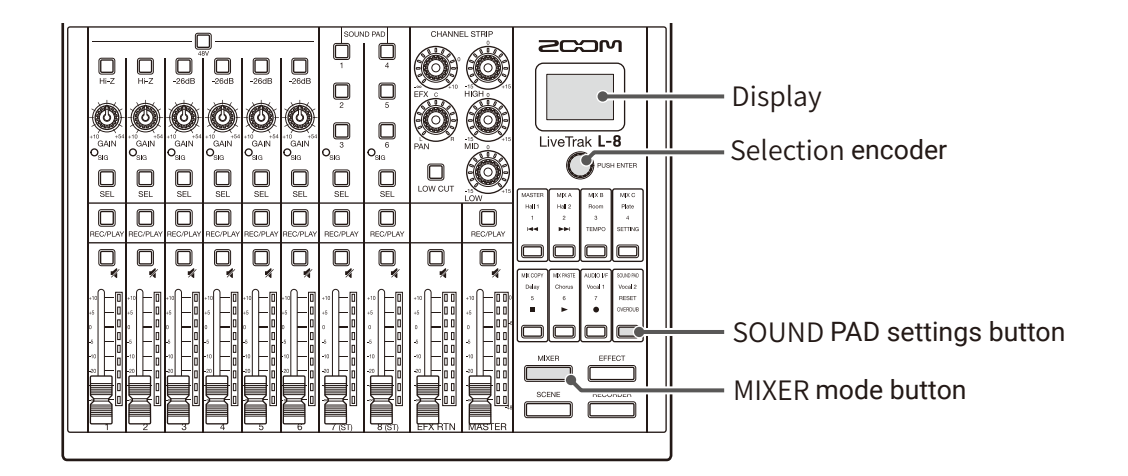

### **Assigning built-in sounds and audio files stored on the SD card**

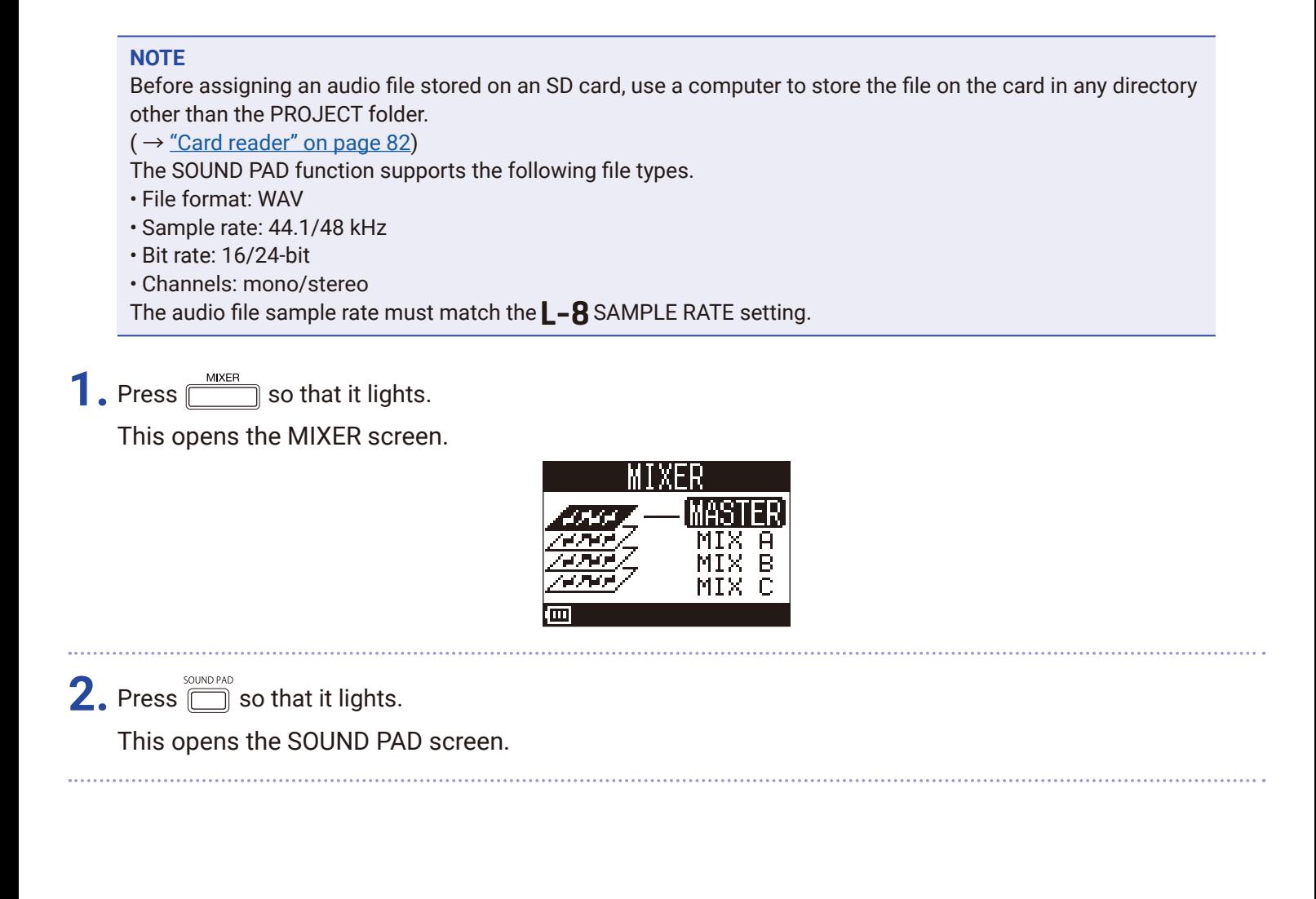

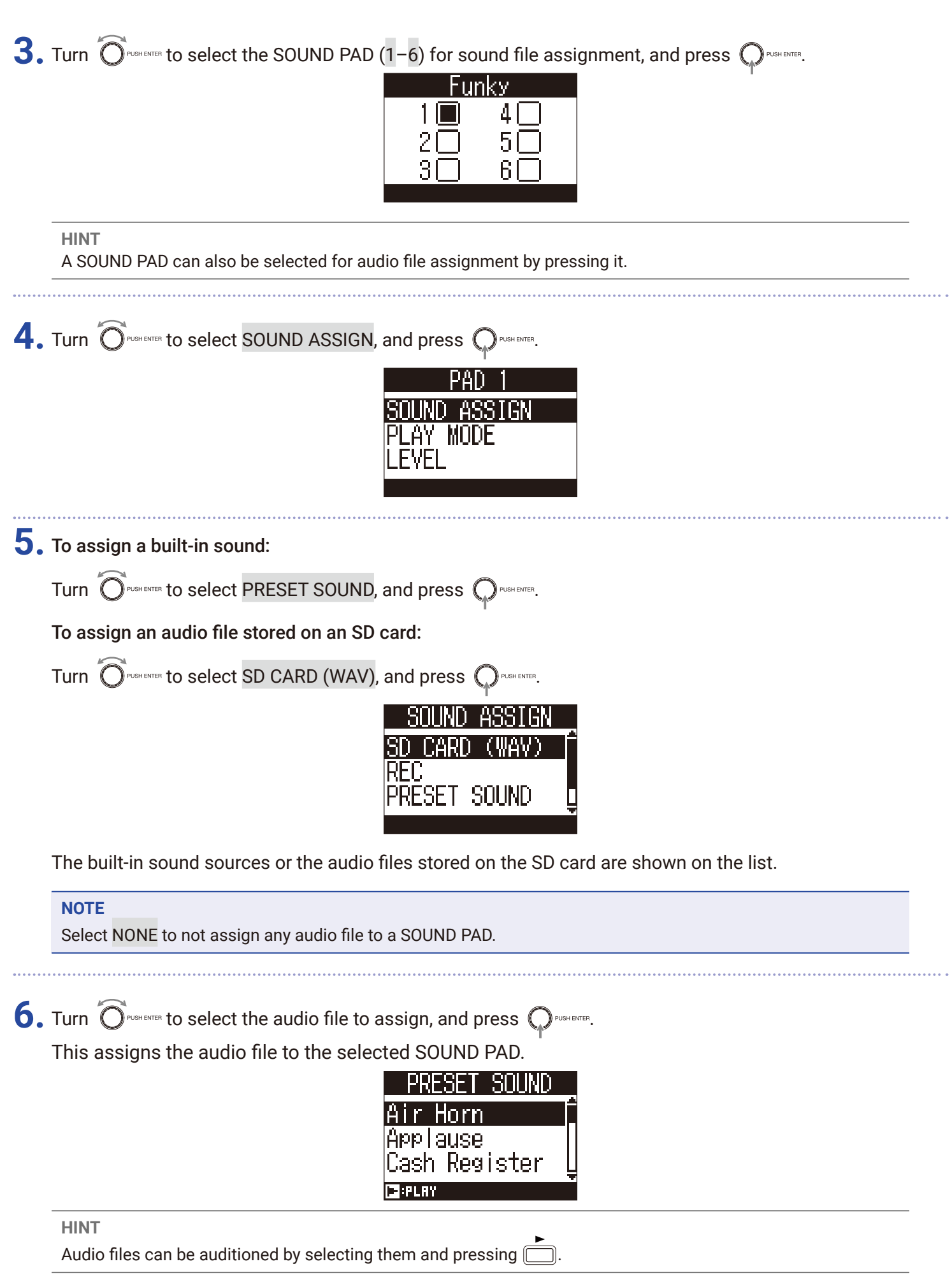

### **Directly recording and assigning sounds to SOUND PAD buttons**

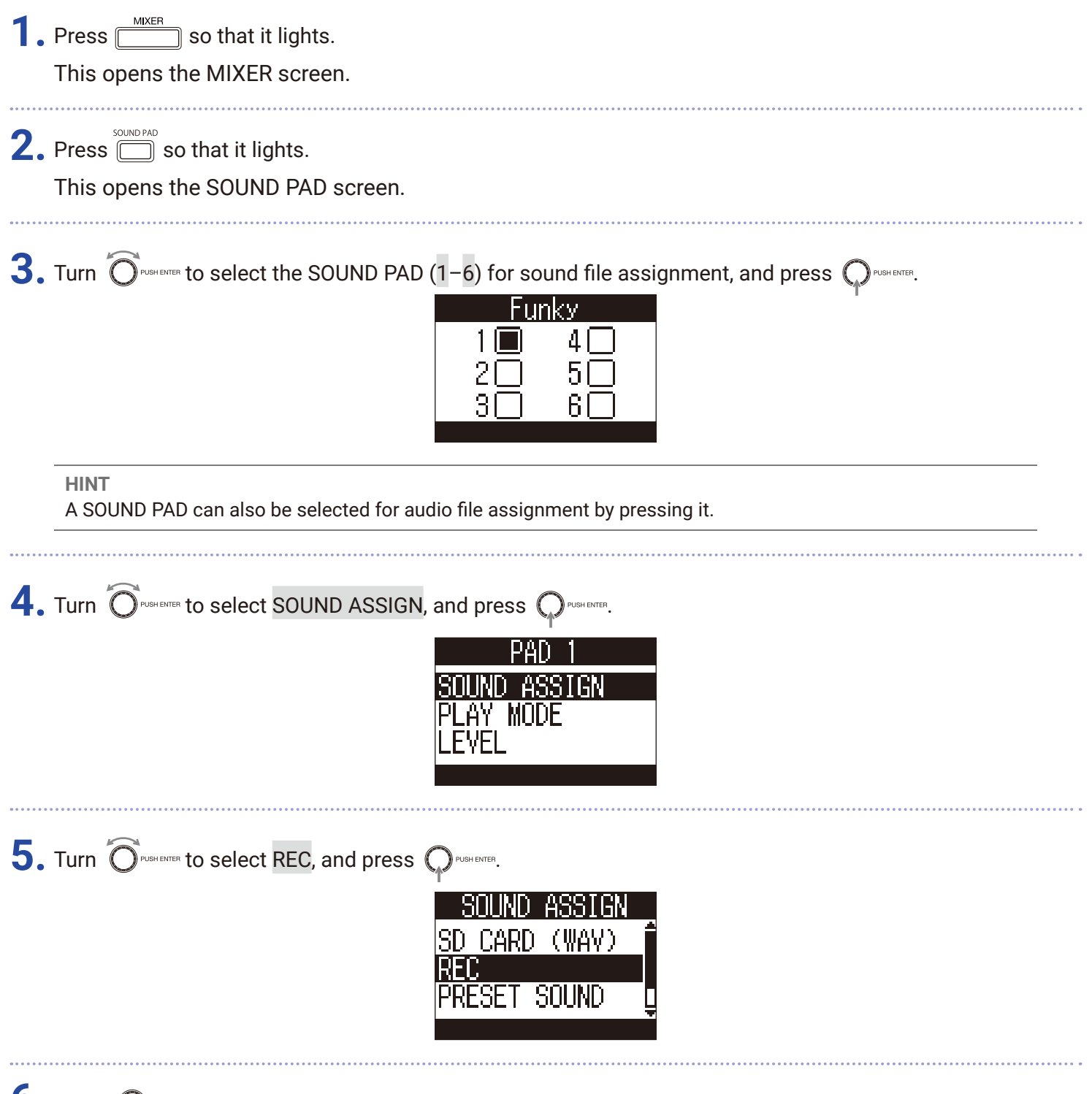

#### **6.** Press  $Q$ <sup>PUSH ENTER</sup>.

This starts recording. The MASTER OUT mix sound is recorded. Press it again to stop recording and assign the recorded audio file to the selected SOUND PAD.

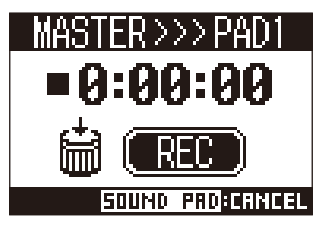

#### **NOTE**

- The recorded audio file is saved to the "SOUND\_PAD" folder with a name that combines the pad number, date and a sequential number. (File name example: P1\_0101\_001.WAV)
- Up to 1000 can be saved.
- $\cdot$  The sample rate of the audio file depends on the sample rate set on the  $L$ -8.
- The bit rate depends on the recording setting.
- The maximum recording length is 2 hours.
- During recording, the PRE REC, AUTO REC, METRONOME and LATENCY ADJUST settings are not applied.

#### **HINT**

During recording, all SOUND PAD buttons can be used to play their sounds.

## **Changing SOUND PAD playback methods**

For each SOUND PAD, the sound playback method used when it is pressed can be changed.

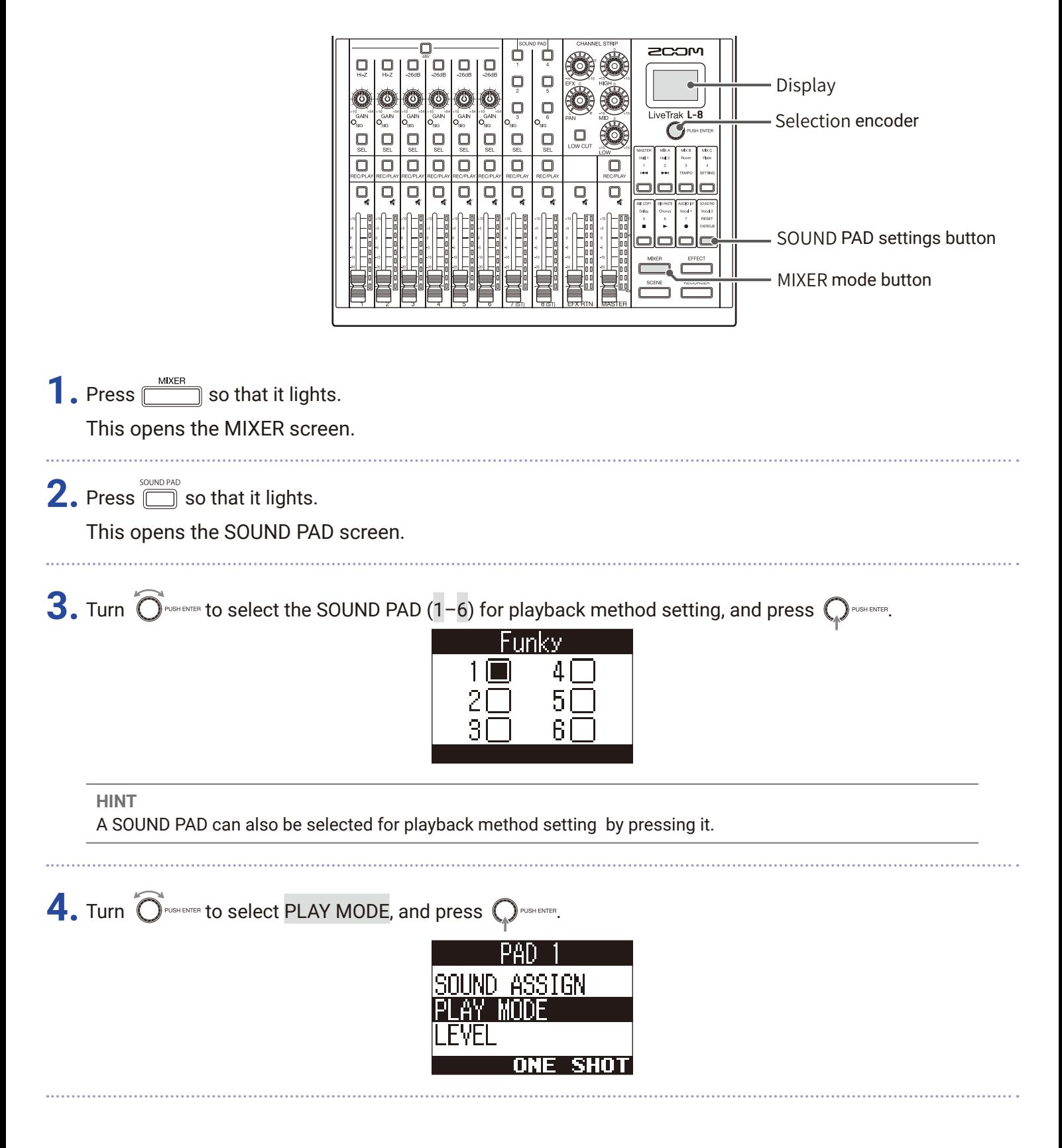

**5.** Turn  $\widehat{O}$  rush exter to select the playback method, and press  $\widehat{O}$  rush exter.

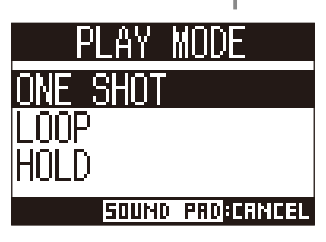

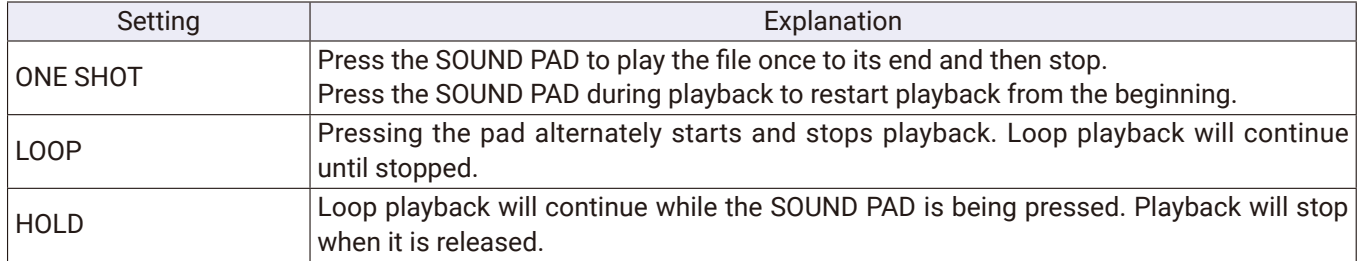

## **Changing SOUND PAD playback levels**

For each SOUND PAD, volume levels used when it is pressed can be changed.

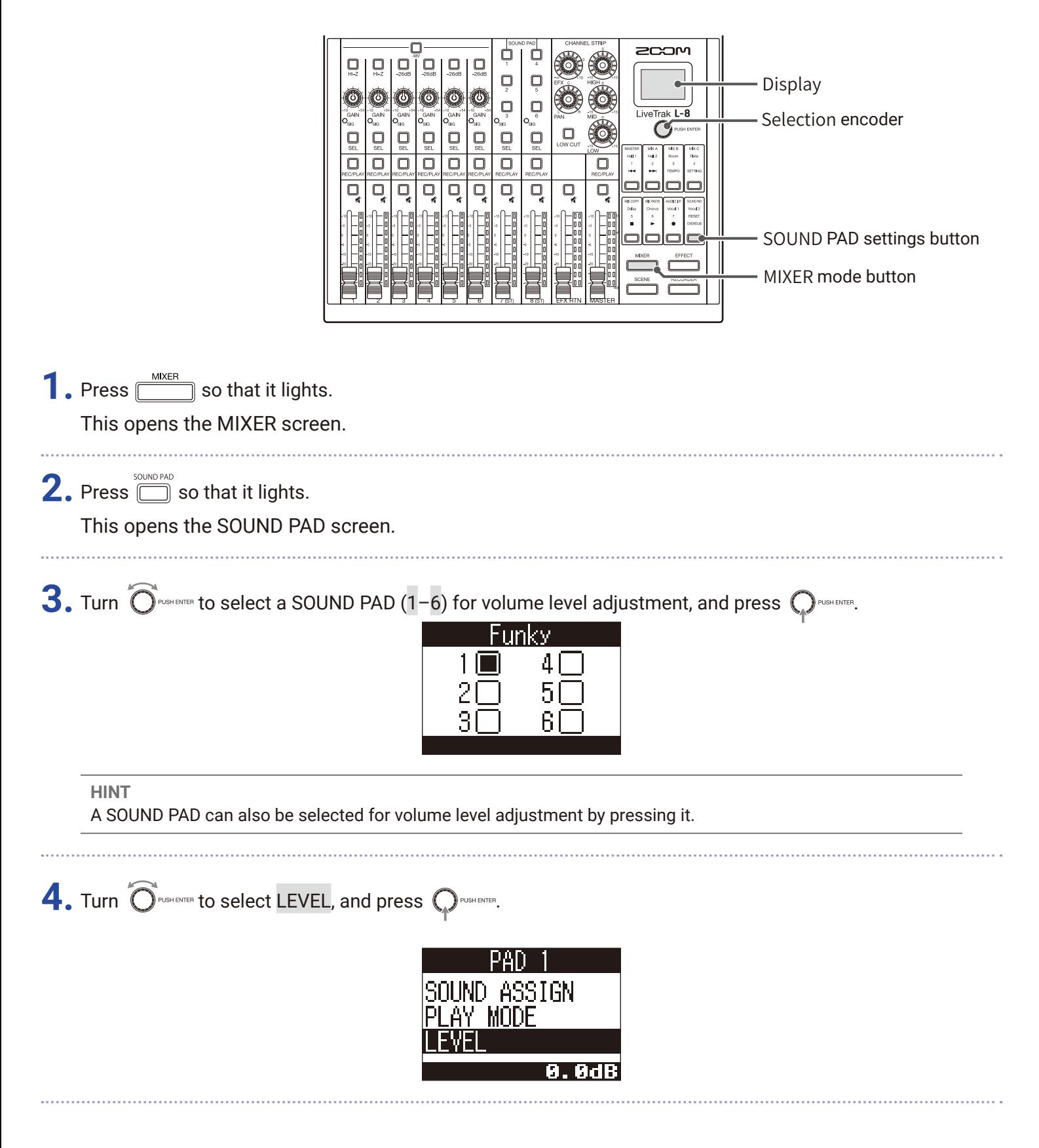

**5.** Turn  $\widehat{O}$  Rest evrost to adjust the volume, and press  $\widehat{O}$  Push evros.

The audio level can be set to -∞ or in a range from -48.0 to +10.0 dB (in 0.5dB increments).

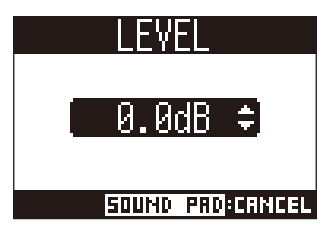

# **Metronome**

The  $L - 8$  metronome has adjustable volume, a selectable sound, and a precount function. The volume can also be adjusted separately for each output. Metronome settings are saved separately with each project.

## **Enabling the metronome**

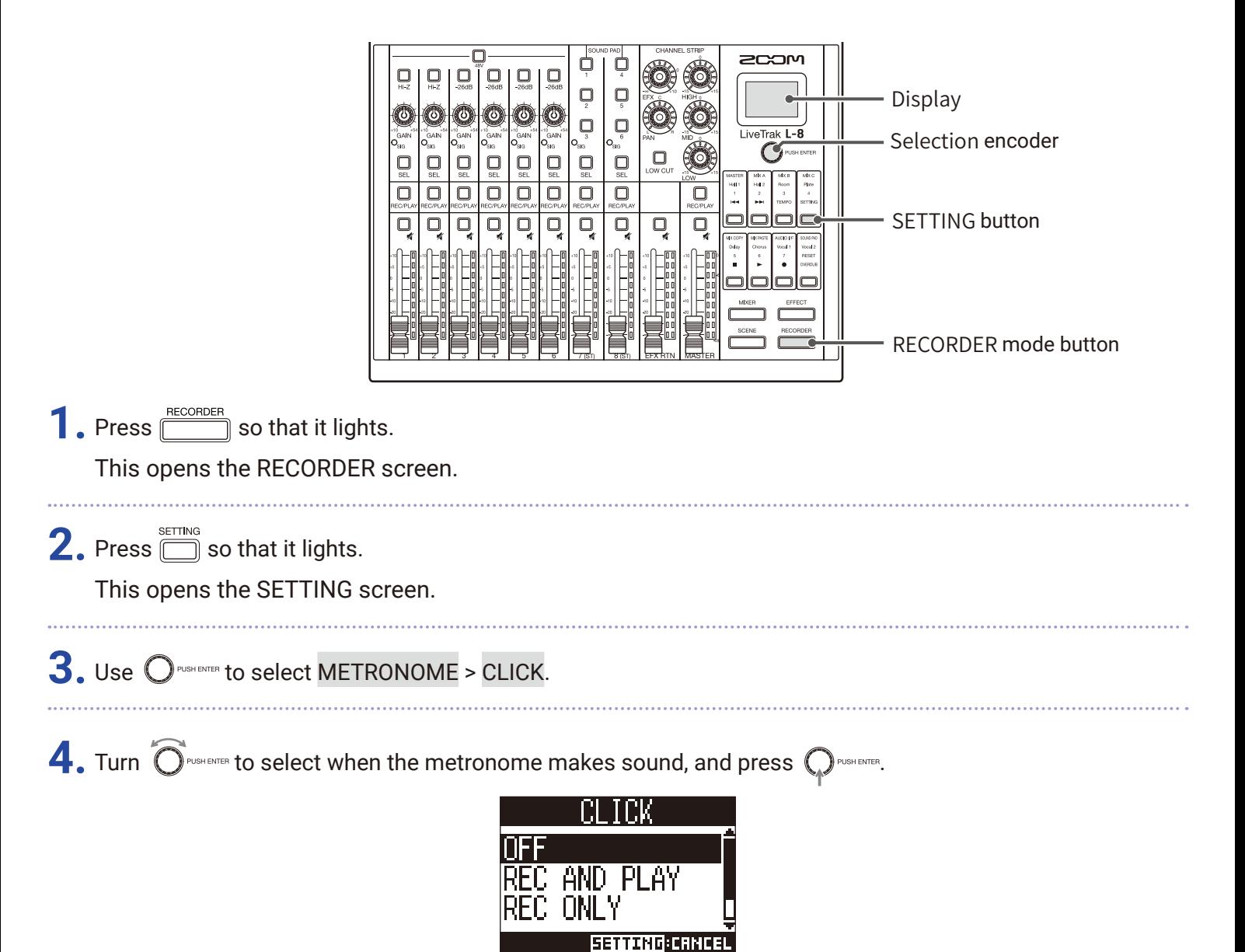

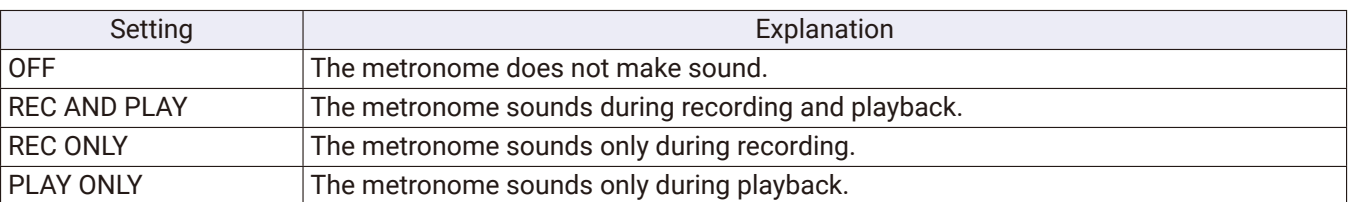

## **Changing metronome settings**

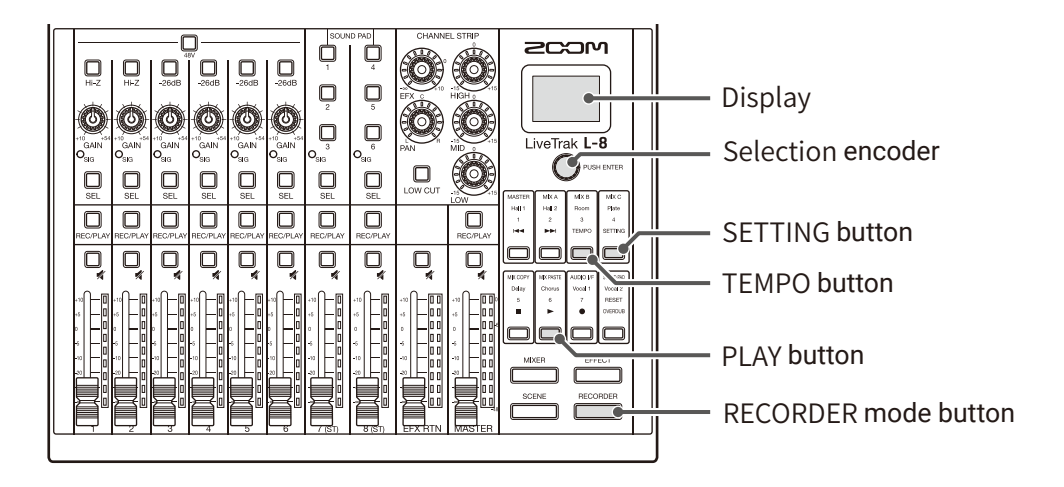

### **Changing the metronome tempo**

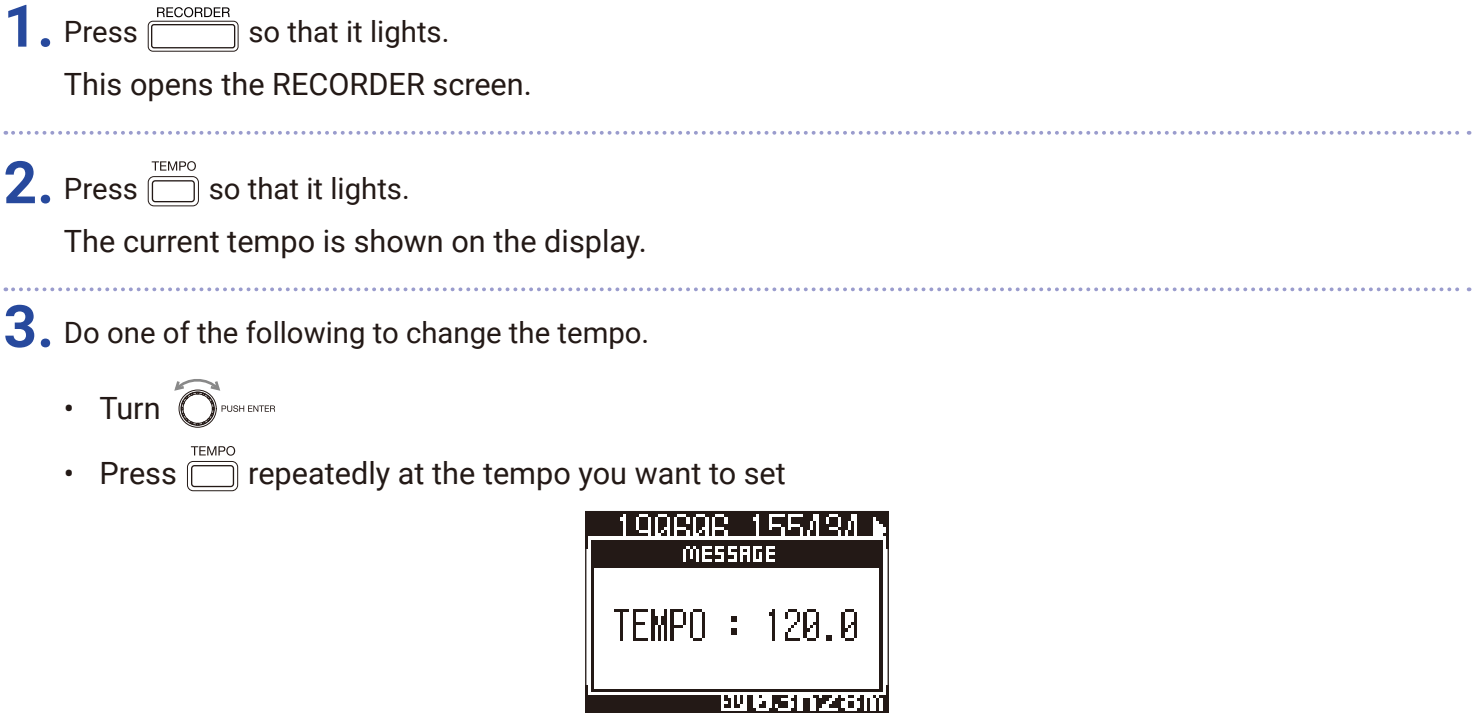

### **Setting the precount**

A metronome count can be sounded before starting recording/playback.

**1.** Press **SUPPER** So that it lights. This opens the RECORDER screen.

### **2.** Press **in SETTING** so that it lights.

. . . . . . . . .

This opens the SETTING screen.

# **3.** Use  $\bigcirc$  rush evrits to select METRONOME > PRE COUNT.

**4.** Turn  $\widehat{O}$  rush exter to select the precount behavior, and press  $\widehat{O}$  rush exter.

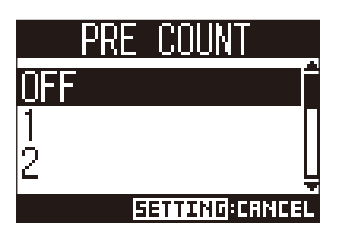

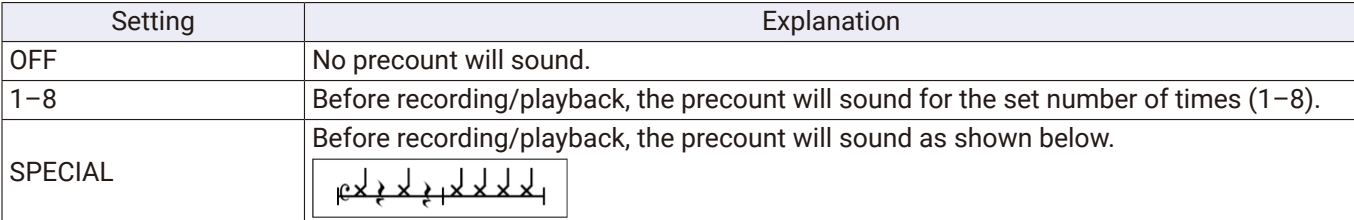

#### **NOTE**

- The precount is enabled even during playback.
- This function cannot be used with the AUTO REC function. When AUTO REC is turned on, PRE COUNT will be disabled.
- This function cannot be used with the PRE REC function. When PRE COUNT is turned on, PRE REC will be disabled.

### **Changing the metronome sound**

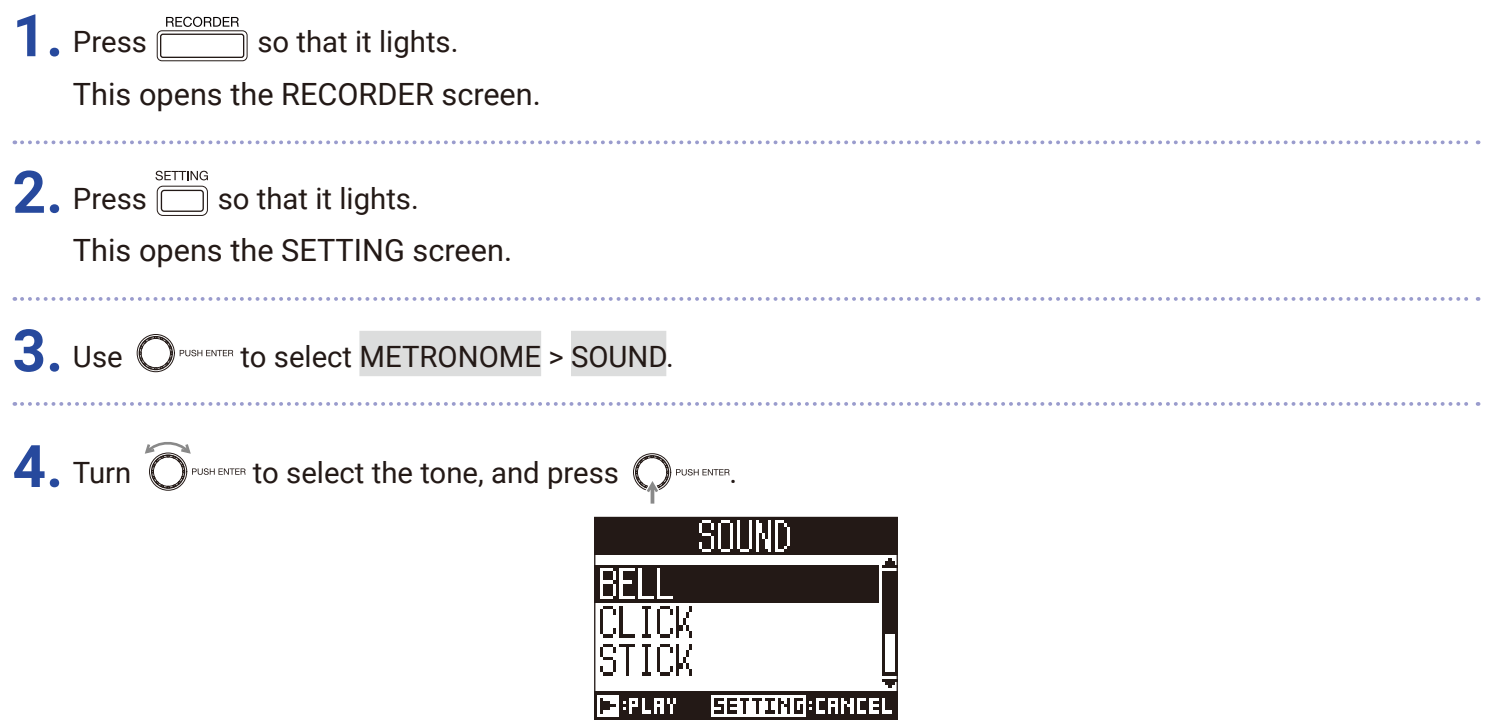

#### **HINT**

The options are BELL, CLICK, STICK, COWBELL and HI-Q.

#### **NOTE**

Use  $\Box$  to play the metronome and check the sound.

### **Changing the metronome pattern**

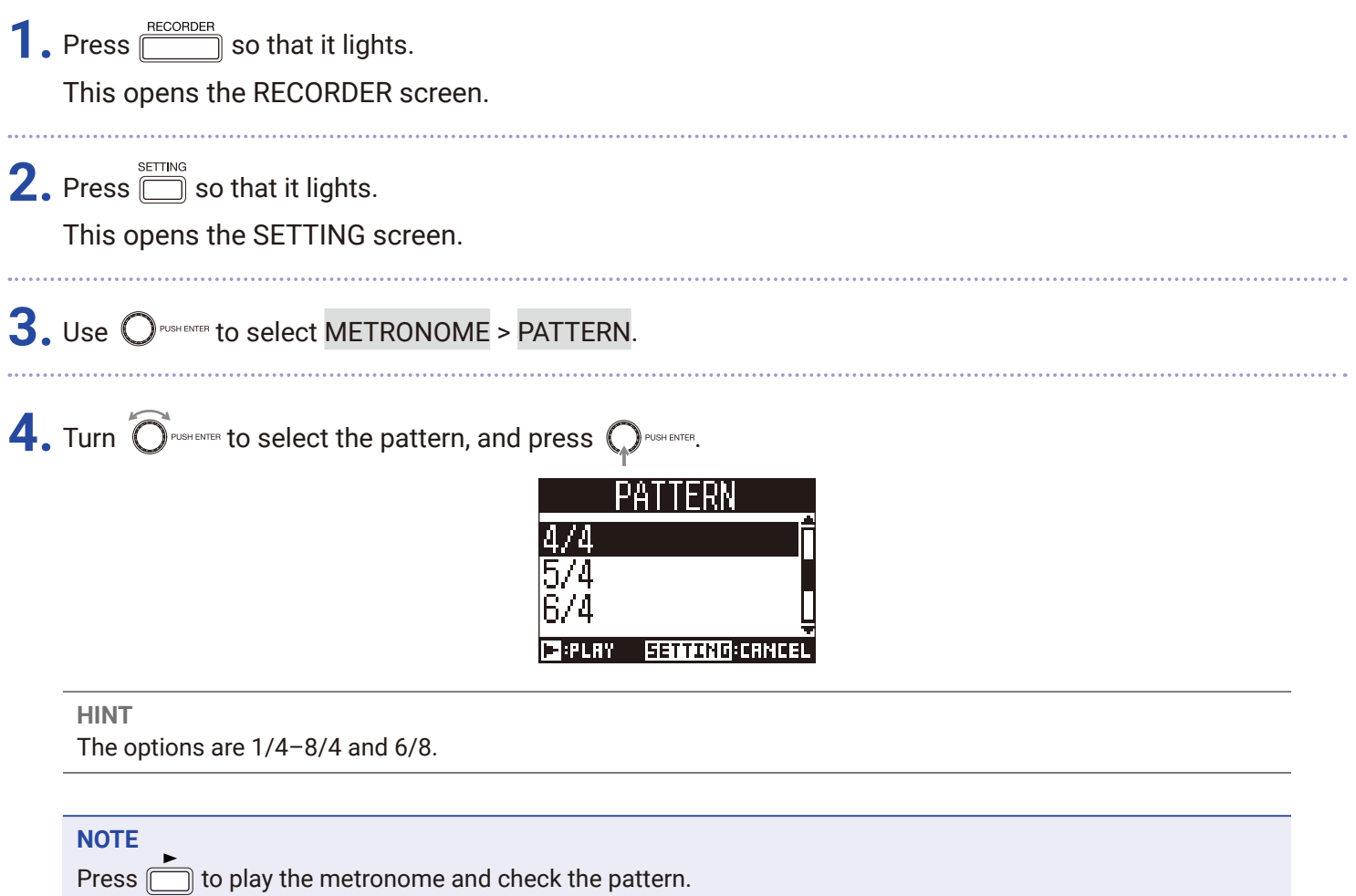

### **Changing the metronome volume**

The metronome volume can be adjusted separately for the MASTER OUT and the MONITOR OUT A–C outputs.

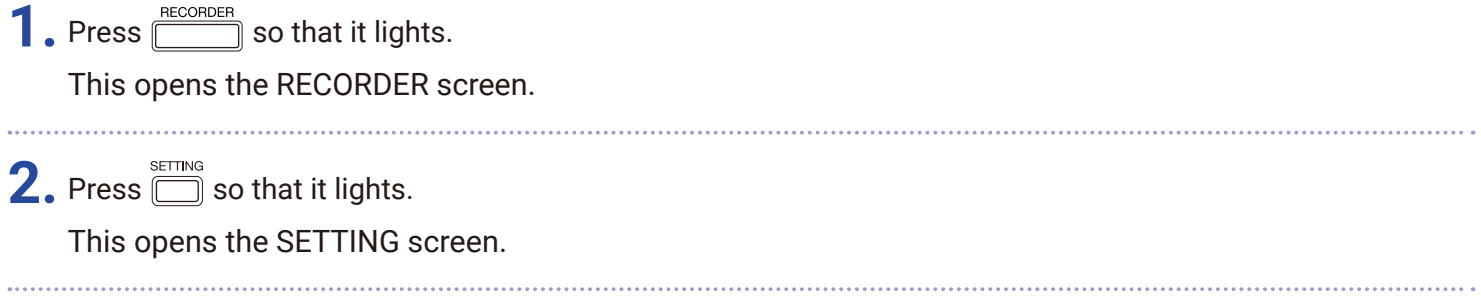

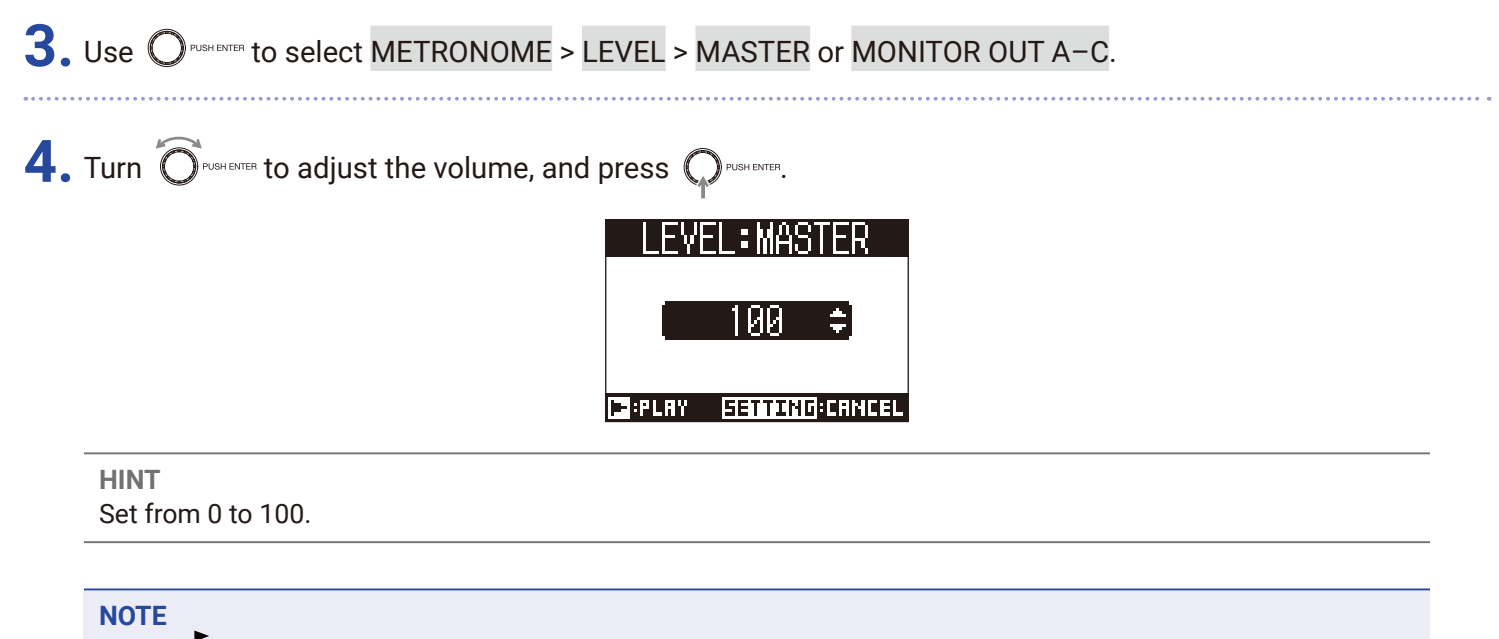

Press  $\sum_{n=1}^{\infty}$  to play the metronome and check the volume.

# <span id="page-65-0"></span>**Projects**

The  $L - 8$  manages recording and playback data in units called projects.

The following data is saved in projects.

- Audio data
- Mixer settings
- Send return effect settings
- Mark information
- Metronome settings

## **Changing project names**

The name of the currently loaded project can be changed.

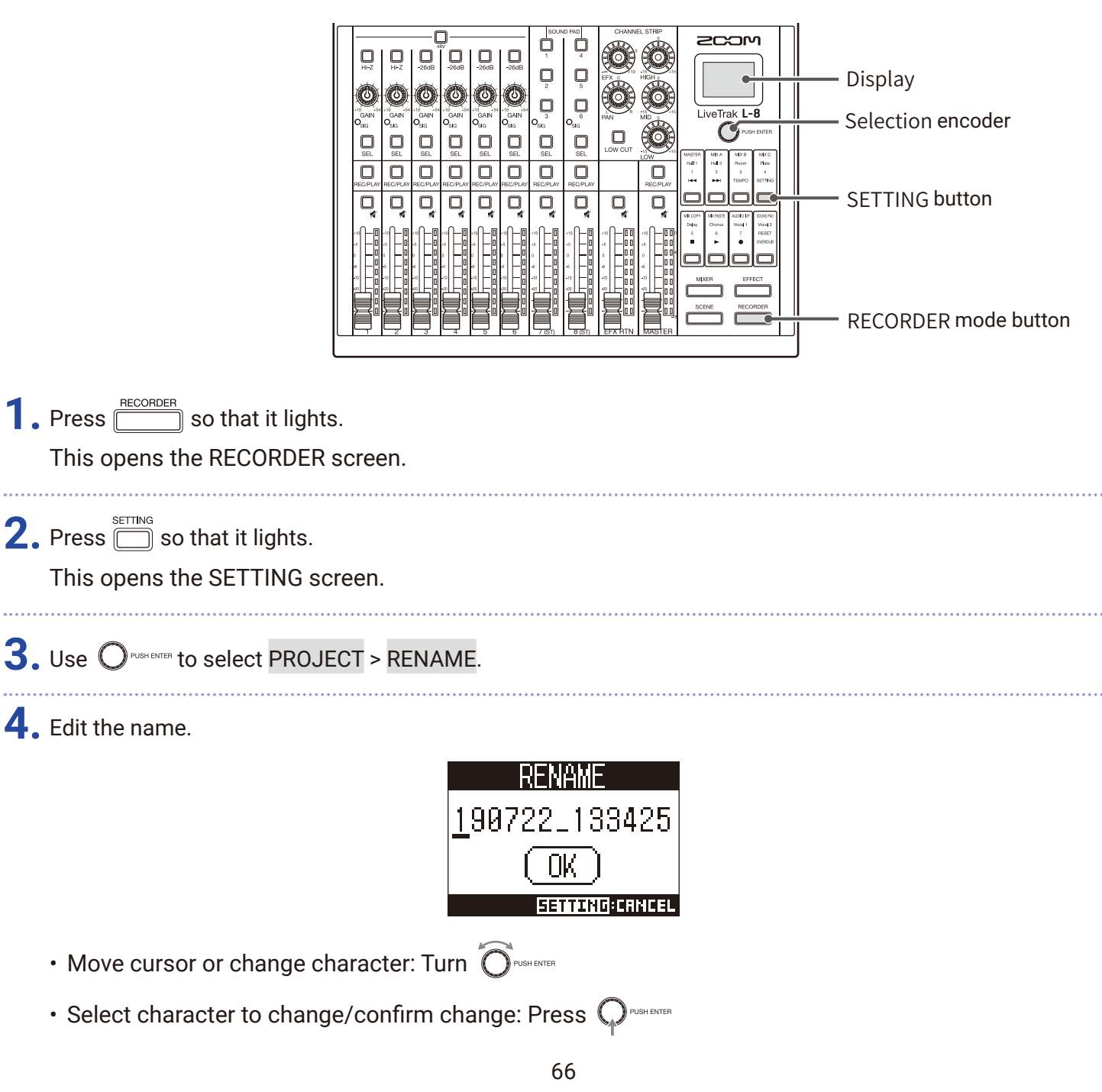

#### **NOTE**

- The default project name is the date and time of creation. For example, if a project was created at 6:48:20 p.m. on Thursday, March 14, 2019, the project name would be "190314\_184820" (YYMMDD\_HHMMSS).
- Project names have 13 characters.
- The following characters can be used in project and file names.  $(space)$ ! #  $$$  % & '( ) +, -0123456789; = @ A B C D E F G H I J K L M N O P Q R S T U V W X Y Z [ ] ^\_ ` a b c d e f g h i j k l m n o p q r s t u v w x y z  $\{\sim\}$
- Projects can be ordered numerically or alphabetically.
- Project/file names cannot be only spaces.
- The project name is the same as the project folder name on the SD card.

**5.** Turn  $\widehat{O}$  PUSHENTER to select OK, and press  $\widehat{O}$  PUSHENTER.

## **Deleting projects**

Projects inside the selected folder can be deleted.

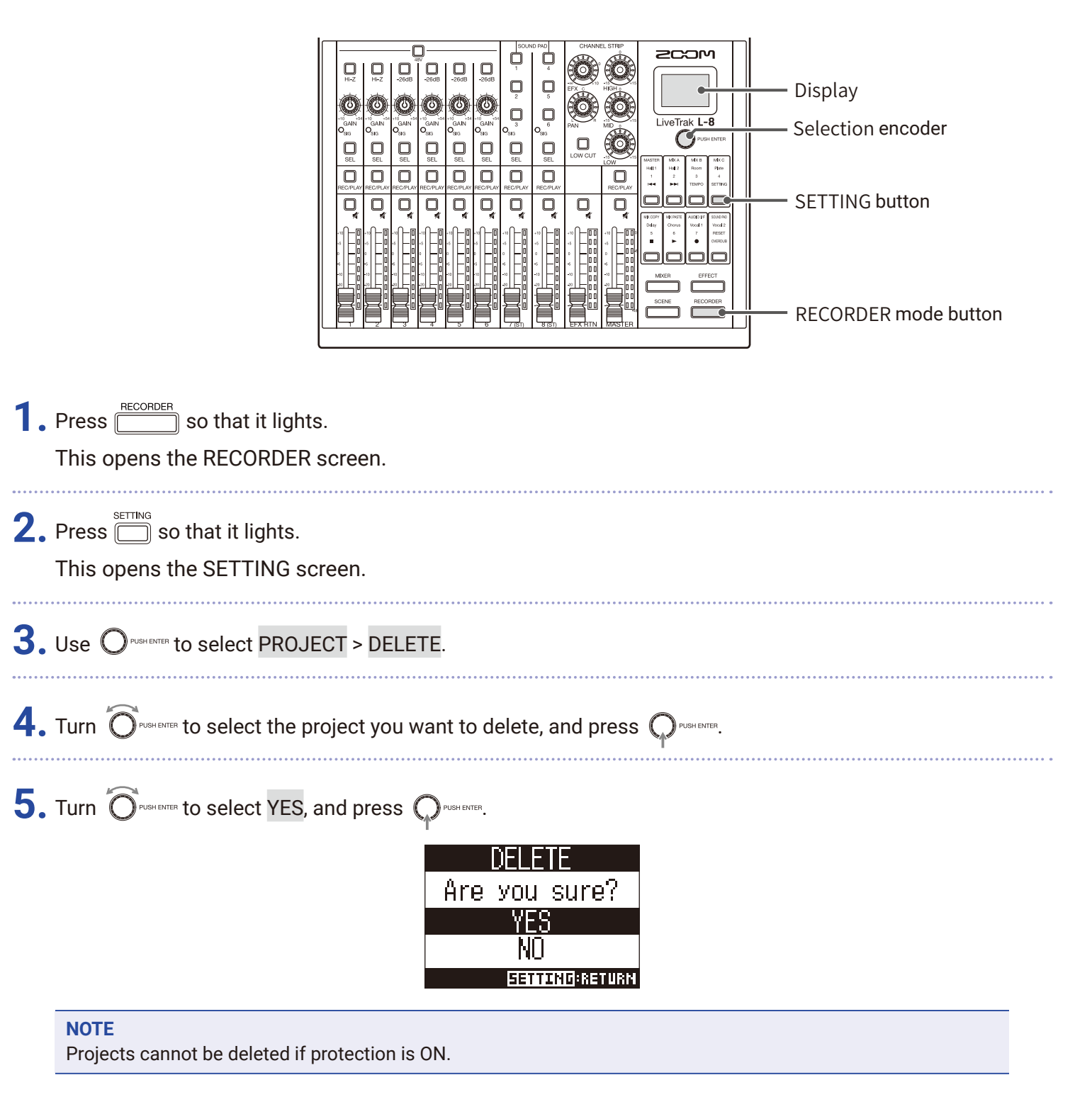

## **Protecting projects**

The currently loaded project can be write-protected, preventing the project from being saved, deleted or having its content changed.

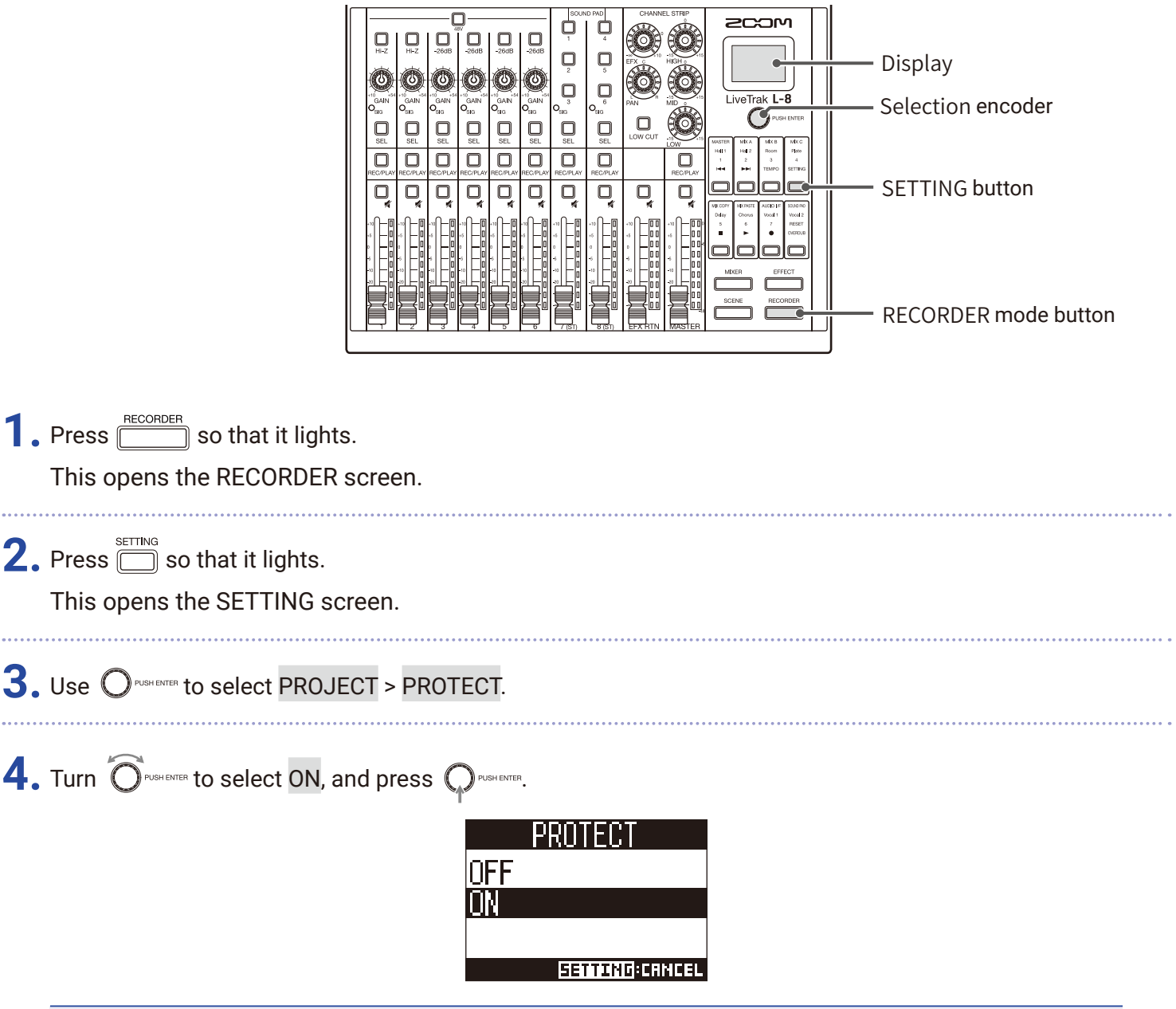

#### **NOTE**

- Projects cannot be used for recording if protection is ON. Turn protection OFF to record.
- When protection is OFF for a project, it will always be saved to the SD card when the power is turned off or another project is loaded. We recommend turning protection ON to prevent accidentally saving changes to a musical project after it has been completed.

## **Checking project information**

Various information about the currently loaded project can be viewed.

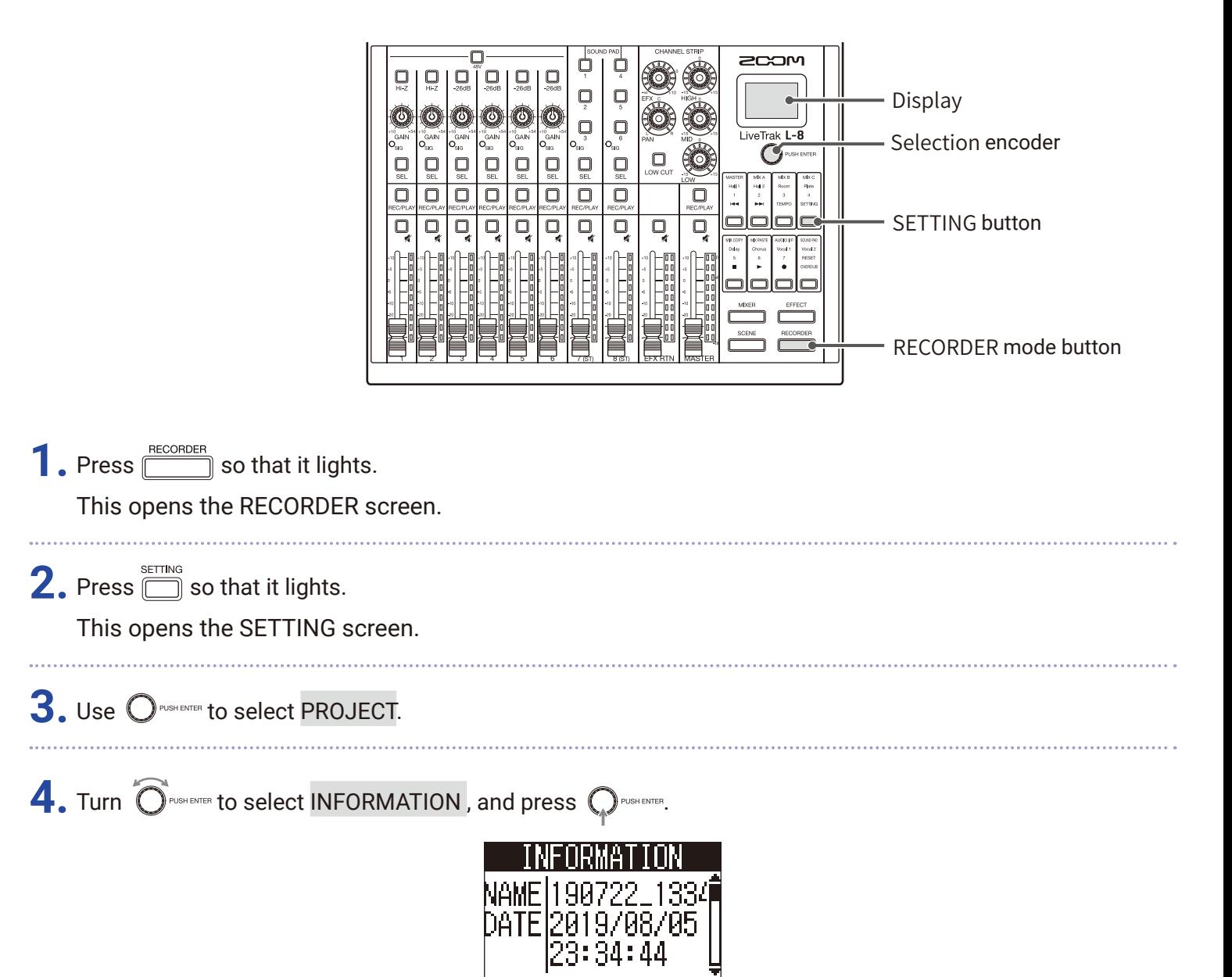

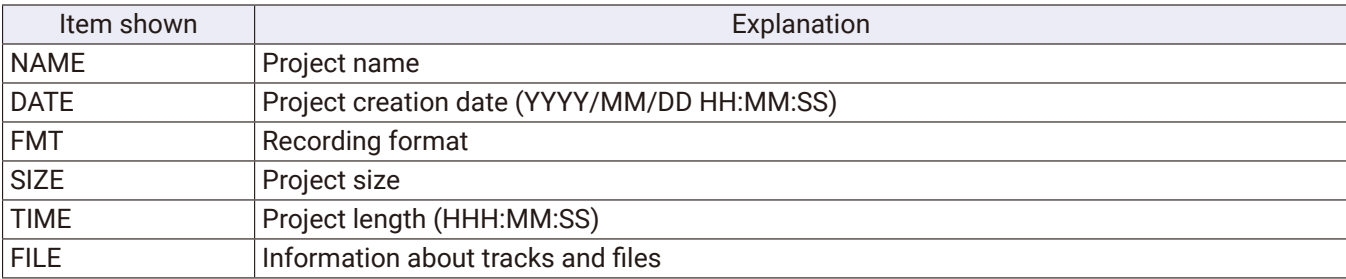

## <span id="page-70-0"></span>**Checking, deleting and moving to marks**

A list of marks in the currently loaded project can be opened, allowing them to be checked, moved to and deleted.

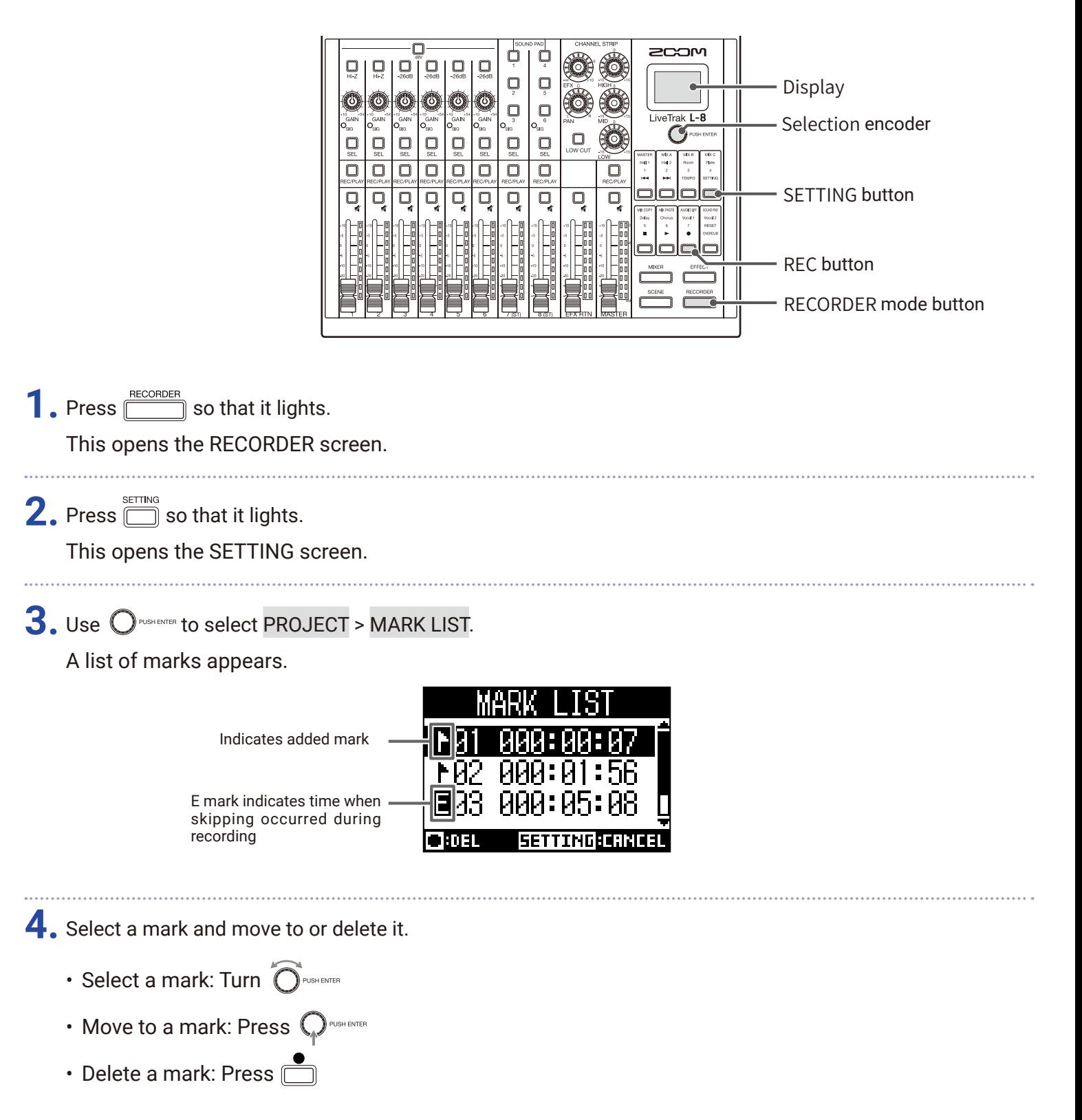

# **Audio files**

The  $L$ - $B$  creates the following types of audio files according to the recording channel.

• Channels 1–6: mono WAV files

• Channels 7, 8 and MASTER: stereo WAV files

The file format depends on the sampling rate ( $\rightarrow$  ["Changing the sampling rate" on page 97](#page-96-0)) and quantization bit depth ( $\rightarrow$  ["Changing the recording format" on page 85\)](#page-84-0) used by the unit.

The  $L$ -8 can also play audio files created using DAW software ( $\rightarrow$  ["Assigning audio files to tracks" on page](#page-73-0) 74).

#### **NOTE**

- The names given to audio files depend on their channels.
- Channels 1–6: TRACK01–TRACK06
- Channels 7–8: TRACK07\_ST, TRACK08\_ST
- MASTER: MASTER
- If the file size exceeds 2 GB during recording, a new file will be created automatically in the same project and recording will continue without pause. When this happens, numbers like "\_01" and "\_02" will be added to the ends of the file names.

## **Deleting audio files**

Audio files that are not needed can be deleted.

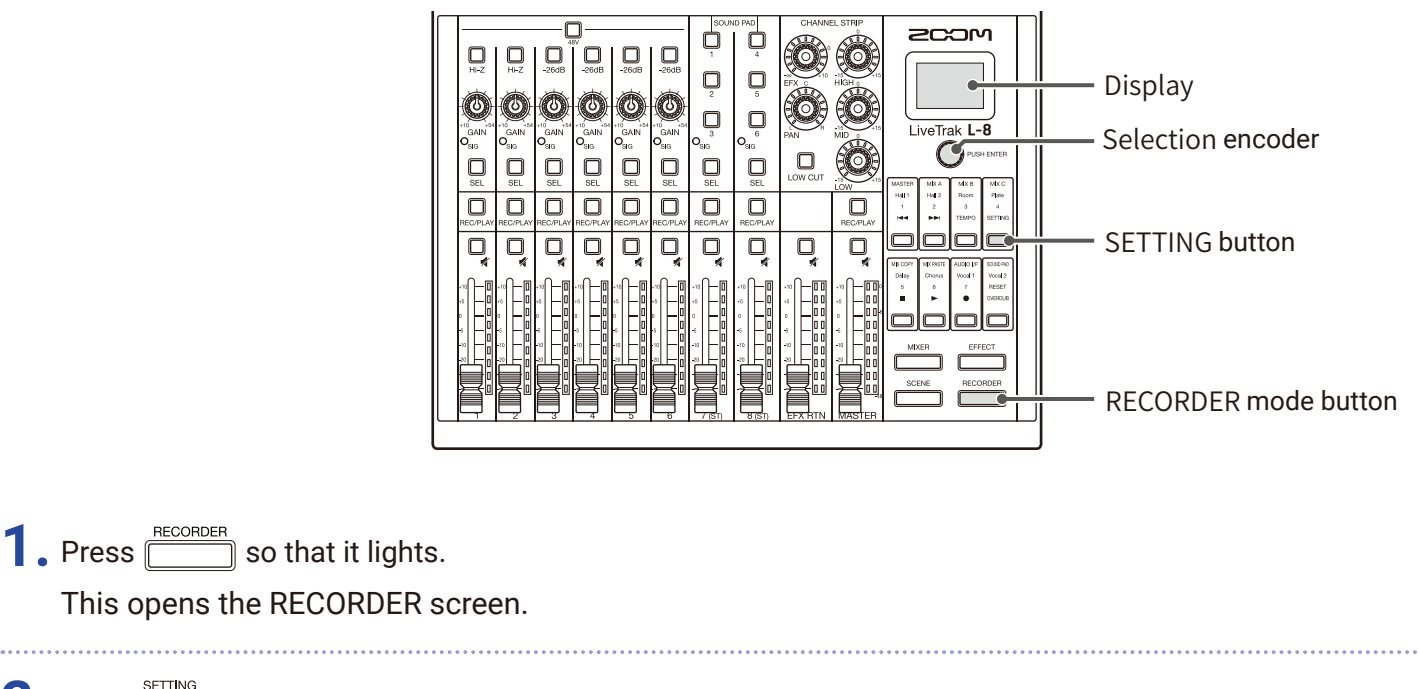

**2.** Press **I** so that it lights.

This opens the SETTING screen.

**3.** Use  $\bigcirc$ <sup>*PNSHENTE*</sup> to select PROJECT > FILE DELETE.
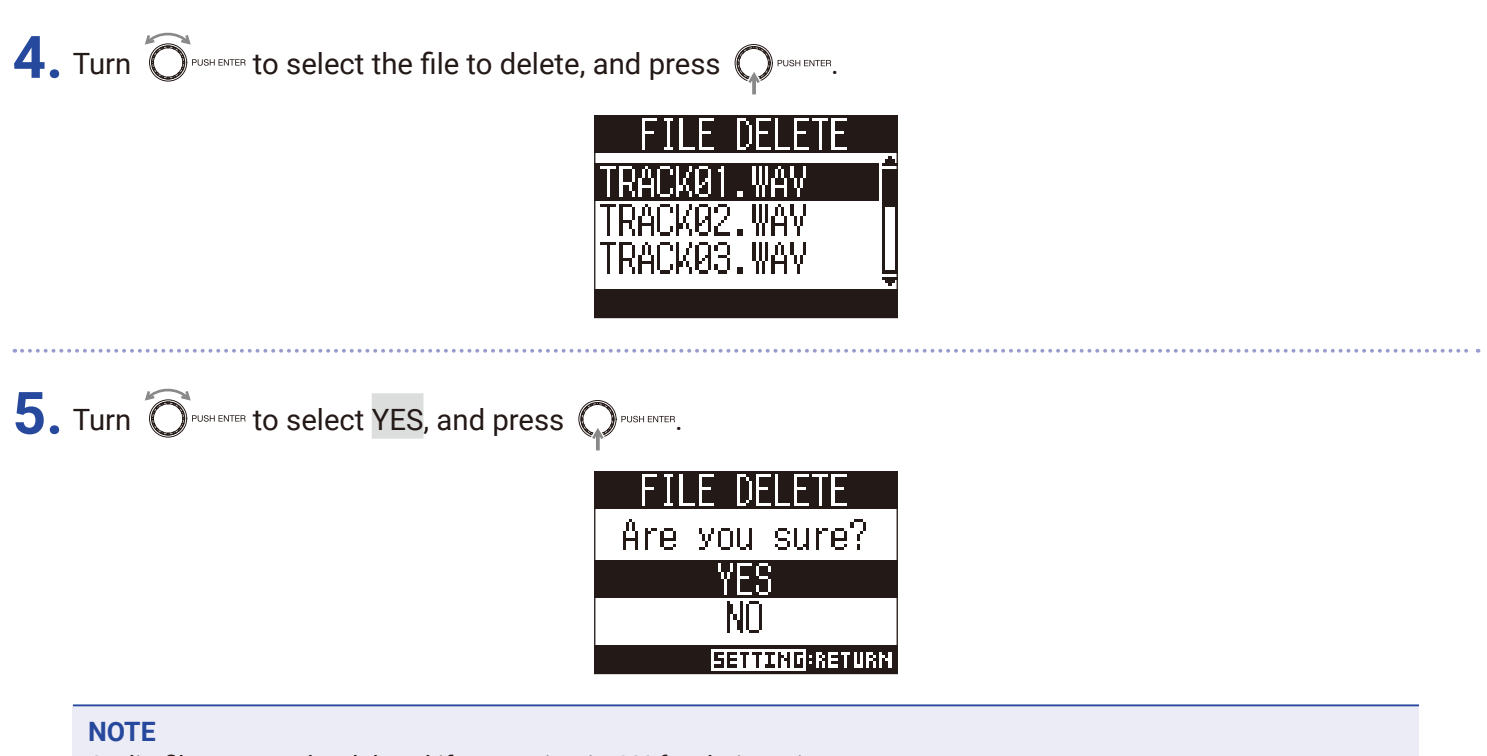

Audio files cannot be deleted if protection is ON for their projects.

## <span id="page-73-0"></span>**Assigning audio files to tracks**

Audio files can be imported from projects or elsewhere to existing projects and assigned to channels.

#### **NOTE**

• To load audio files from an SD card, first use a computer to store the files on the card in any directory other than the PROJECT folder. ( $\rightarrow$  ["Card reader" on page 82](#page-81-0))

The following audio file types are supported.

– File format: WAV

- Sample rate: 44.1/48/96 kHz
- Bit rate: 16/24-bit
- Channels: Mono/stereo
- The sample rate of the audio files must match the sample rate of the project.
- Channels 1–6 can have mono files assigned to them. The 7, 8 and MASTER channels can have stereo files assigned to them.
- Audio files cannot be assigned if protection is ON for their projects.

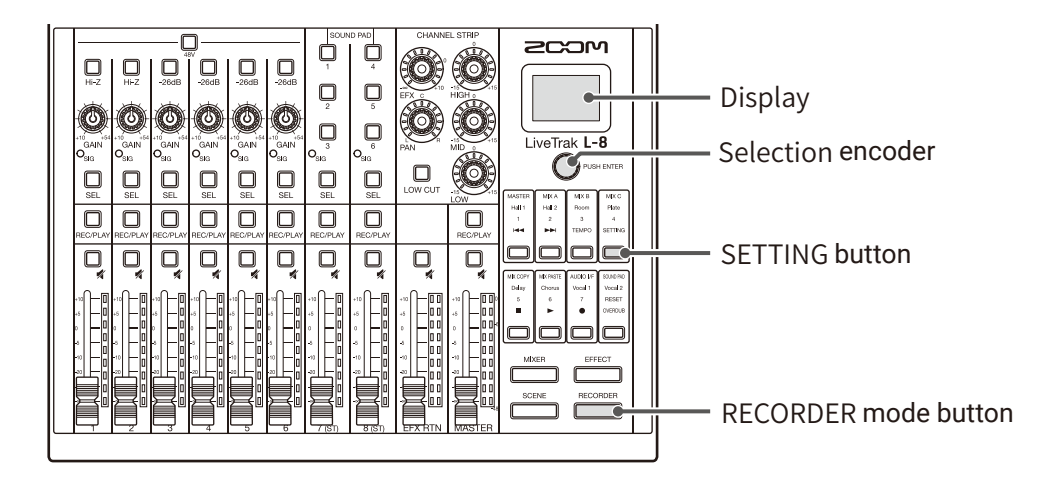

**1.** Press **ECORDER** so that it lights. This opens the RECORDER screen. 

**2.** Press  $\text{S}$  so that it lights.

This opens the SETTING screen.

# **3.** Use  $O$ <sup>Paskenter</sup> to select PROJECT > TRACK ASSIGN.

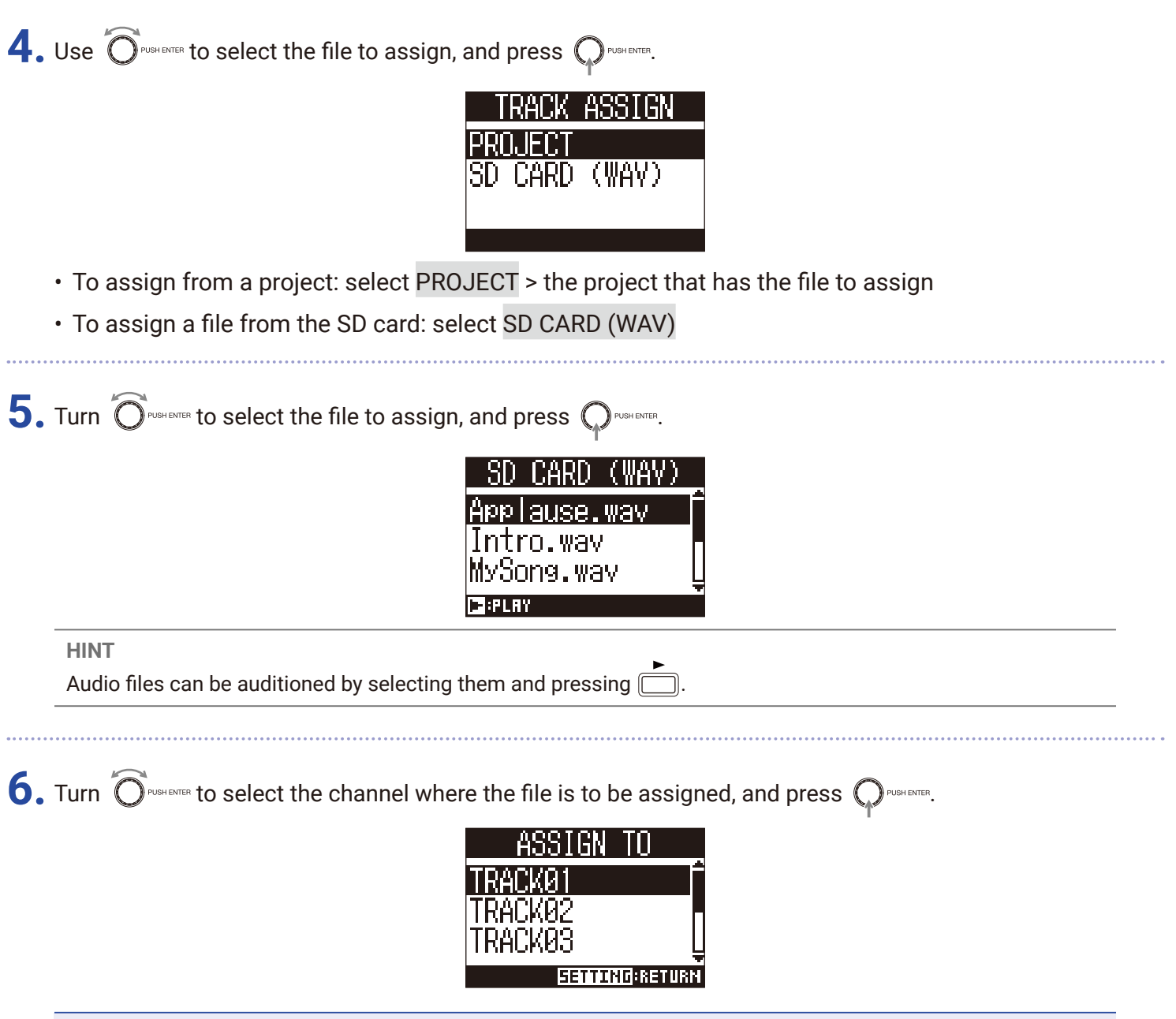

#### **NOTE**

• Only mono WAV files can be assigned to the 1–6 channels and only stereo WAV files can be assigned to the 7, 8 and MASTER channels.

• Files cannot be assigned to channels that already have files assigned to them.

• When files are assigned, their file names will automatically be changed according to their assigned channels.

# **Audio interface**

The  $L$ - $8$ can be used as a 12-in/4-out USB audio interface. Each input channel signal is always output to the corresponding USB audio channel before the low-cut filter and equalizer are applied. Channels 1–8 and the stereo signal output from the master fader are sent to the computer (12 channels total).

#### **NOTE**

Audio interface functions cannot be used when the sampling rate is set to 96 kHz.

### **Installing the driver**

**1.** Download the "ZOOM L-8 Driver" from www.zoom.co.jp to the computer.

#### **NOTE**

• The latest "ZOOM L-8 Driver" can be downloaded from the above website.

• Download the driver for the operating system that you are using.

**2.** Launch the installer and install the driver.

Follow the instructions that appear on screen to install the ZOOM L-8 Driver.

#### **NOTE**

See the Installation Guide included in the driver package for detailed installation procedures.

### **Connecting to a computer**

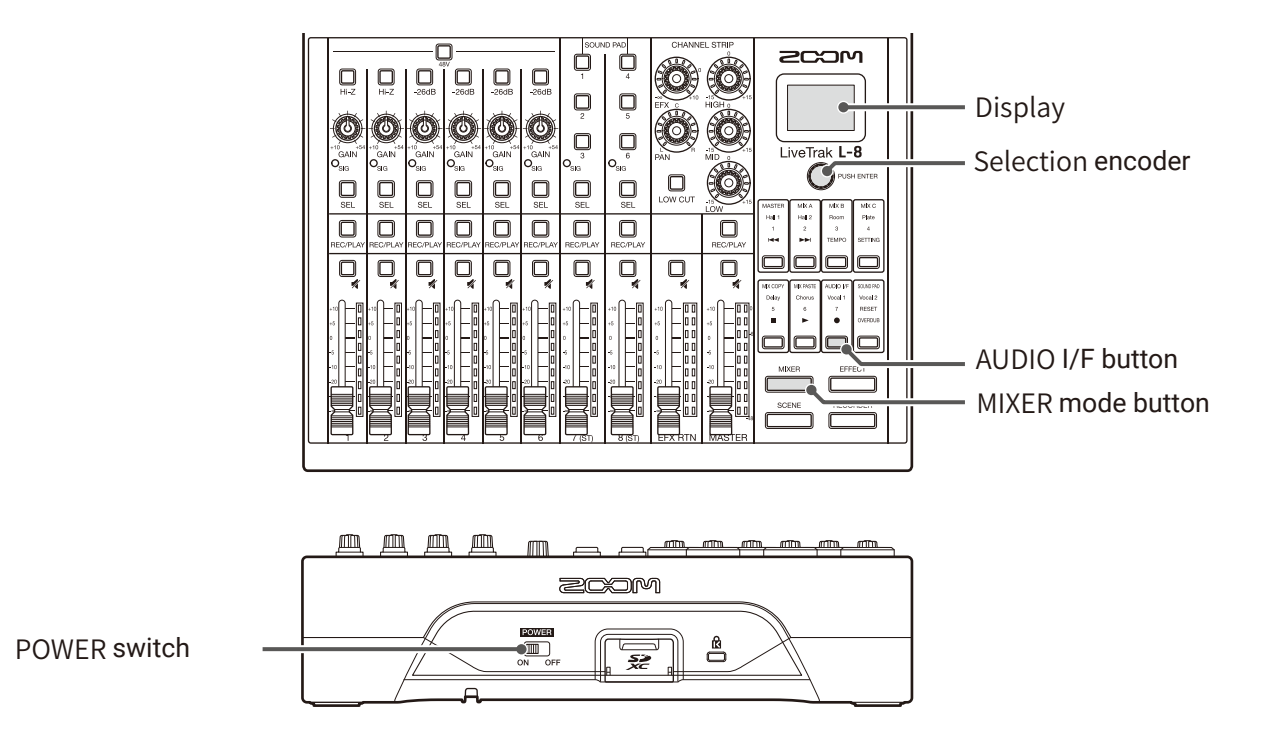

**1.** Use a USB cable to connect the Micro USB port to a computer.

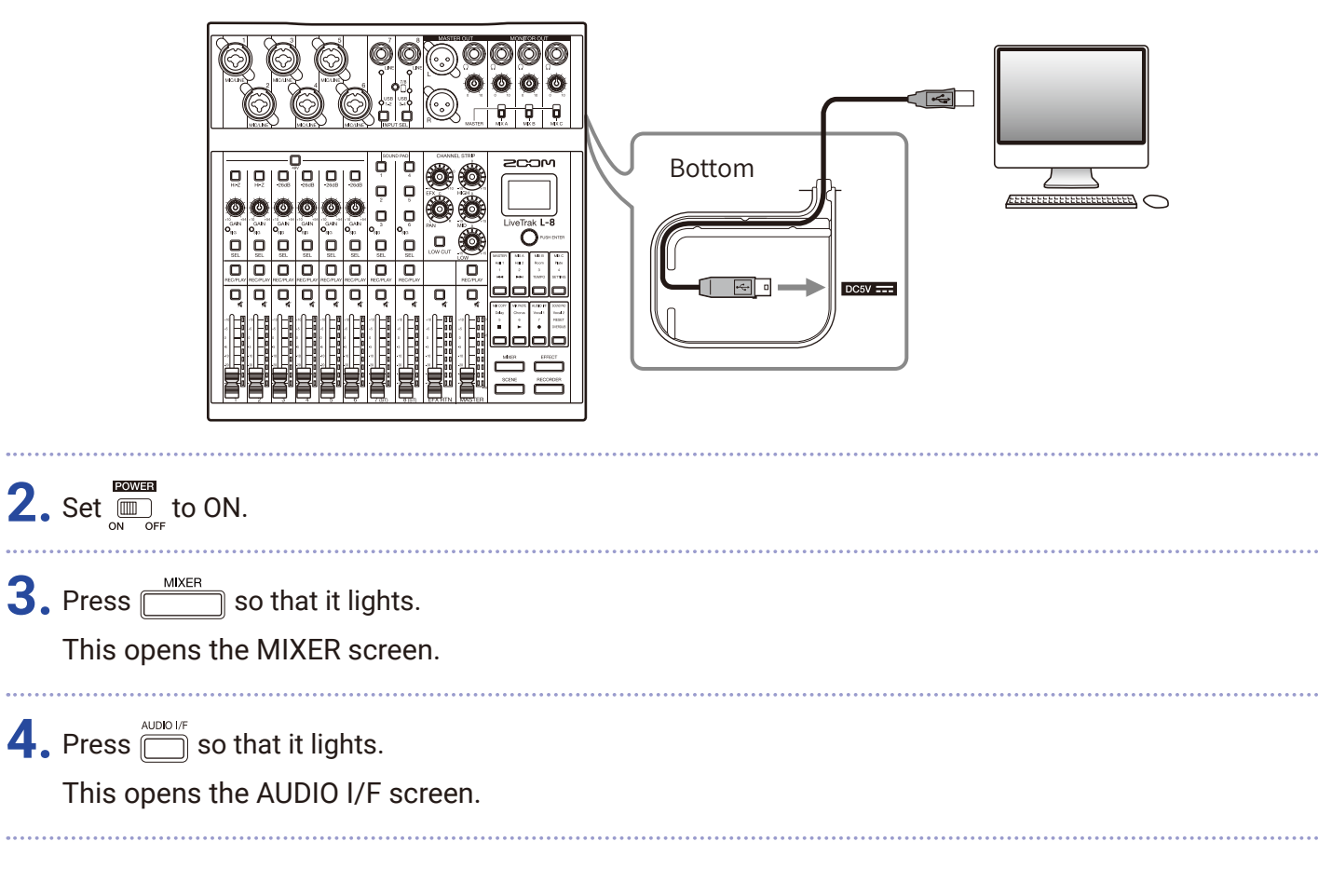

### **5.** Turn  $\widehat{O}$  rush extex to select PC/Mac, and press  $\mathbb{Q}$  rush exter.

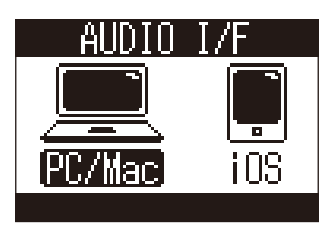

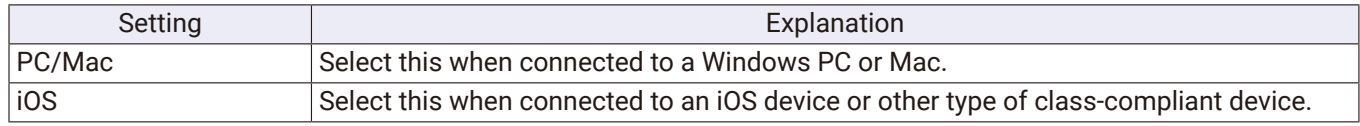

#### **NOTE**

PC/Mac will be selected when the power is turned on. This setting is not saved.

**6.** Turn  $\widehat{O}$ <sup>rusHENTER</sup> to select YES, and press  $\widehat{O}$ <sup>PusHENTER</sup>.

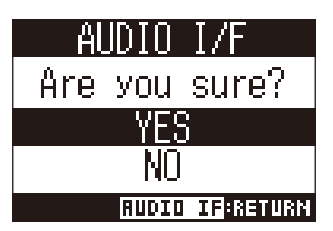

**7.** Select the L-8 as the input and output device on the connected computer.

#### **NOTE**

The USB input signals will be shown in order on the computer as MASTER L, MASTER R, CH1, CH2… CH7 L, CH7 R, CH8 L and CH8 R.

### **Connecting to an iOS device**

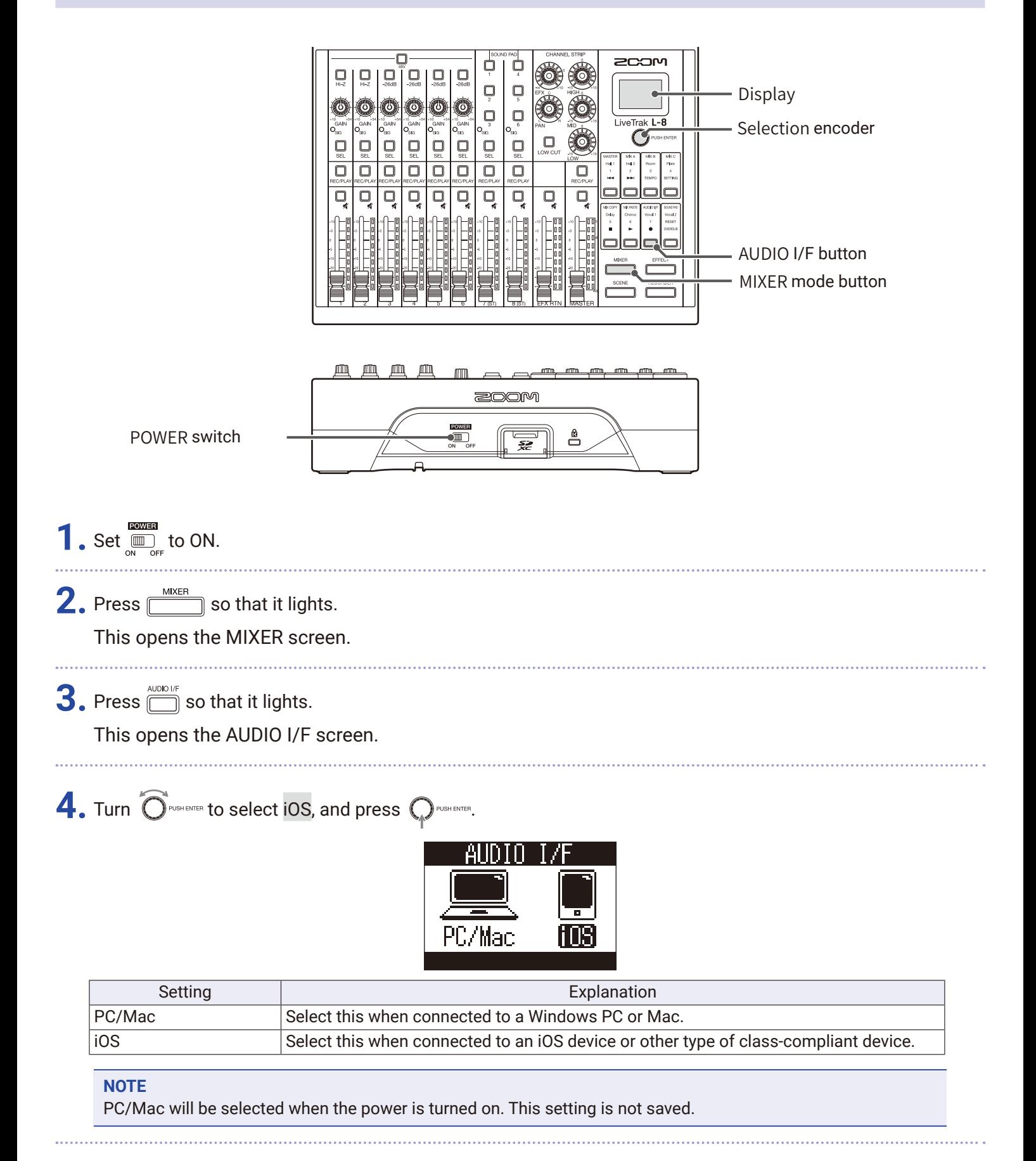

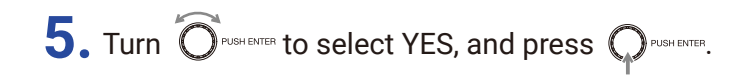

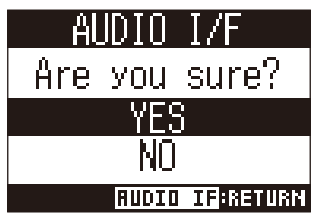

**6.** Use a USB cable to connect the iOS device to the Micro USB port.

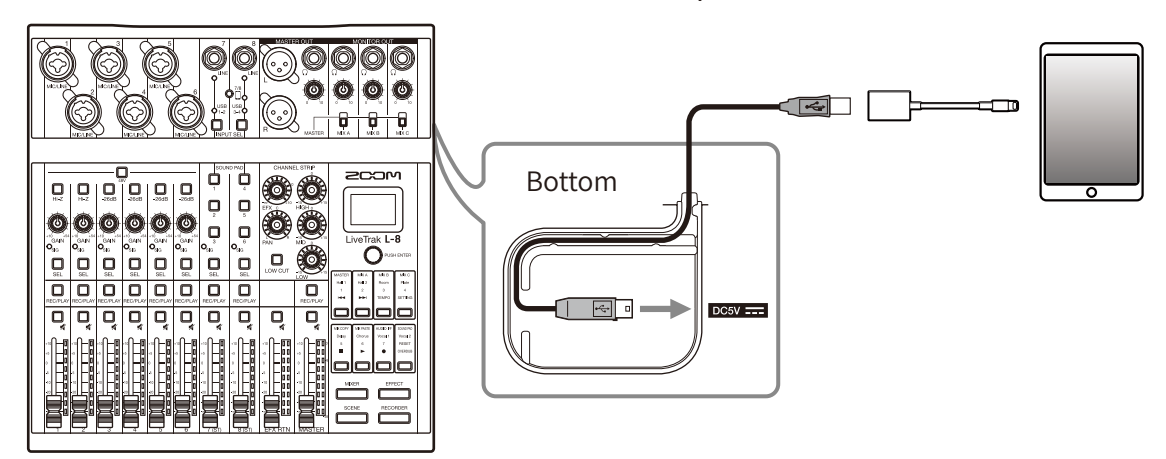

#### **NOTE**

When connecting to an iOS device, use a Lightning to USB camera adapter (or Lightning to USB 3 camera adapter).

**7.** Select the L-8 as the input and output device on the connected iOS device.

#### **NOTE**

The USB input signals will be shown in order on the iOS device as MASTER L, MASTER R, CH1, CH2… CH7 L, CH7 R, CH8 L and CH8 R.

## **Inputting return signals from the computer on channels 7/8**

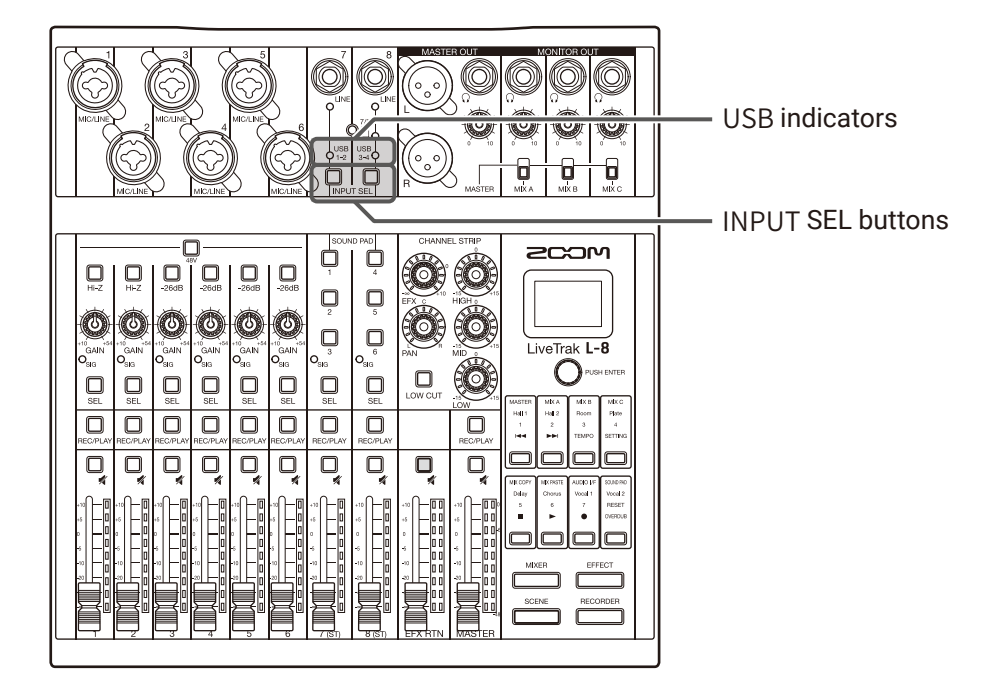

**1.** Press  $\bigcup_{N\text{PUT SEL}}$  on the channel used for input, lighting  $\bigcirc_{1-2}^{UBB}$  or  $\bigcirc_{3-4}^{UBB}$ . The signal input on the channel is switched to the USB audio channel signal (before EQ).

## <span id="page-81-0"></span>**SD card folder structure**

The folder structure on SD cards used by the  $\mathsf{L}\text{-}\mathsf{8}$  is as follows.

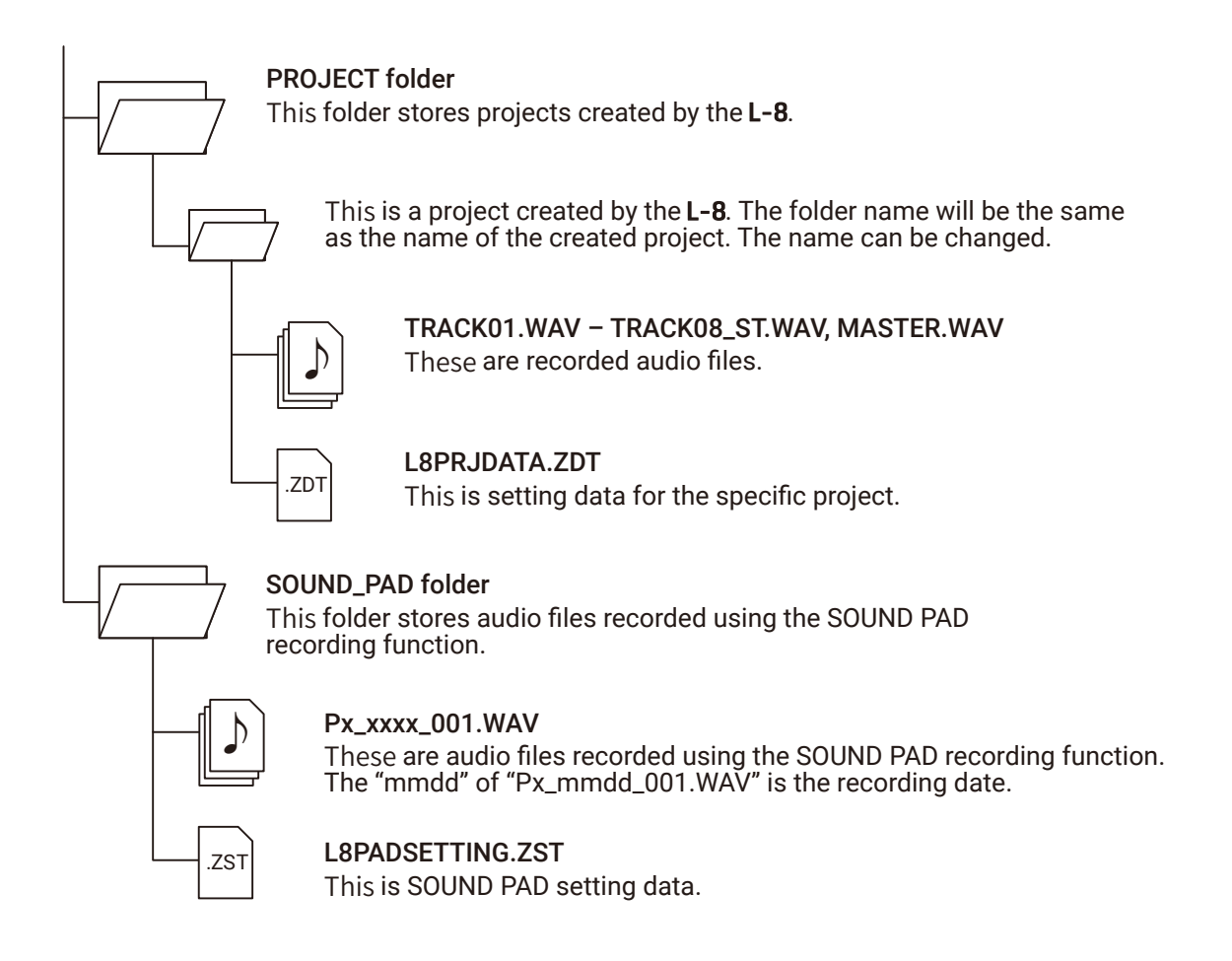

#### **NOTE**

To assign audio files from an SD card to SOUND PAD buttons and tracks, save them somewhere outside the PROJECT folder.

## **Using card reader functions**

When connected to a computer, data on the SD card can be checked and copied.

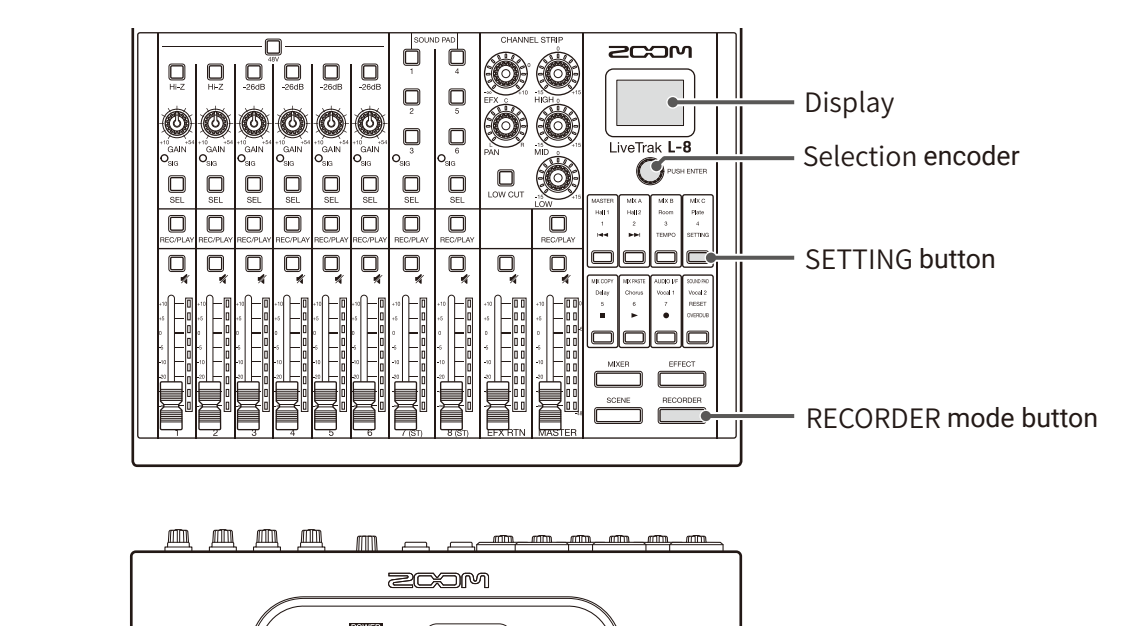

ा

画)

சீ

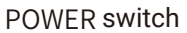

**1.** Use a USB cable to connect the Micro USB port to a computer.

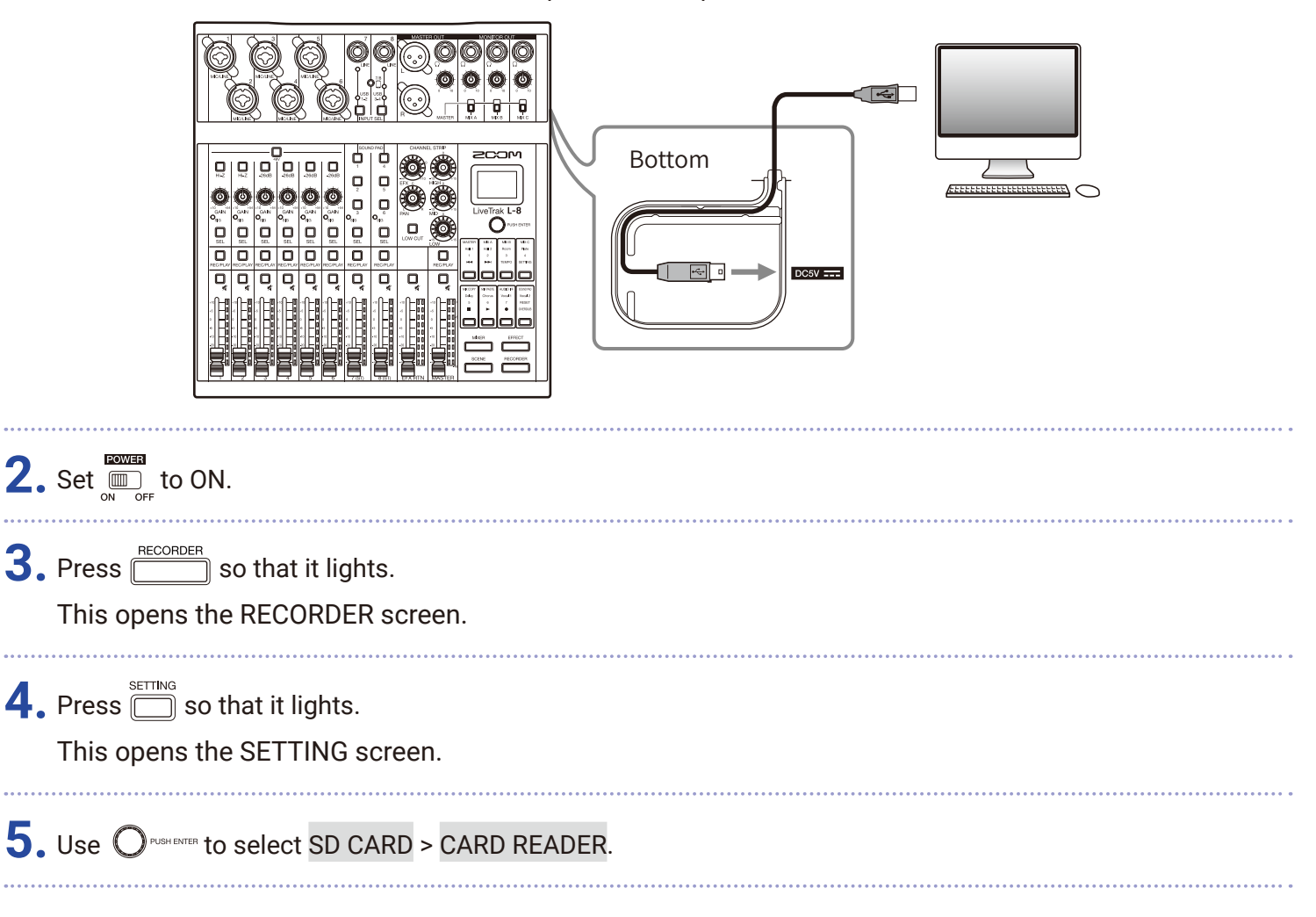

# **6.** Turn  $\widehat{\mathbb{O}}$  **rush exter to select YES, and press**  $\mathbb{Q}$  push exter.

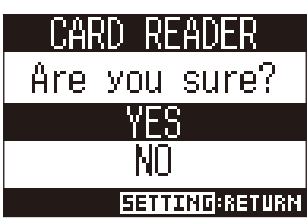

#### **NOTE**

When operating as a CARD READER, other functions and buttons cannot be used.

# **Recording and playback settings**

# **Changing the recording format**

The recording format can be changed in consideration of audio quality and file size.

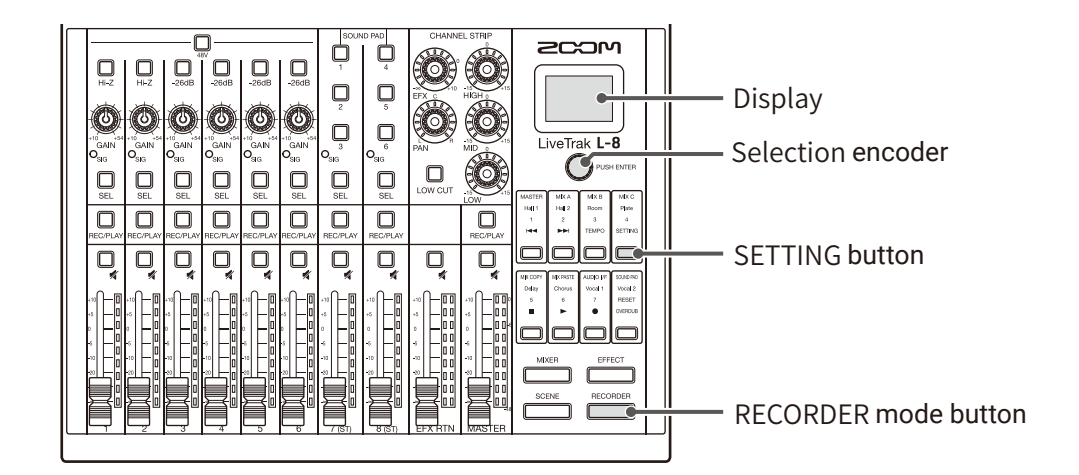

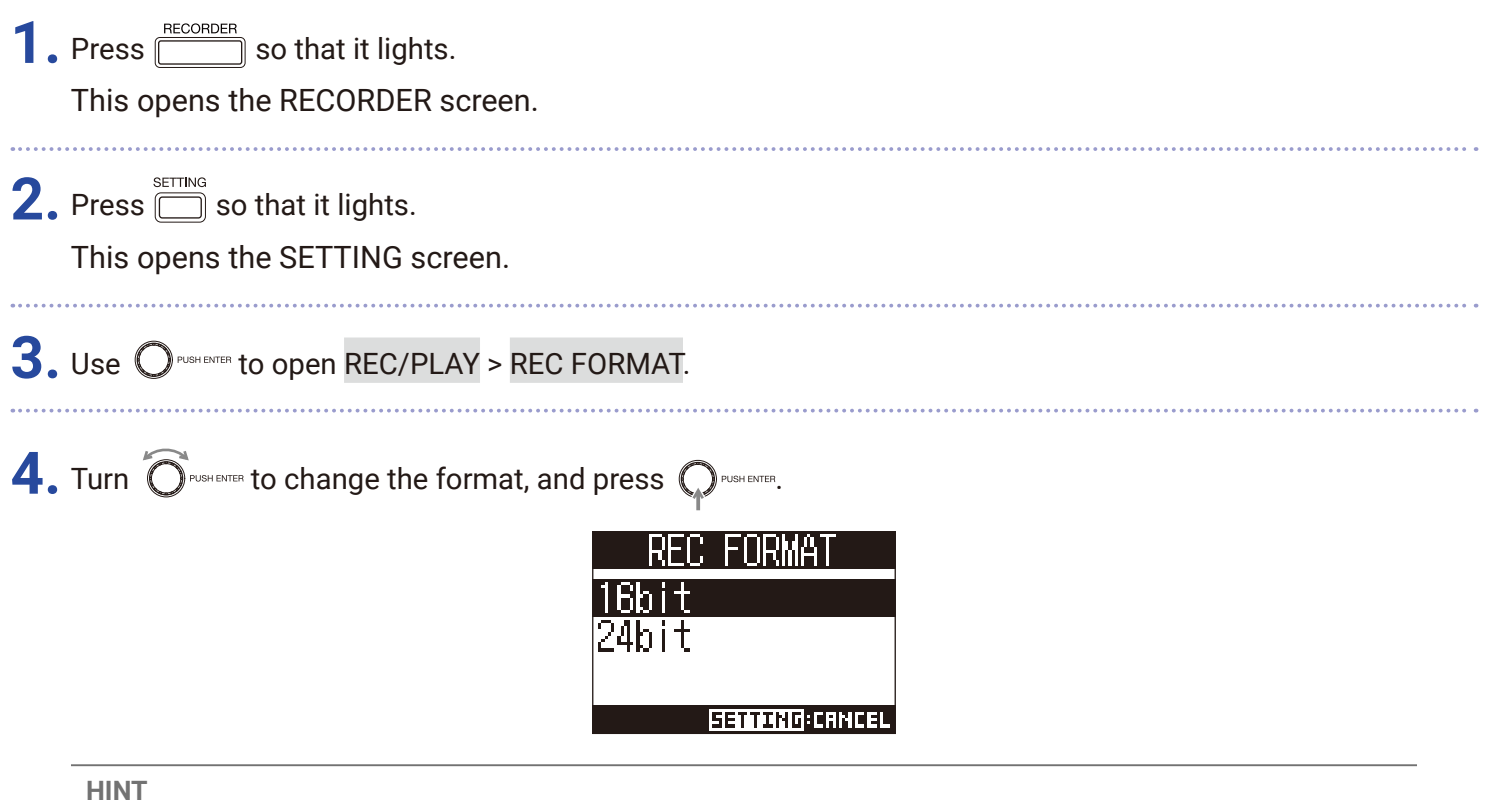

When overwriting a recording, recording will occur at the bit depth of the original file. For example, a file recorded at 16-bit cannot be overwritten with 24-bit recording.

## **Changing automatic recording settings**

The conditions for automatically starting and stopping recording can be set.

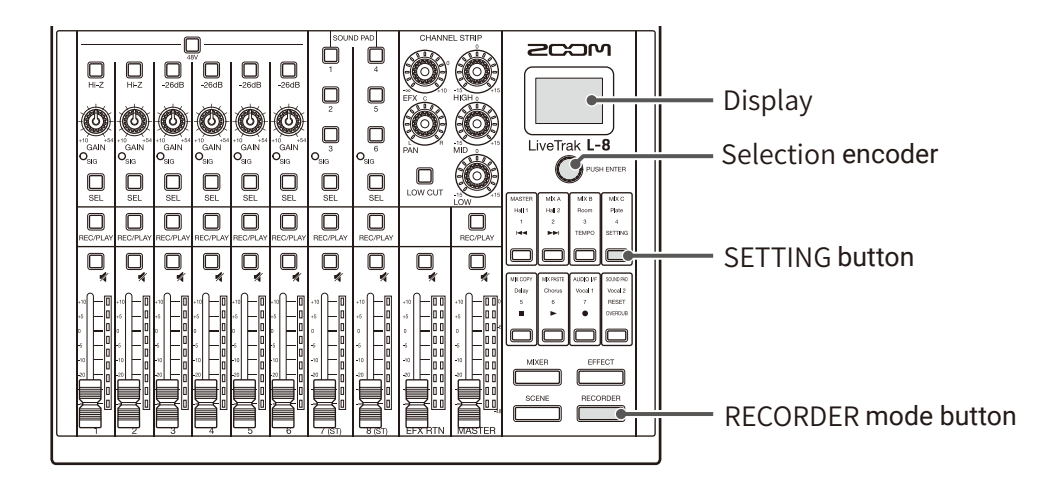

### **Setting the automatic recording start level**

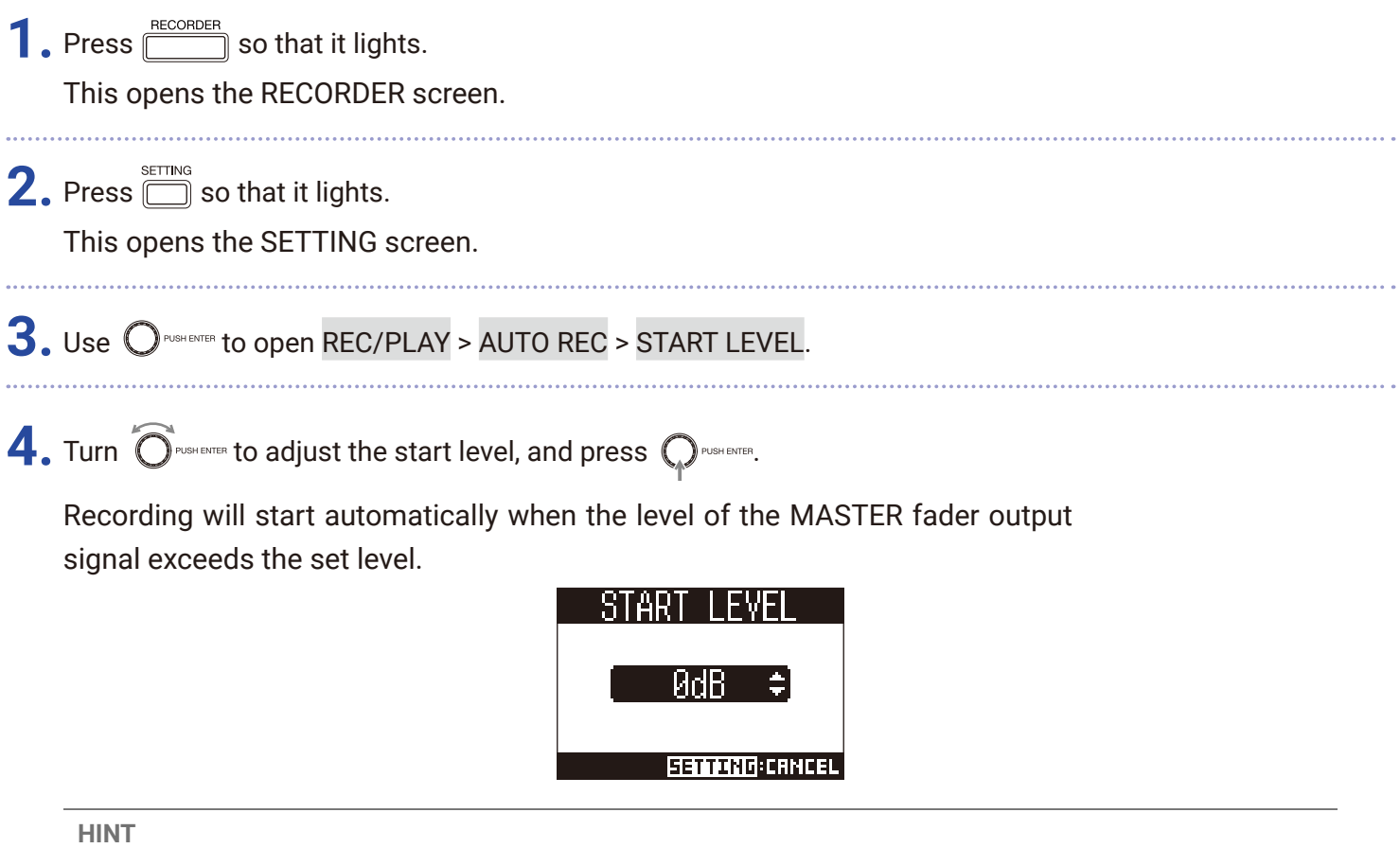

This can be set from −48 to 0 dB.

### **Setting automatic stopping**

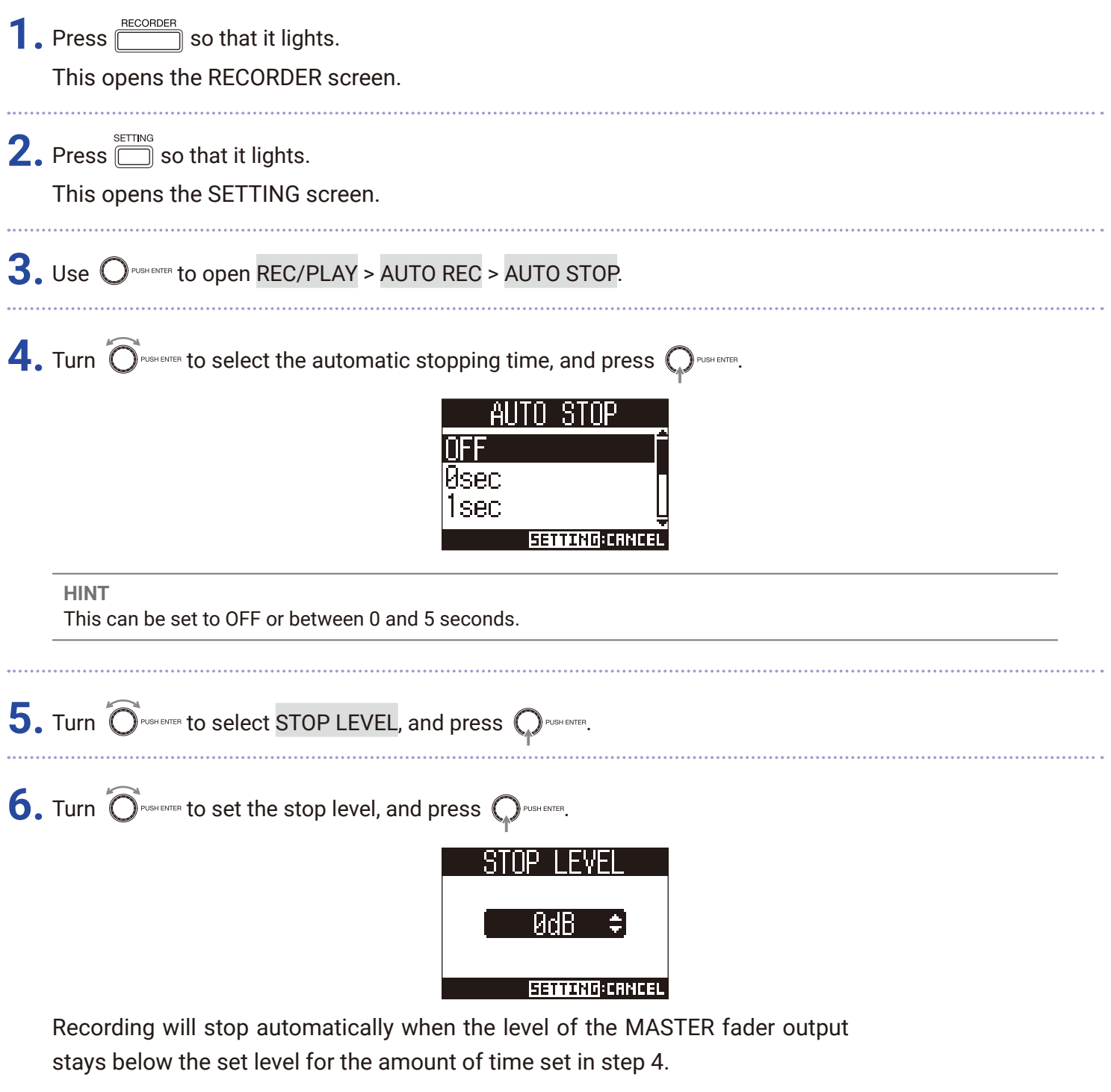

#### **NOTE**

If you start recording after setting automatic recording starting and stopping, the level set in step 6 will be shown on the MASTER level meters.

# **Showing recording levels on level meters**

The levels of signals recorded to the recorder can be shown on the level meters of each channel.

 $\mathbf{r}$ 

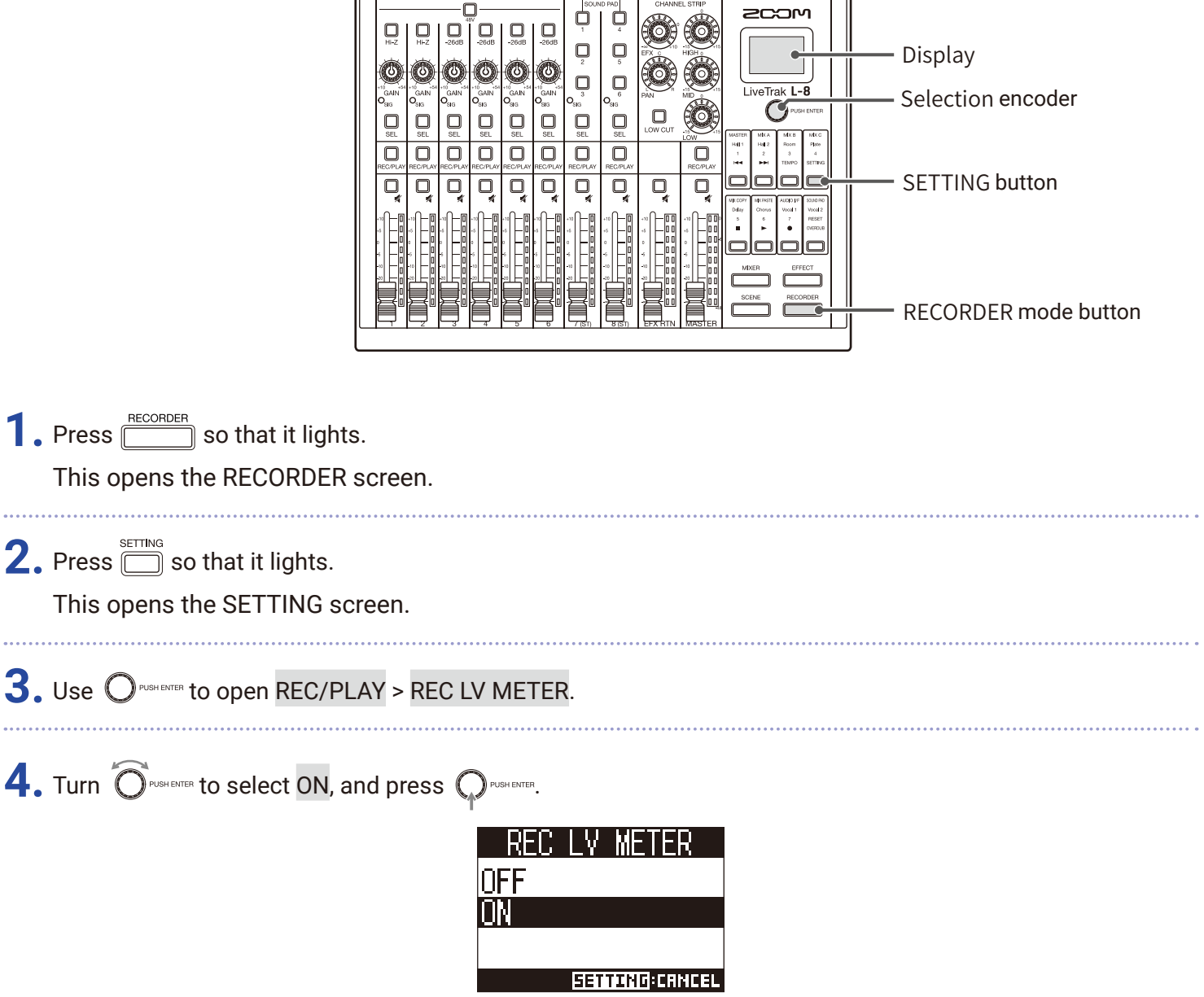

If recorded signal levels are higher than post fader levels, the recorded signal levels are shown lit dimly on the level meters.

## **Compensating for latency during input and output**

The  $L - 8$  can compensate for latency that occurs during input and output if you want to listen to its output signal while overdubbing.

Use this menu item to set whether the latency that occurs during input and output is automatically compensated for or not when OVERDUB is ON. When automatic compensation is enabled, the recording data is shifted by the amount of latency that occurs during input and output.

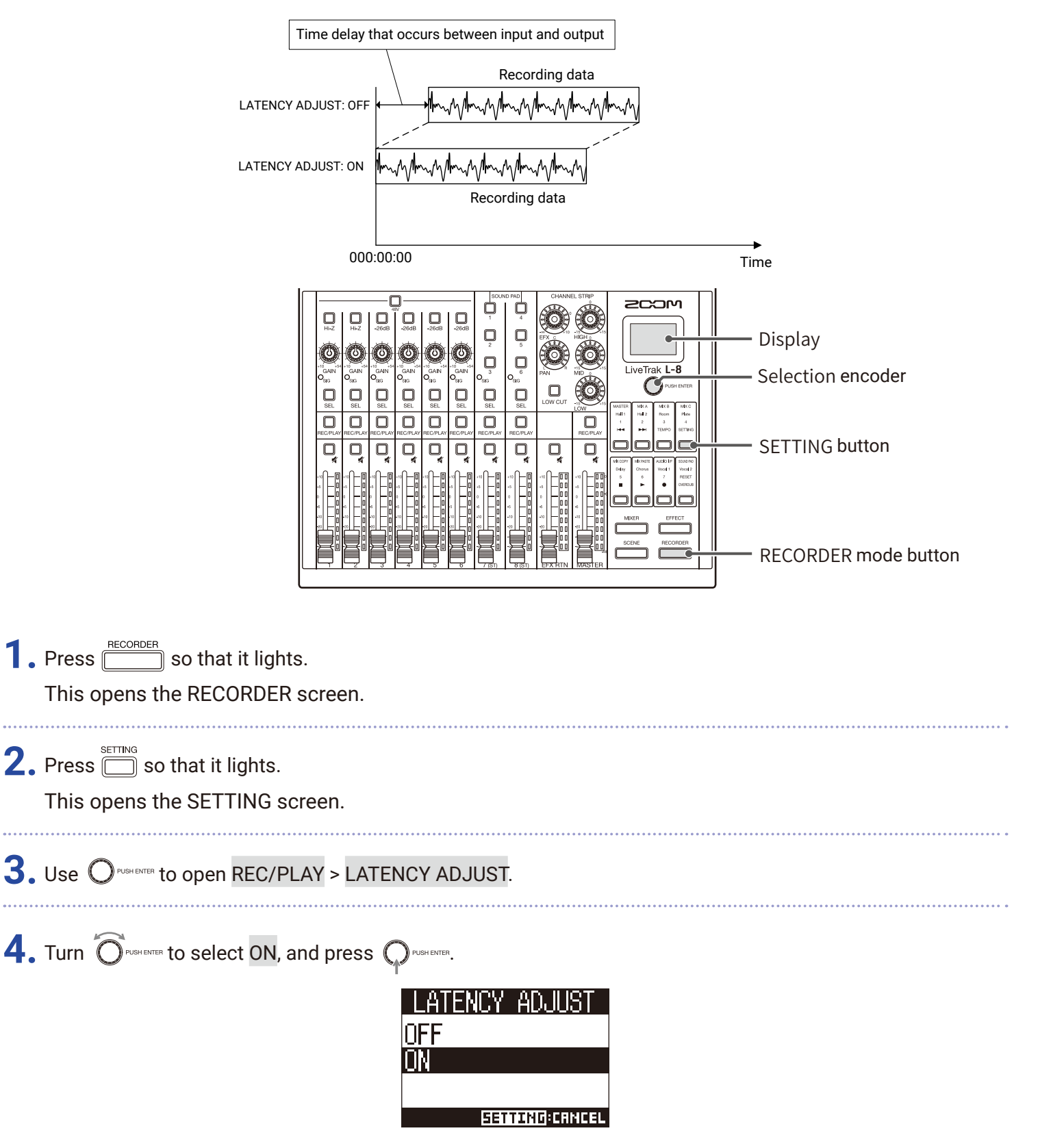

# **Changing the playback mode**

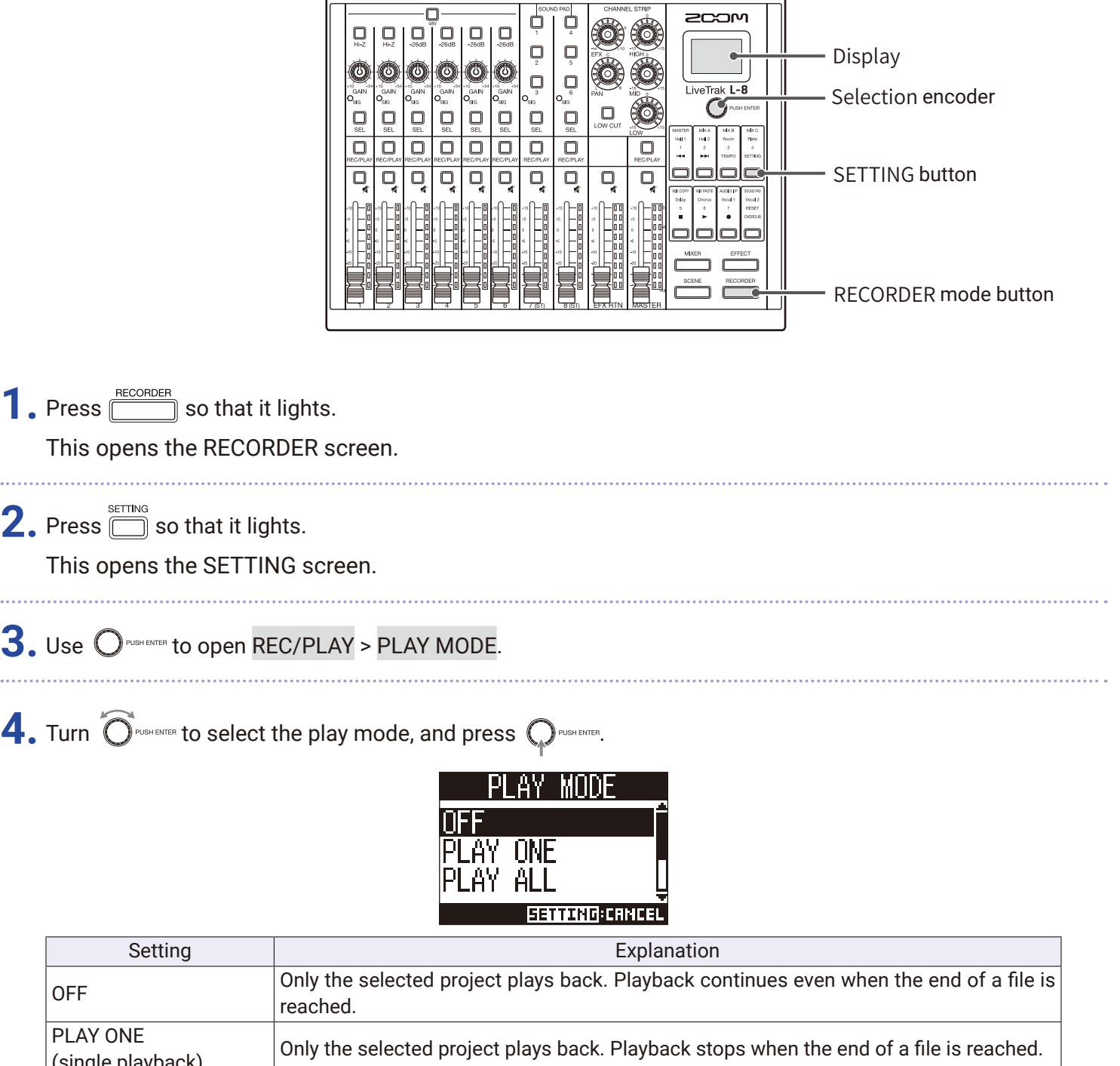

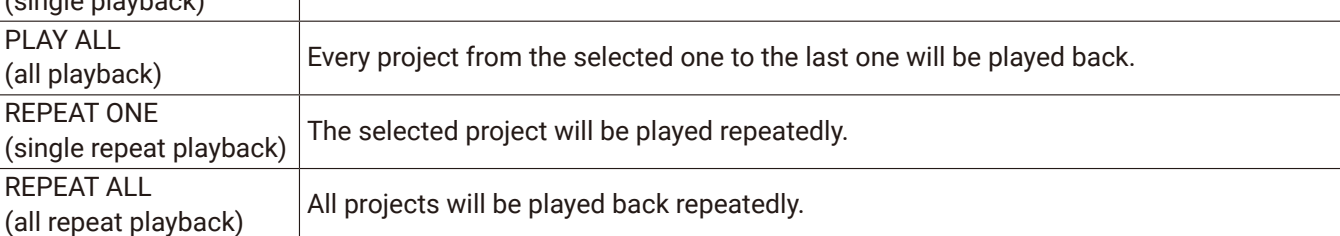

# **SD card settings**

### **Checking the open space on SD cards**

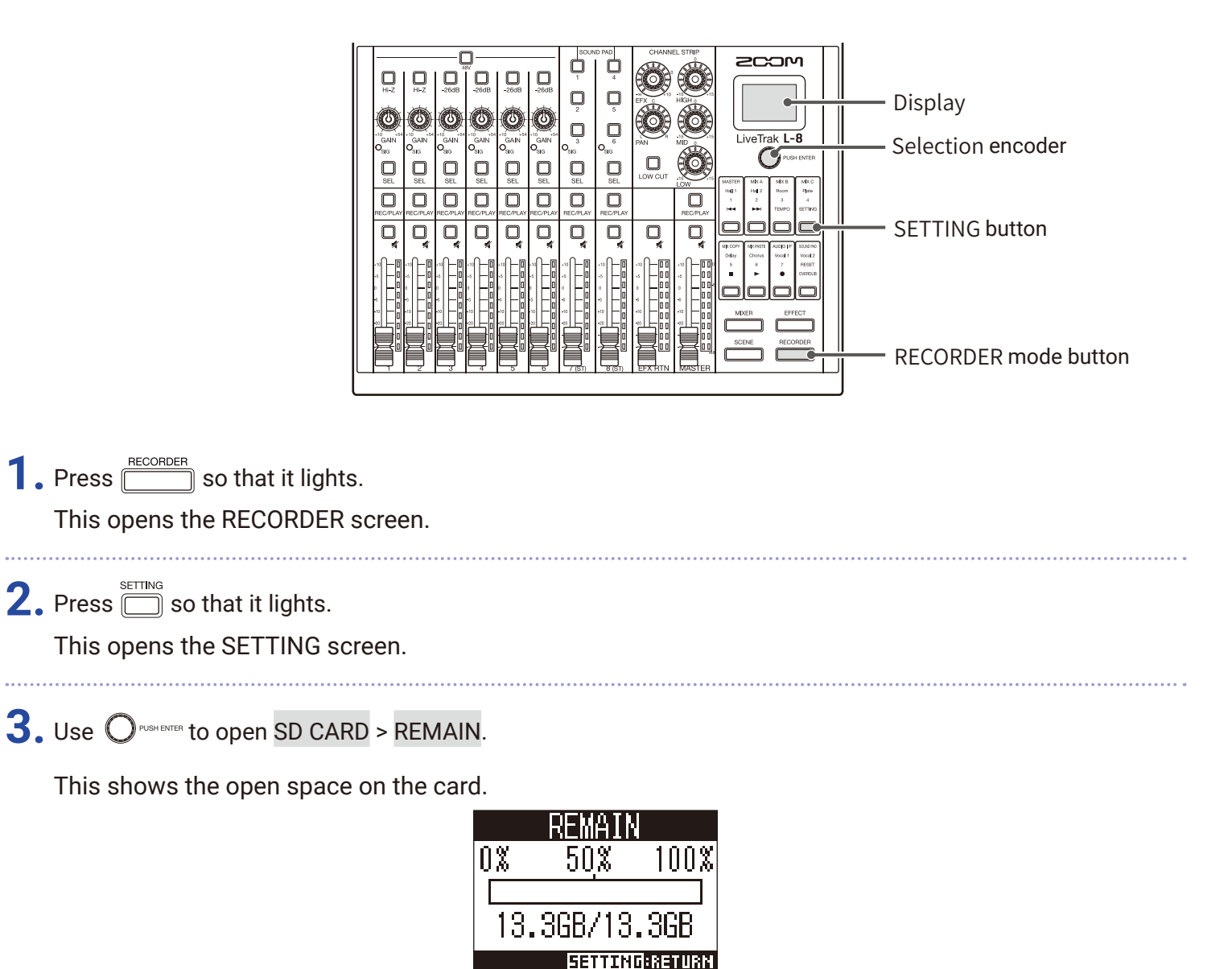

#### **NOTE**

The  $L - 8$  shows less than the actual open space in order to maintain space to prevent SD card writing performance from degrading.

## <span id="page-91-0"></span>**Formatting SD cards**

Formatting SD cards for use with the  $\mathsf{L}\text{-}\mathsf{8}$ .

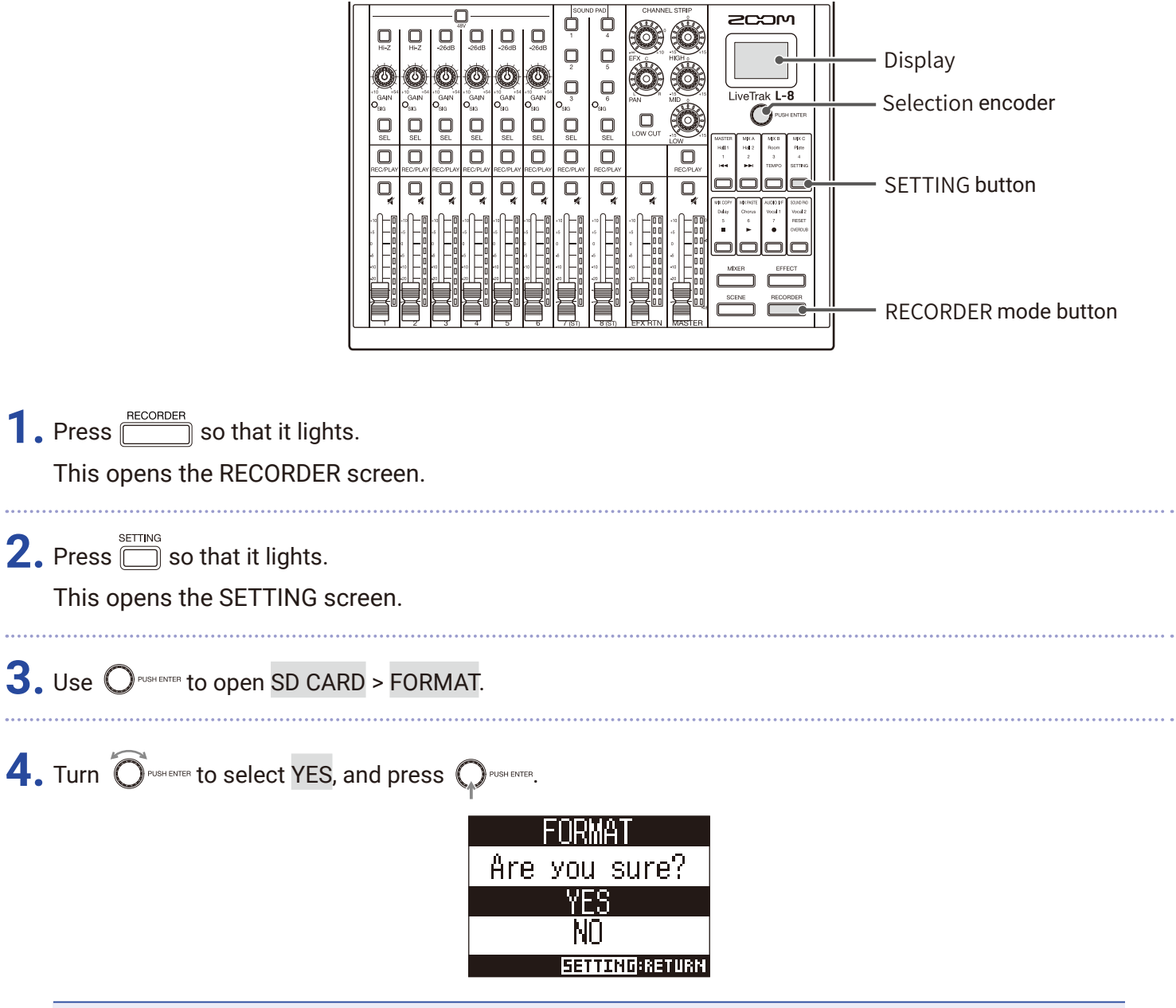

#### **NOTE**

- Before using SD cards that have just been purchased or that have been formatted on a computer, they must be formatted by the  $L - 8$ .
- Be aware that all data previously saved on the SD card will be deleted when it is formatted.
- Format an SD card before recording to it at 96 kHz.

# **Testing SD card performance**

SD cards can be tested to confirm whether they can be used with the  $\mathsf{L}\text{-}8$ . A basic test can be done quickly, while a full test examines the entire SD card.

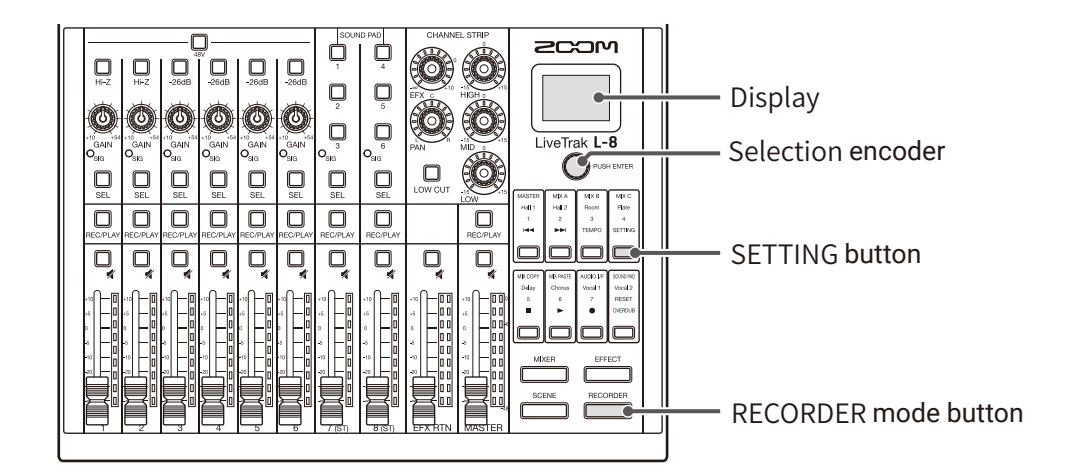

### **Conducting a quick test**

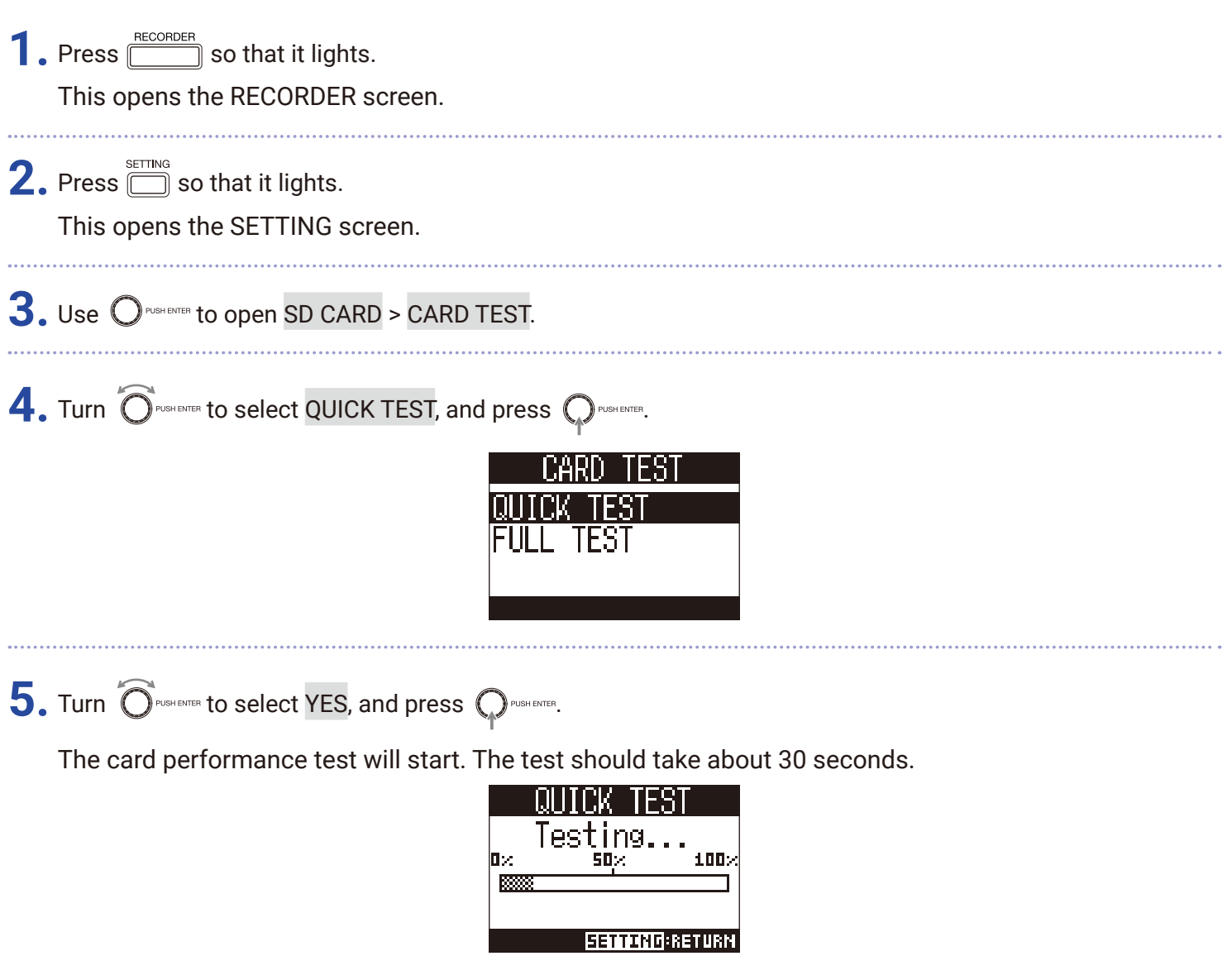

The result of the test will be shown when it completes.

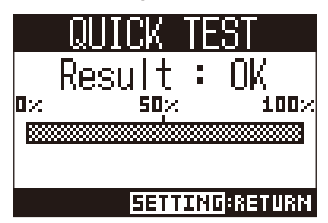

**6.** Press **now** anytime to stop the test.

#### **NOTE**

Even if a performance test result is "OK", there is no guarantee that writing errors will not occur. This information is just to provide guidance.

### **Conducting a full test**

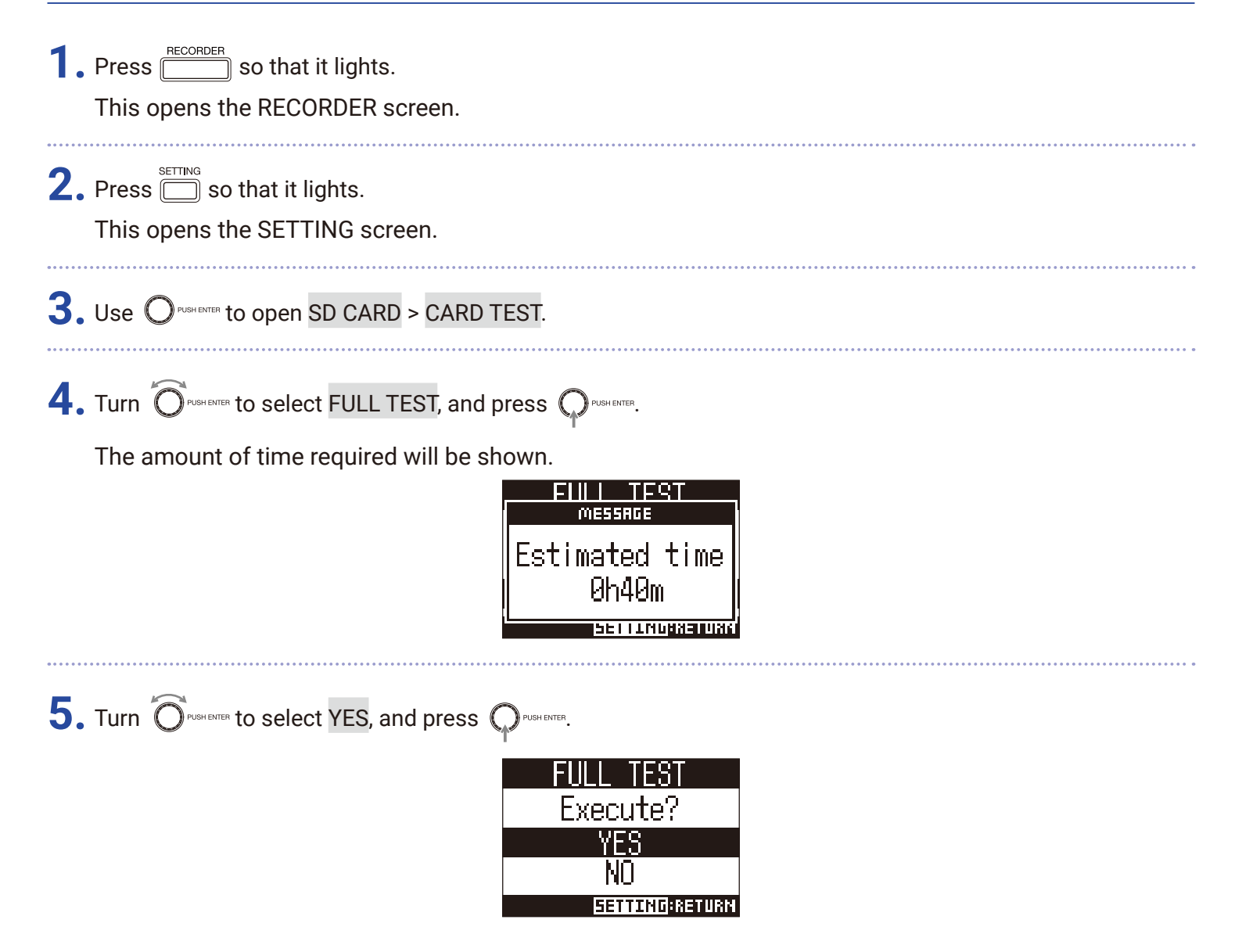

The result of the test will be shown when it completes.

If the access rate MAX reaches 100%, the card will fail (NG).

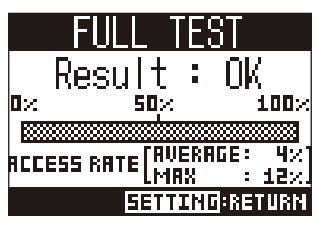

**6.** Press **in anytime** to stop the test.

#### **NOTE**

Even if a performance test result is "OK", there is no guarantee that writing errors will not occur. This information is just to provide guidance.

# **Making various settings**

### **Setting the date and time**

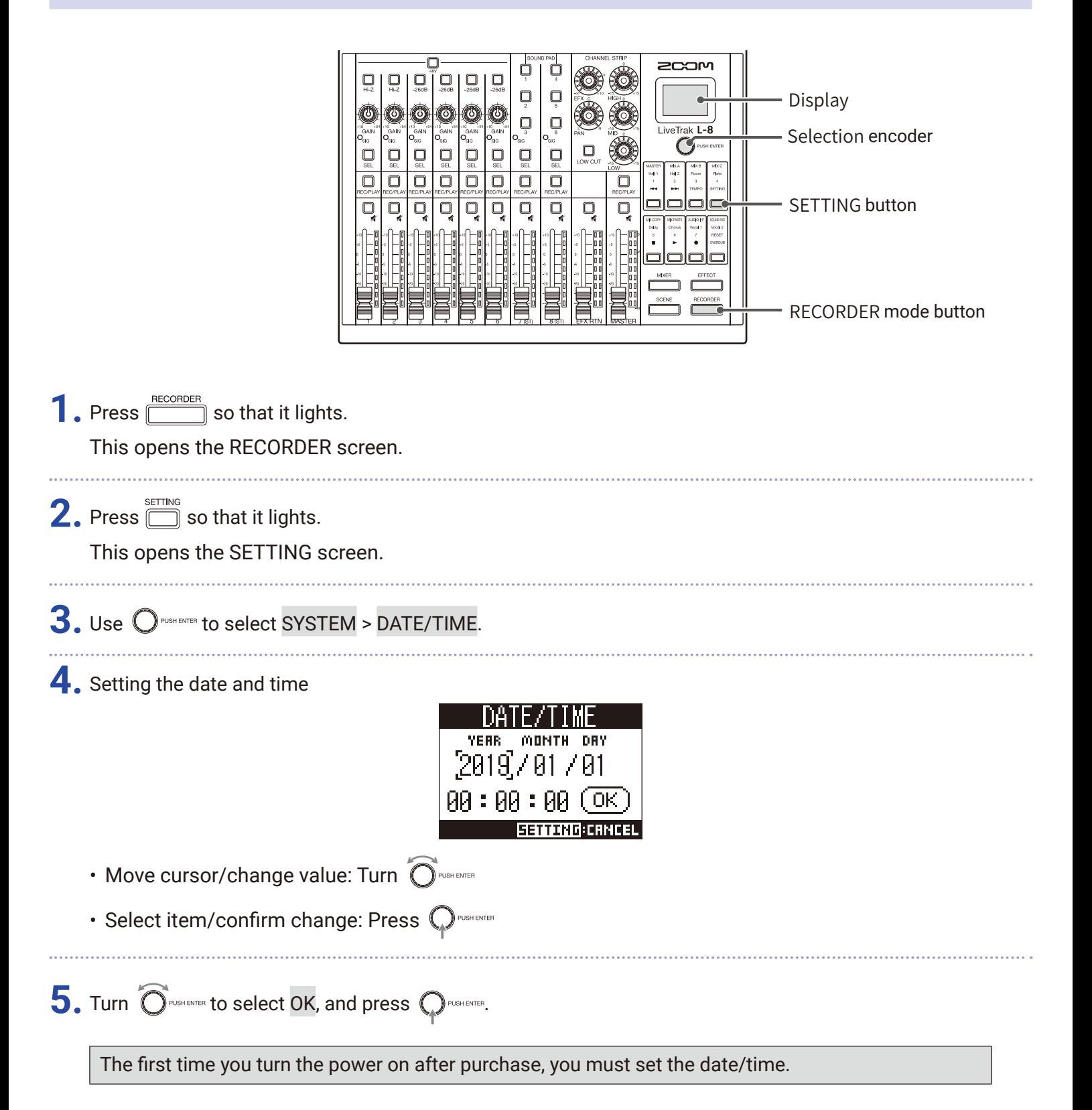

## **Changing the sampling rate**

The file format used when recording to the recorder depends on this setting.

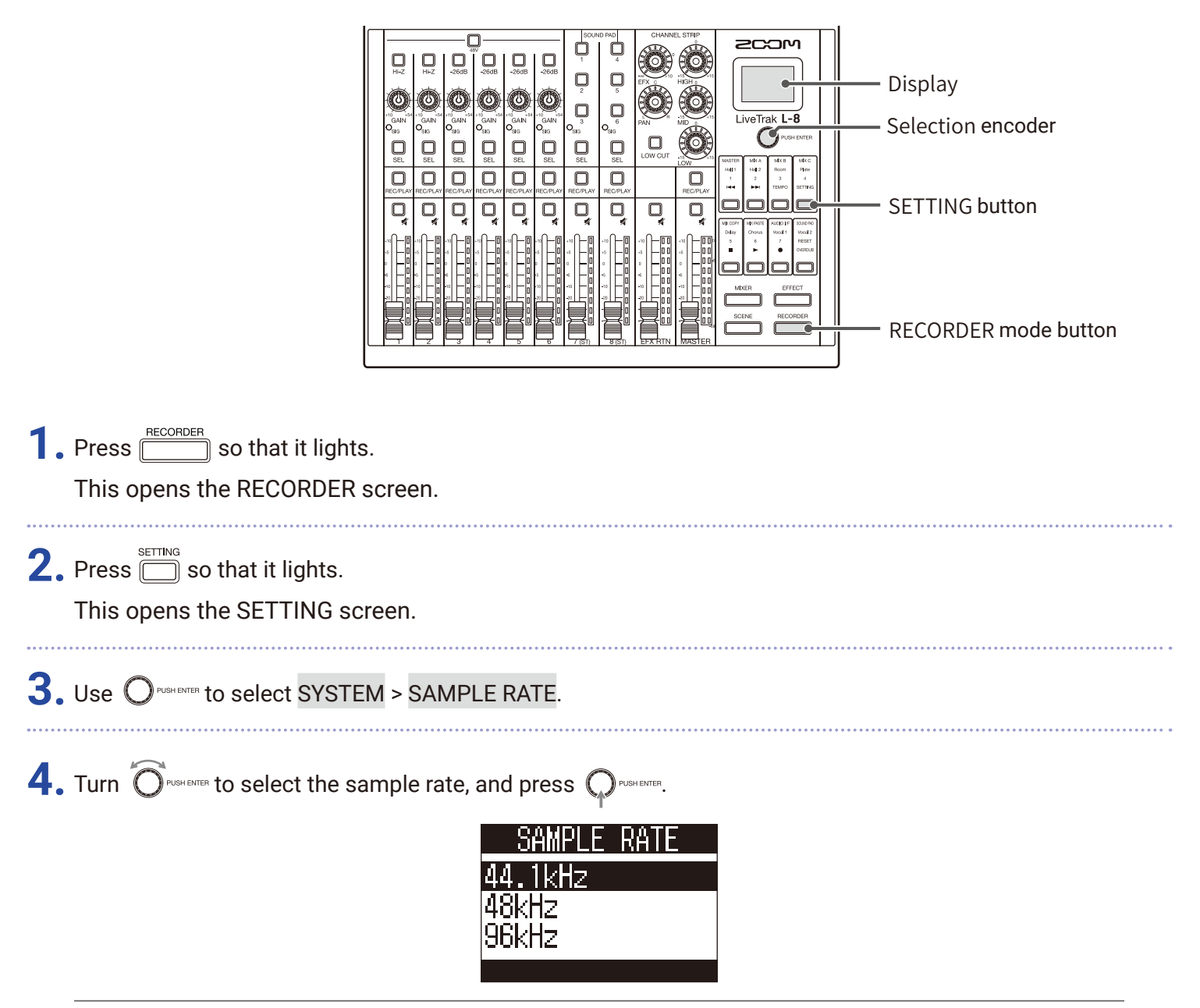

**HINT**

This can be set to 44.1 kHz, 48 kHz or 96 kHz.

#### **NOTE**

- Format an SD card before recording to it at 96 kHz. Without formatting first, skipping could occur when recording.
- When 96 kHz is selected, some  $L B$  functions are limited. The limited functions are as follows. – SEND EFX: disabled
- EQ: disabled
- OVERDUB: disabled
- Audio interface: disabled
- SOUND PAD: disabled
- MONITOR OUT: output signal same as MASTER only
- If a project is loaded that has a different sampling rate than the  $L-8$  setting, recording and playback will not be possible.

## **Disabling the automatic power saving function**

The power will automatically turn off if the  $L - 8$  is unused for 10 hours.

To keep the power on at all times, disable the automatic power saving function.

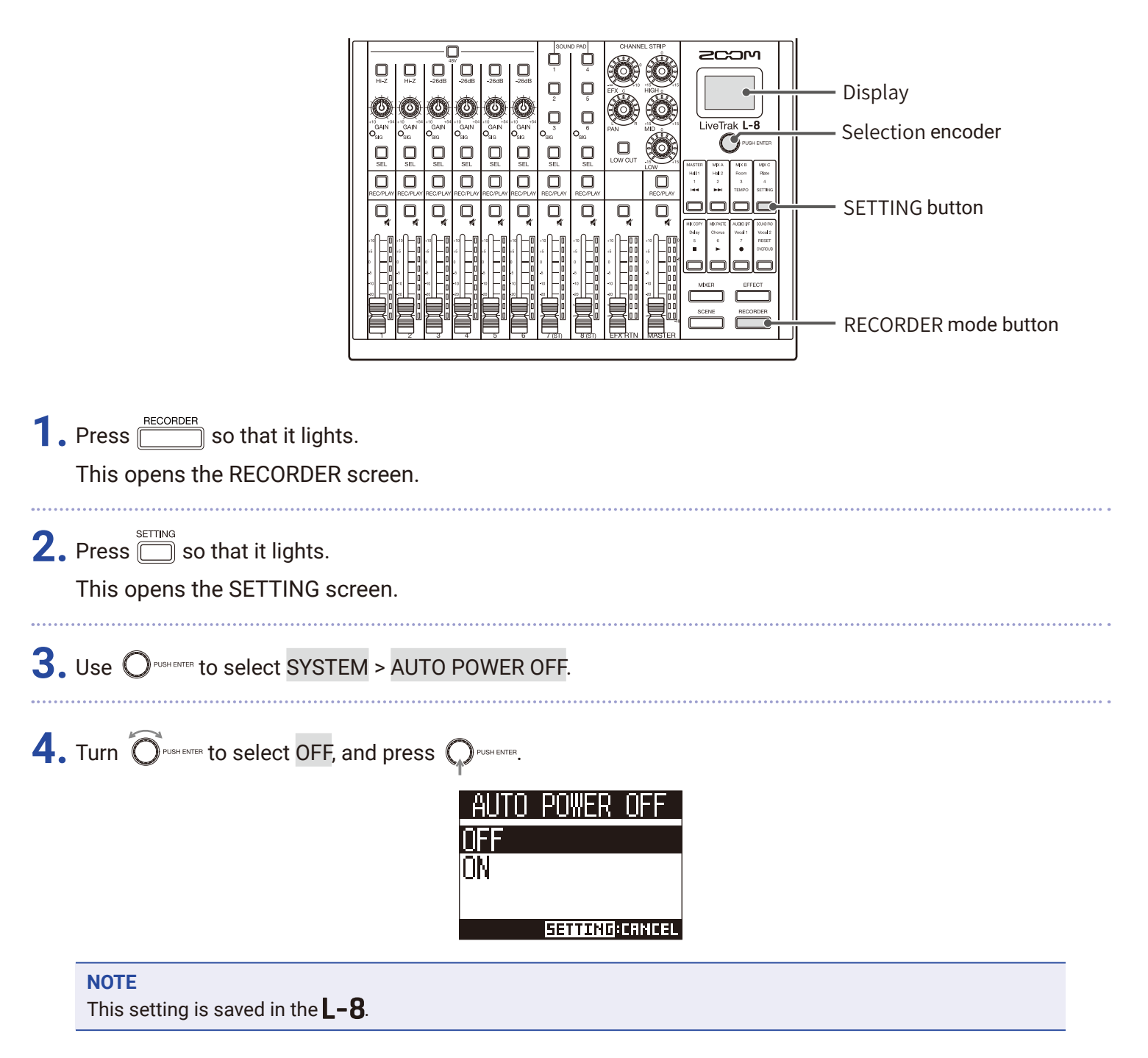

# **Adjusting the display contrast**

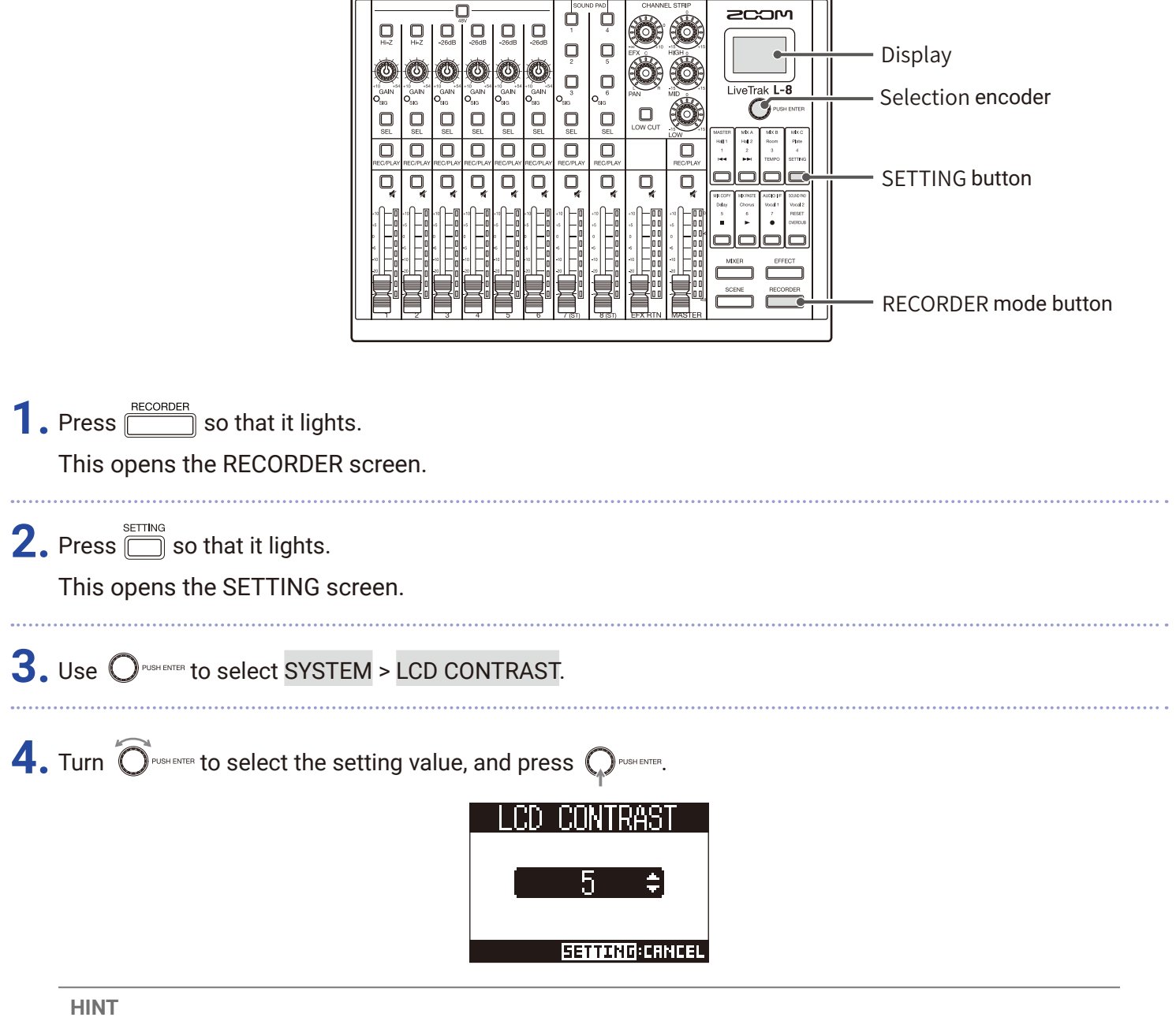

This can be set from 1 to 10.

# **Setting the display backlight**

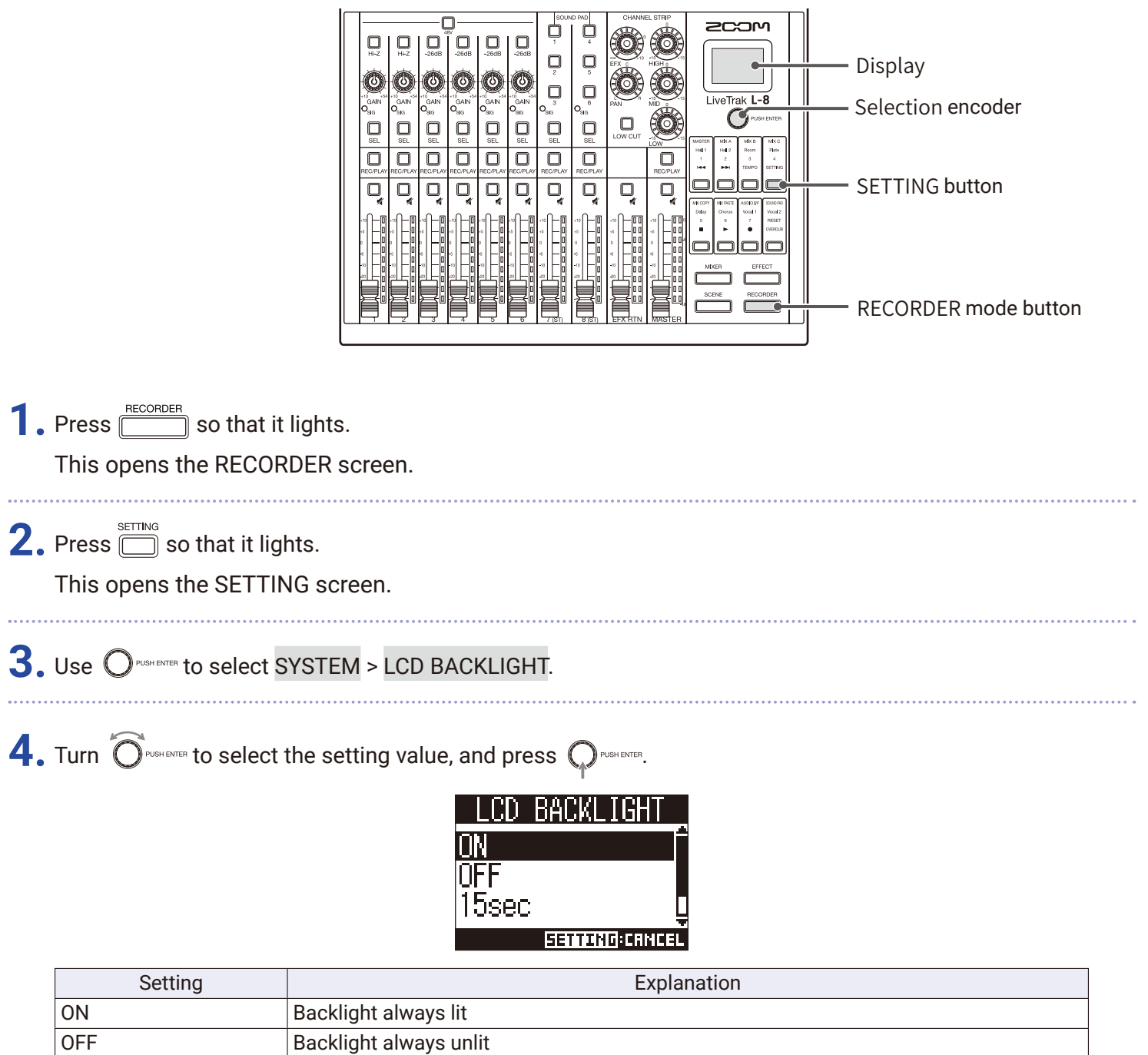

#### **NOTE**

Even when the backlight is off, conducting an operation will cause it to light.

15sec Backlight turns off after 15 seconds without operation 30sec Backlight turns off after 30 seconds without operation

# **Setting the type of batteries used**

Set the type of battery used correctly so that the amount of remaining battery charge can be shown accurately.

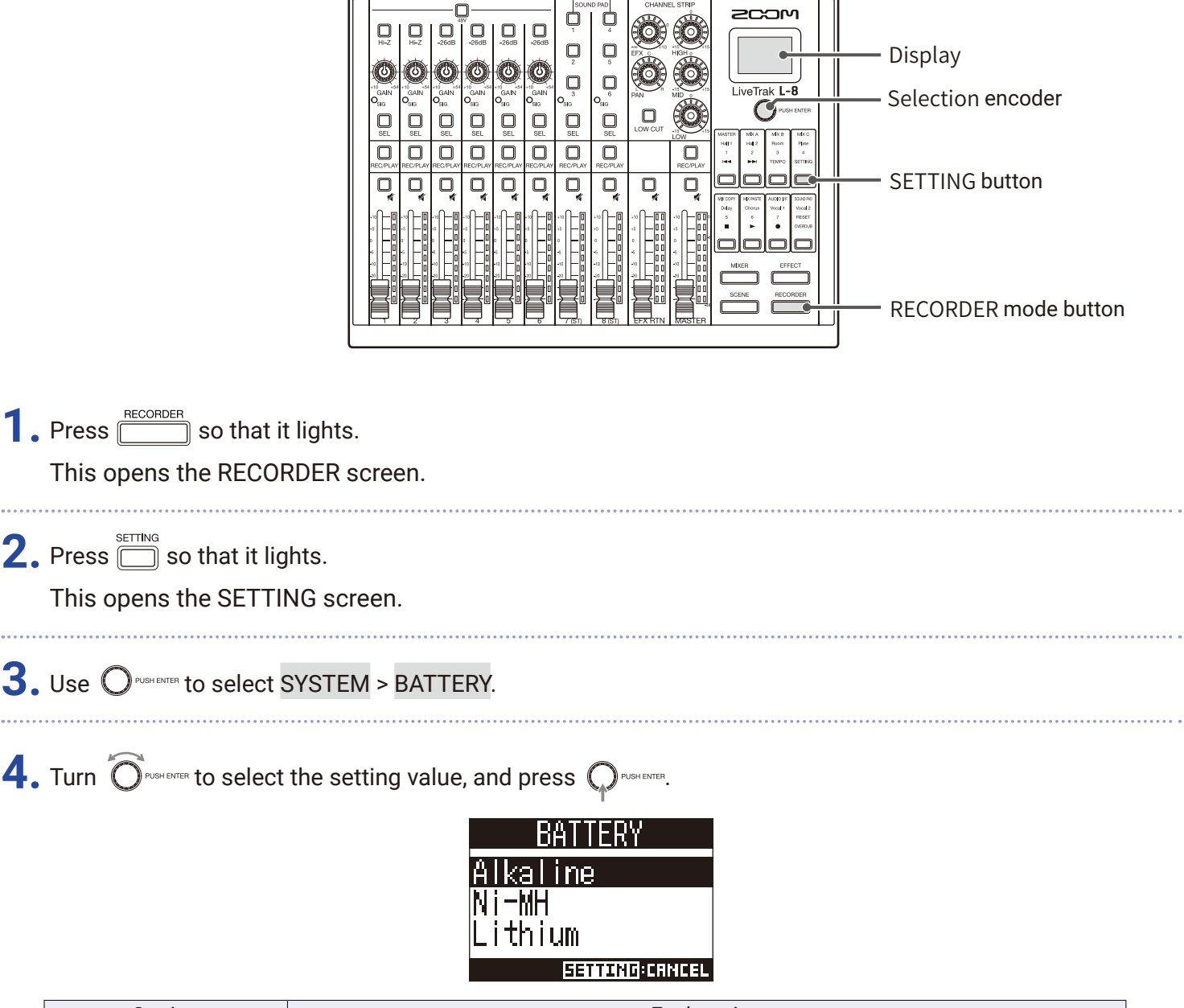

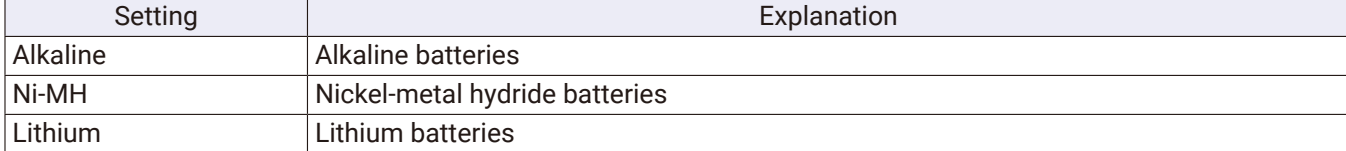

## **Setting the battery saving mode**

To prevent battery consumption during operation on batteries, indicator and button illumination can be dimmed after 15 seconds without operation.

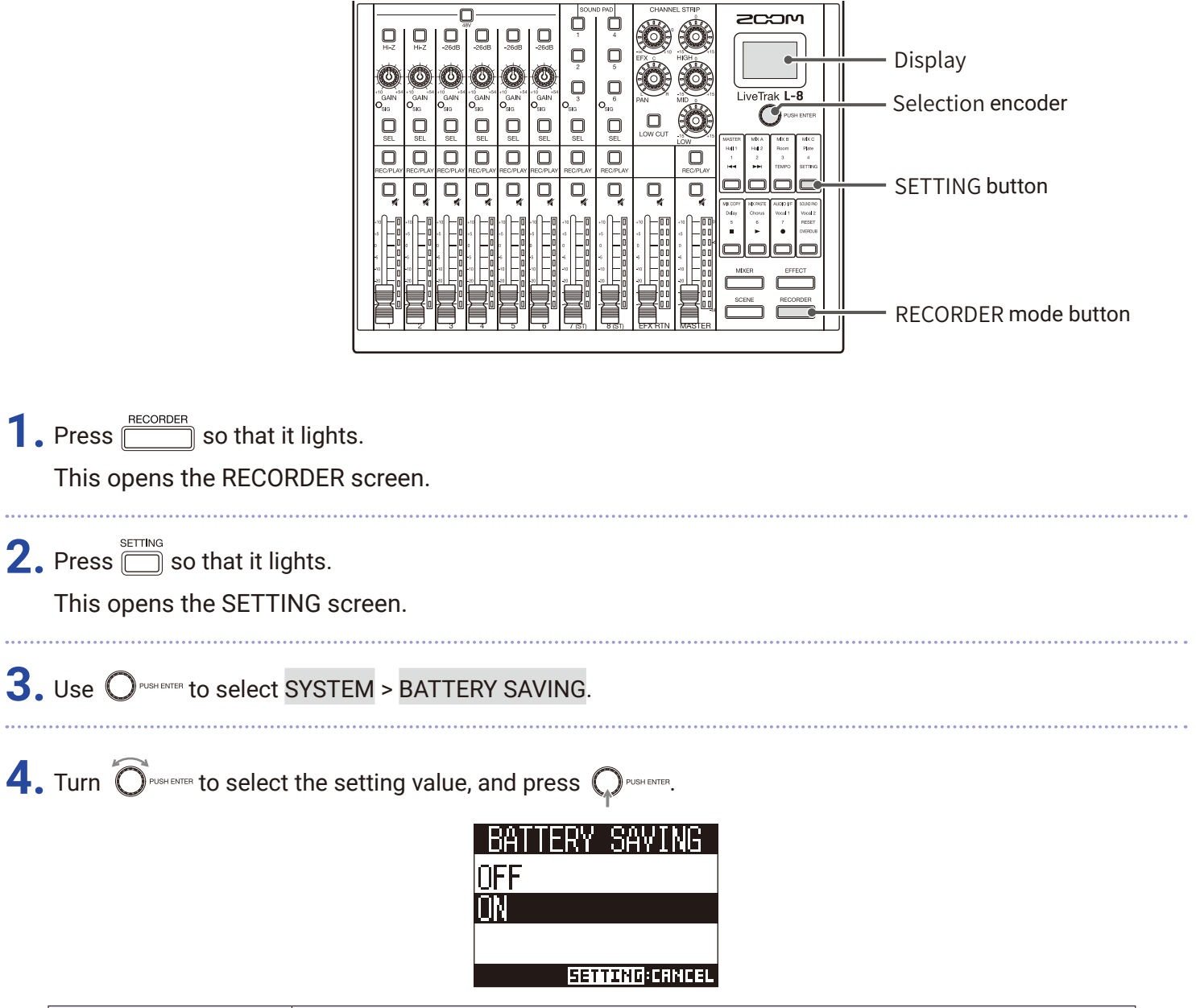

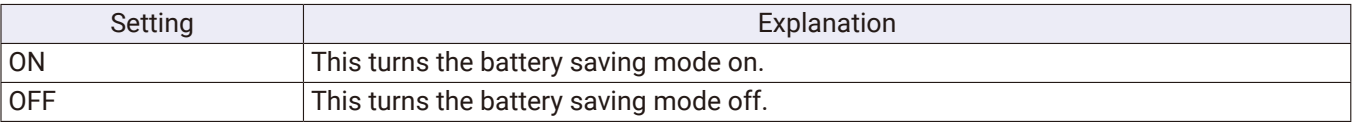

#### **NOTE**

Even when the battery saving mode is on, the following indicators and buttons stay lit.

- SIG indicators
- USB indicators
- LINE input indicators
- Smartphone connection indicator

## **Restoring settings to factory defaults**

The factory default settings can be restored.

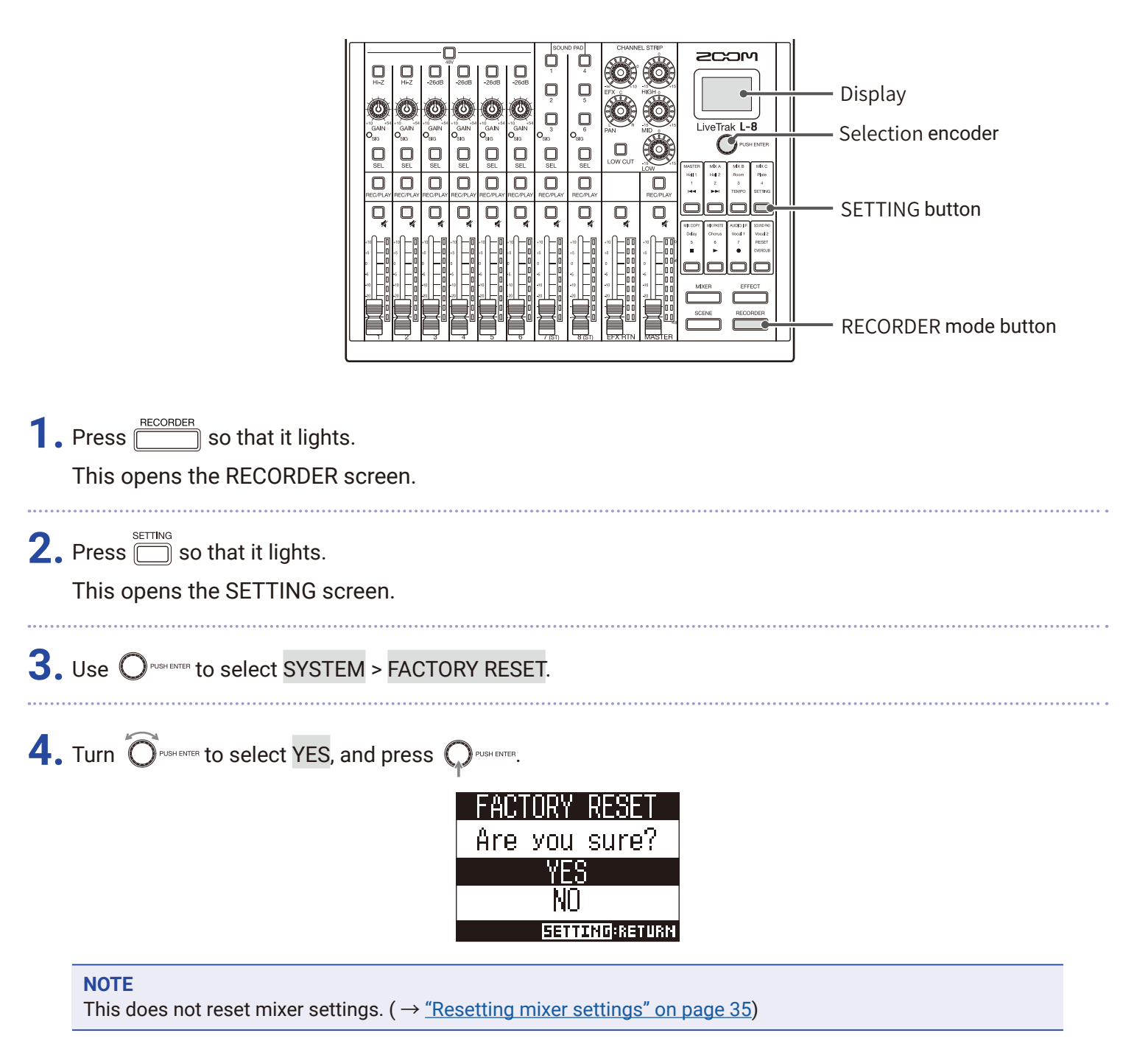

# **Checking the firmware versions**

The  $L - B$  firmware versions can be viewed.

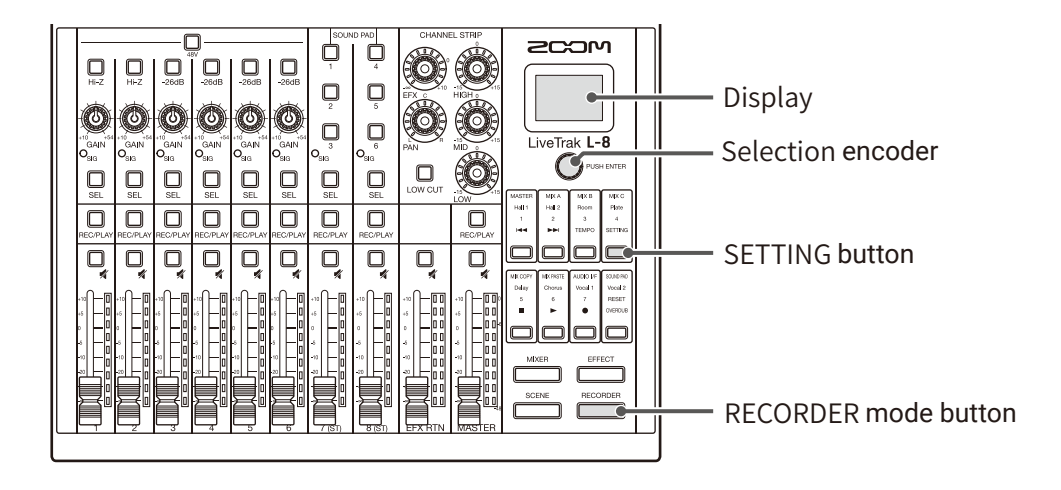

**1.** Press **ECORDER** so that it lights.

This opens the RECORDER screen.

**2.** Press survey so that it lights.

This opens the SETTING screen.

3. Use  $\bigcirc$ <sup>rusHEMT</sup> to select SYSTEM > VERSION.

This shows the firmware versions.

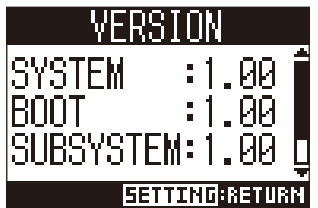

# **Updating the firmware**

The  $L - 8$  firmware can be updated to the latest versions.

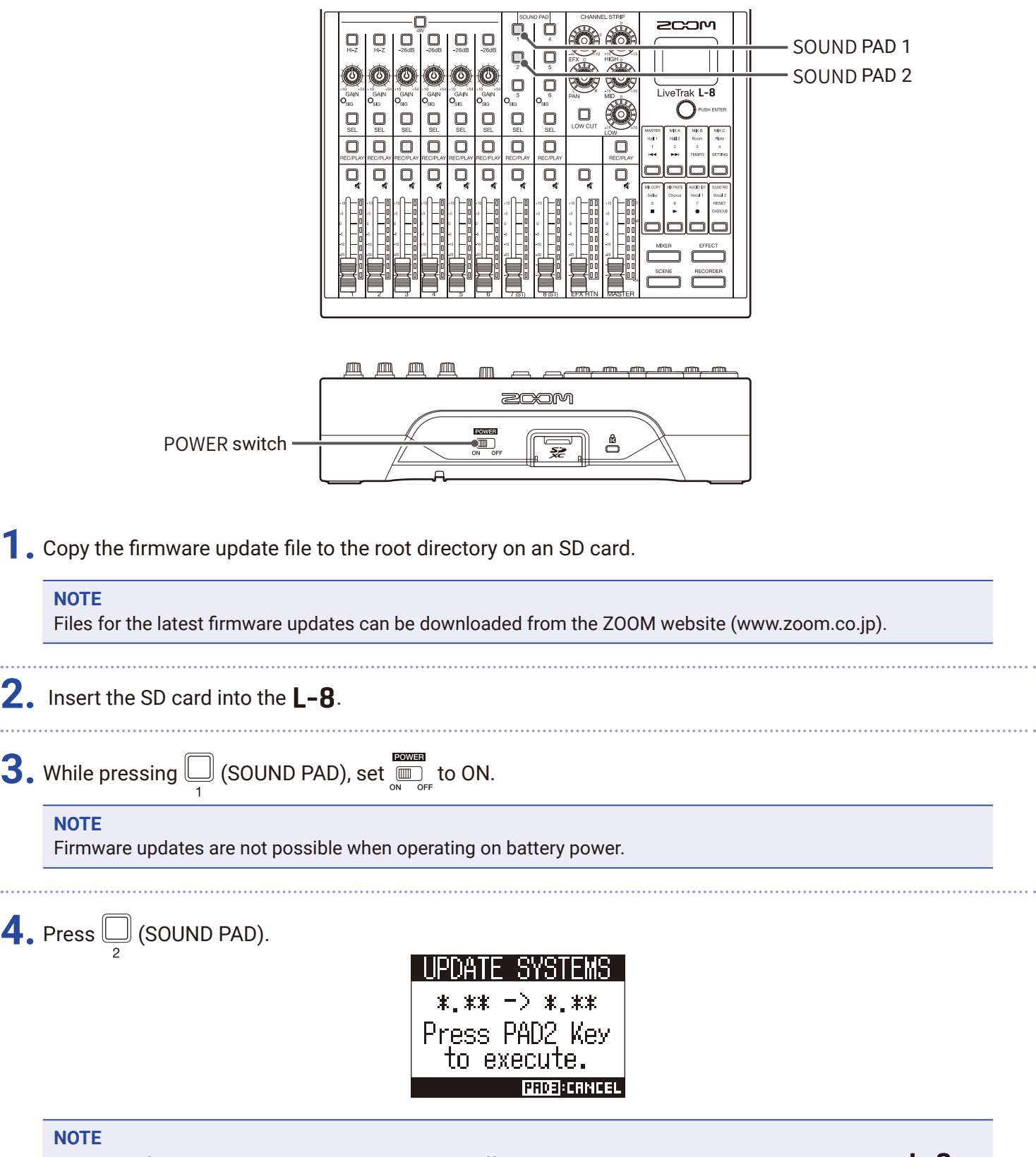

During the firmware update, do not turn the power off or remove the SD card. Doing so could cause the  $\Box$ - $8$  to become unstartable.

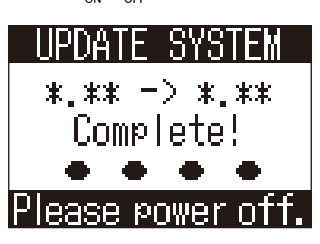

#### **NOTE**

In the unlikely event that a firmware update should fail while in progress, conduct the procedures from the beginning to update the firmware again.

# **Troubleshooting**

## **General**

### **There is no sound or output is very quiet**

- Check the speaker connections and volume settings on the speakers.
- Check instrument and mic connections.
- When using a condenser mic, turn  $\Box$  on.
- Confirm that  $\bigcirc_{\text{slG}}$  is lit green.
- Confirm that  $\Box$  is unlit.
- Raise all the channel faders and the master fader, and confirm that the level meters are lit.
- Confirm that the MASTER  $\Box$  is unlit or lit red.

### **Recorded audio is too loud, too quiet or silent**

- Adjust input gains and confirm that  $\mathcal{O}_{\text{SIG}}$  is lit green.
- When using a condenser mic, turn  $\Box$  on.
- When recording to an SD card, confirm that  $\Box$  is lit red.

### **Recording is not possible**

- When recording to an SD card, confirm that  $\Box_{\text{Ric}_\text{max}}$  is lit red.
- Confirm that the SD card has open space.
- When recording to an SD card, confirm that the project is not protected (to prevent overwriting).

### **"Write Error" appears and recording is not possible/ stopping recording takes too much time**

- SD cards can become worn out. Speed can decrease after repeated writing and erasing.
- Formatting the card with the  $L 8$  might improve this. ( $\rightarrow$  ["Formatting SD cards" on page 92](#page-91-0))
- If formatting an SD card does not improve this, we recommend replacing the card. Please check the list of cards that have been confirmed to work on the ZOOM website.

#### **NOTE**

This list is provided as a guideline to help find suitable cards. It is not a guarantee of specific SD card recording performance for SDHC/SDXC cards that have been confirmed to work.

### **Playback sound cannot be heard or is quiet**

- When playing data from an SD card, confirm that  $\Box$  is lit green.
- Raise the faders on the playback channels, and confirm that the level meters are lit.

### **The sounds of devices connected to input jacks are distorted**

- Confirm that  $\circ_{\rm sig}$  are not lighting red. If one is lighting, lower its input gain.  $\bigcup\limits_{-26\text{dB}}$  can also be turned on.
- Confirm that level meters are not lighting to their highest levels. If a level meter is lighting to its highest level, lower its fader.

### **A send effect is not working**

- Confirm that the EFX RTN  $\Box$  is unlit.
- Raise the EFX RTN fader, and confirm that the EFX RTN level meters are lit.
- Check the send amounts of channels that are to have effects used on them.

### **There is no sound or output is very quiet from MONITOR OUT A–C**

- Confirm the mixes of each output.
- Confirm that the output volume of each output is raised (MONITOR OUT A–C knobs).
- Check the MONITOR OUT A–C switch settings.

### **Audio files cannot be assigned to SOUND PAD buttons or tracks**

- Check the format of the audio file to be assigned.  $(\rightarrow$  "Assigning audio files to SOUND PAD buttons" on page  $53 \rightarrow$  ["Assigning audio files to tracks" on page](#page-73-0) 74)
- If the audio file is stored on an SD card, store it outside the PROJECT folder.

### **EQ, built-in effect or audio interface functions cannot be used**

• Confirm that the sampling rate is set to 44.1 kHz or 48 kHz.

### **SOUND PAD functions cannot be used**

- Confirm that INPUT SEL is set to SOUND PAD.
- Confirm that the level meters for channels 7 and 8 are lit.
- Confirm that files are assigned.
- Confirm that the sampling rate is set to 44.1 kHz or 48 kHz.
### **Audio interface**

#### **Cannot select or use the**

- Confirm that the  $L B$  is connected to the computer correctly.
- Press  $\text{max}_{\text{max}}$  >  $\text{max}_{\text{max}}$  to open the AUDIO I/F screen, and confirm that the connected device type is correct.
- Quit all the software that is using the  $L 8$ , and turn the  $L 8$  off and on again.
- Reinstall the driver.
- $\cdot$  Connect the  $L$ - $B$  directly to a USB port on the computer. Do not connect it through a USB hub.

#### **Sound skips during playback or recording**

- If the audio buffer size of the software being used can be adjusted, increase the buffer size.
- Connect the  $L B$  directly to a USB port on the computer. Do not connect it through a USB hub.
- Turn the automatic sleep function and other computer power saving settings off.

#### **Cannot play or record**

- $\cdot$  Confirm that the  $\mathsf{L}\text{-}\mathsf{8}$  is connected to the computer correctly.
- Confirm that the Sound setting of the computer being used is set to "ZOOM L-8".
- Confirm that  $\mathsf{L}\text{-}8$  is set for input and output in the software that you are using.
- Confirm that  $\bigcirc_{1\text{-}2}^{\text{USB}}$  and  $\bigcirc_{3\text{-}4}^{\text{USB}}\bigcirc$  as well as the level meters are lit.
- $\cdot$  Quit all the software that is using the  $\mathsf{L}\text{-}\mathsf{B}$ , and disconnect and reconnect the USB cable connected to the  $L - 8$ .

# **Specifications**

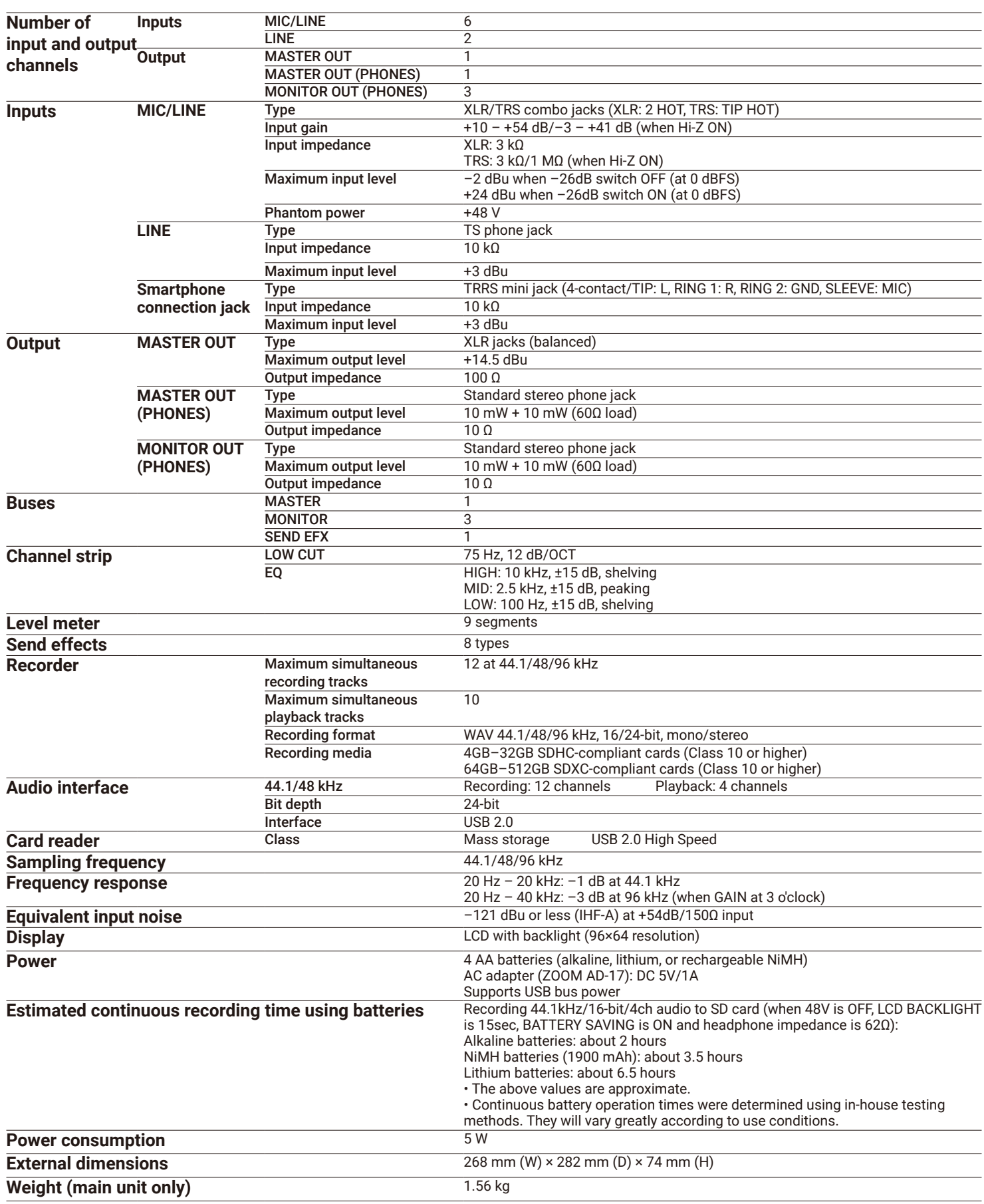

## **Send effect specifications**

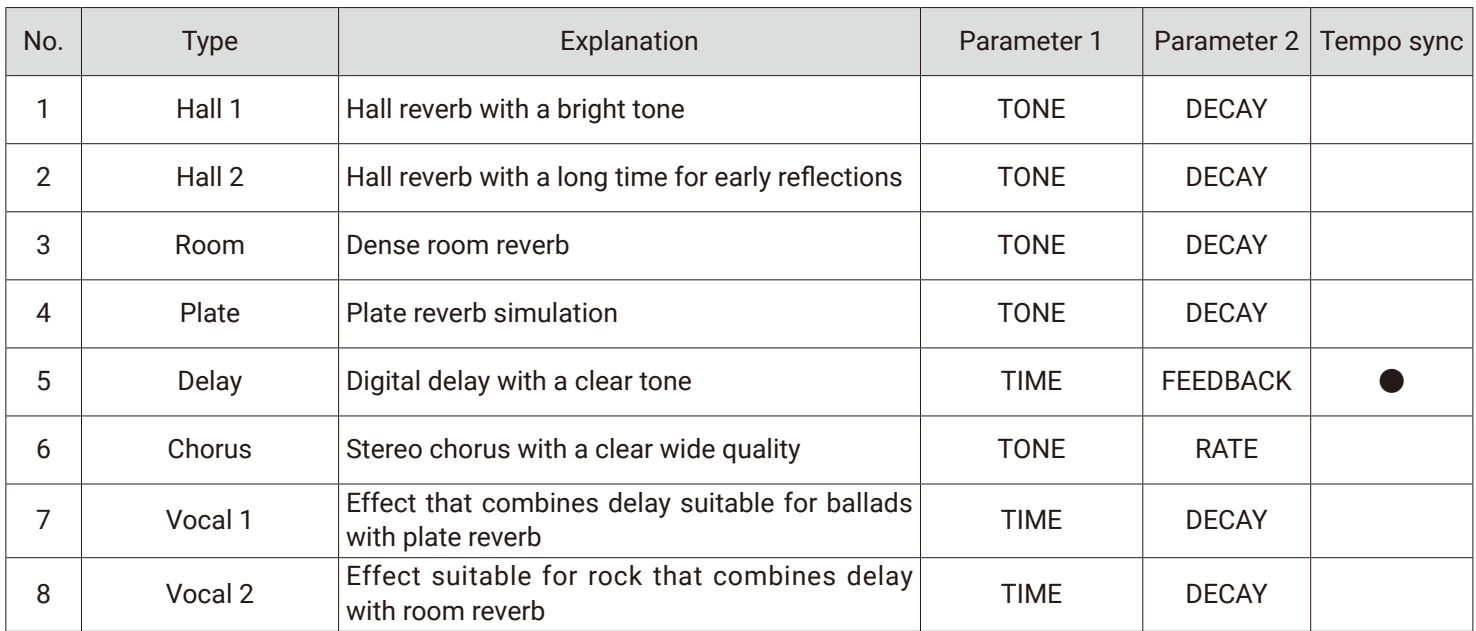

Note: The delay effect can be synchronized to the project tempo. To synchronize them, press  $\Box$  >  $\Box$ , and set the tempo. Quarter notes will be synchronized to the tempo.

### **Mixer block diagram**

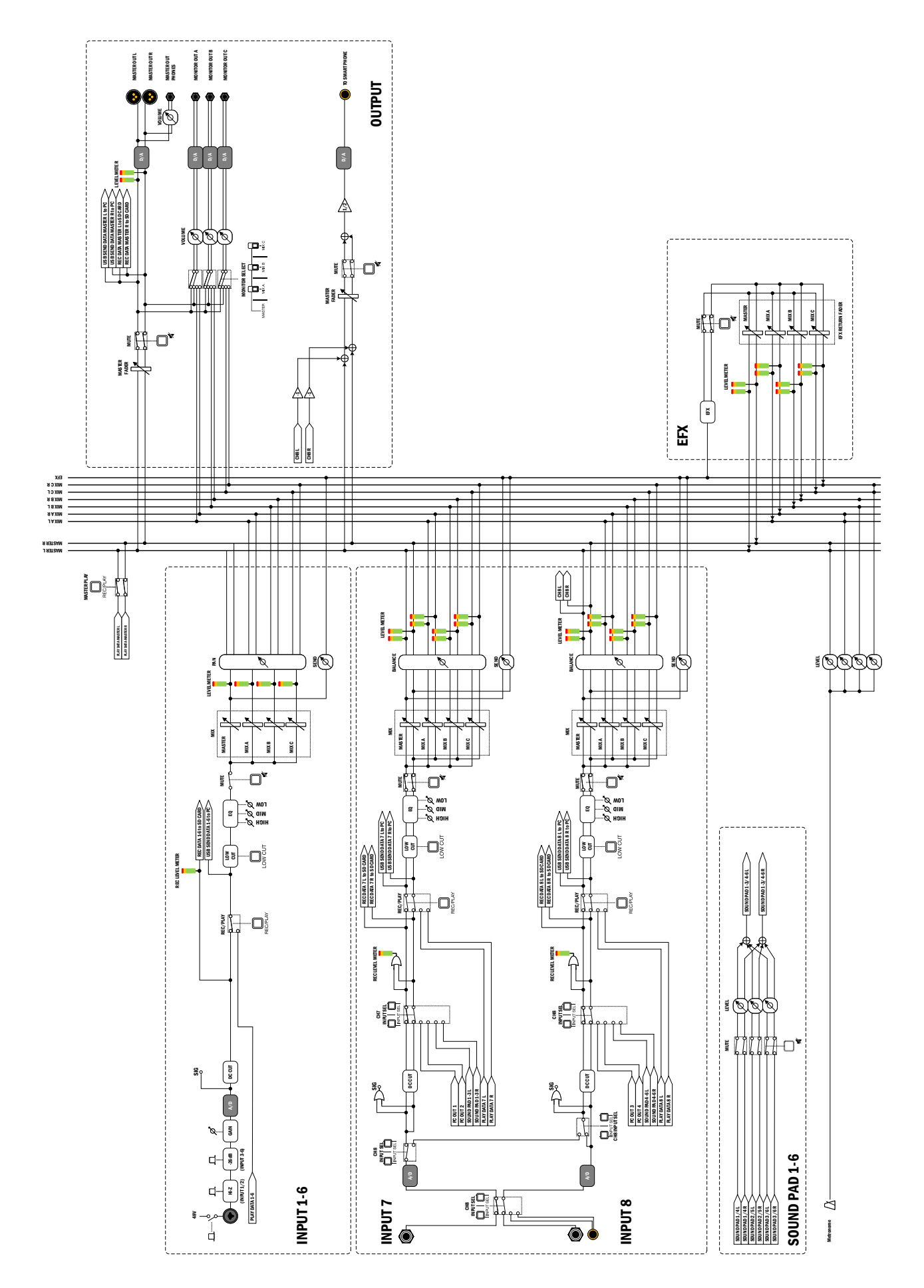

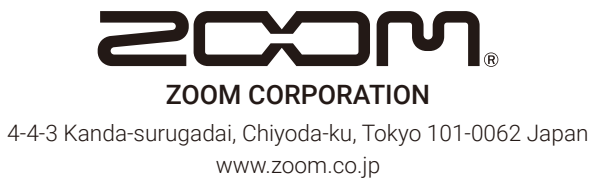